# Oracle® Retail Process Orchestration and Monitoring User Guide Release 21.0 F42221-02

October 2021

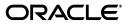

Oracle Retail Process Orchestration and Monitoring User Guide, Release 21.0

F42221-02

Copyright © 2021, Oracle and/or its affiliates. All rights reserved.

Primary Author:

This software and related documentation are provided under a license agreement containing restrictions on use and disclosure and are protected by intellectual property laws. Except as expressly permitted in your license agreement or allowed by law, you may not use, copy, reproduce, translate, broadcast, modify, license, transmit, distribute, exhibit, perform, publish, or display any part, in any form, or by any means. Reverse engineering, disassembly, or decompilation of this software, unless required by law for interoperability, is prohibited.

The information contained herein is subject to change without notice and is not warranted to be error-free. If you find any errors, please report them to us in writing.

If this is software or related documentation that is delivered to the U.S. Government or anyone licensing it on behalf of the U.S. Government, then the following notice is applicable:

U.S. GOVERNMENT END USERS: Oracle programs, including any operating system, integrated software, any programs installed on the hardware, and/or documentation, delivered to U.S. Government end users are "commercial computer software" pursuant to the applicable Federal Acquisition Regulation and agency-specific supplemental regulations. As such, use, duplication, disclosure, modification, and adaptation of the programs, including any operating system, integrated software, any programs installed on the hardware, and/or documentation, shall be subject to license terms and license restrictions applicable to the programs. No other rights are granted to the U.S. Government.

This software or hardware is developed for general use in a variety of information management applications. It is not developed or intended for use in any inherently dangerous applications, including applications that may create a risk of personal injury. If you use this software or hardware in dangerous applications, then you shall be responsible to take all appropriate fail-safe, backup, redundancy, and other measures to ensure its safe use. Oracle Corporation and its affiliates disclaim any liability for any damages caused by use of this software or hardware in dangerous applications.

Oracle and Java are registered trademarks of Oracle and/or its affiliates. Other names may be trademarks of their respective owners.

Intel and Intel Xeon are trademarks or registered trademarks of Intel Corporation. All SPARC trademarks are used under license and are trademarks or registered trademarks of SPARC International, Inc. AMD, Opteron, the AMD logo, and the AMD Opteron logo are trademarks or registered trademarks of Advanced Micro Devices. UNIX is a registered trademark of The Open Group.

This software or hardware and documentation may provide access to or information about content, products, and services from third parties. Oracle Corporation and its affiliates are not responsible for and expressly disclaim all warranties of any kind with respect to third-party content, products, and services unless otherwise set forth in an applicable agreement between you and Oracle. Oracle Corporation and its affiliates will not be responsible for any loss, costs, or damages incurred due to your access to or use of third-party content, products, or services, except as set forth in an applicable agreement between you and Oracle.

#### Value-Added Reseller (VAR) Language

#### **Oracle Retail VAR Applications**

The following restrictions and provisions only apply to the programs referred to in this section and licensed to you. You acknowledge that the programs may contain third party software (VAR applications) licensed to Oracle. Depending upon your product and its version number, the VAR applications may include:

(i) the **MicroStrategy** Components developed and licensed by MicroStrategy Services Corporation (MicroStrategy) of McLean, Virginia to Oracle and imbedded in the MicroStrategy for Oracle Retail Data Warehouse and MicroStrategy for Oracle Retail Planning & Optimization applications.

(ii) the **Wavelink** component developed and licensed by Wavelink Corporation (Wavelink) of Kirkland, Washington, to Oracle and imbedded in Oracle Retail Mobile Store Inventory Management.

(iii) the software component known as Access Via<sup>™</sup> licensed by Access Via of Seattle, Washington, and imbedded in Oracle Retail Signs and Oracle Retail Labels and Tags.

(iv) the software component known as **Adobe Flex™** licensed by Adobe Systems Incorporated of San Jose, California, and imbedded in Oracle Retail Promotion Planning & Optimization application.

You acknowledge and confirm that Oracle grants you use of only the object code of the VAR Applications. Oracle will not deliver source code to the VAR Applications to you. Notwithstanding any other term or condition of the agreement and this ordering document, you shall not cause or permit alteration of any VAR Applications. For purposes of this section, "alteration" refers to all alterations, translations, upgrades, enhancements, customizations or modifications of all or any portion of the VAR Applications including all reconfigurations, reassembly or reverse assembly, re-engineering or reverse engineering and recompilations or reverse compilations of the VAR Applications or any derivatives of the VAR Applications. You acknowledge that it shall be a breach of the agreement to utilize the relationship, and/or confidential information of the VAR Applications for purposes of competitive discovery.

The VAR Applications contain trade secrets of Oracle and Oracle's licensors and Customer shall not attempt, cause, or permit the alteration, decompilation, reverse engineering, disassembly or other reduction of the VAR Applications to a human perceivable form. Oracle reserves the right to replace, with functional equivalent software, any of the VAR Applications in future releases of the applicable program.

# Contents

| Send Us Your Comments                                        |     |  |
|--------------------------------------------------------------|-----|--|
| Preface                                                      | xi  |  |
| Audience                                                     | xi  |  |
| Documentation Accessibility                                  | xi  |  |
| Customer Support                                             | xi  |  |
| Review Patch Documentation                                   | xi  |  |
| Improved Process for Oracle Retail Documentation Corrections | xii |  |
| Oracle Retail Documentation on the Oracle Technology Network | xii |  |
| Conventions                                                  |     |  |

# 1 Common User Interface Controls

| Logging on to the Application                  | 1-1  |
|------------------------------------------------|------|
| Navigation Area                                | 1-2  |
| Tasks                                          | 1-2  |
| Notifications                                  | 1-3  |
| Notification Badge                             | 1-4  |
| Notification Sidebar                           | 1-4  |
| Search Bar                                     | 1-5  |
| Filtering Panel                                | 1-5  |
| Grouping Panel                                 | 1-6  |
| Results Panel - List View                      | 1-6  |
| Results Panel - Grouped View                   | 1-7  |
| Results Panel - Summarized View                | 1-7  |
| Notifications Tab                              | 1-8  |
| Reports 1                                      | 1-10 |
| Settings 1                                     | 1-10 |
| Application Properties 1                       | 1-10 |
| Table Menu Options   1                         | 1-11 |
| Action Menu and Icons 1                        | 1-11 |
| View Menu 1                                    | 1-12 |
| Screen Level Action - Icons and Buttons 1      | 1-12 |
| Application Help and About Application Links 1 | 1-12 |
| Logging Out of the Application 1               | 1-13 |

# 2 Process Orchestration and Monitoring

| Batch Monitoring                  | 2-1  |
|-----------------------------------|------|
| Header                            | 2-2  |
| Schedule Tiles                    | 2-3  |
| Batch Jobs Header                 | 2-4  |
| Run Status Chart                  | 2-5  |
| Completed Batch Job Statistics    | 2-5  |
| Active Batch Job Statistics       | 2-5  |
| Batch Information                 | 2-6  |
| Execution Requests Window         | 2-6  |
| Execution Requests                | 2-7  |
| Execution Details                 | 2-7  |
| Agent Job Requests Window         | 2-7  |
| Agent Job Requests                | 2-8  |
| Scheduler Tasks                   | 2-8  |
| Nightly/Recurring Scheduler Tasks | 2-9  |
| Task Executions                   | 2-10 |
| Standalone Scheduler Tasks        | 2-11 |
| Task Executions                   | 2-11 |
| Batch Cycle Details Screen        | 2-12 |
| Header                            | 2-12 |
| Completed Batch Job Statistics    | 2-12 |
| Active Batch Job Statistics       | 2-12 |
| External Dependencies             | 2-13 |
| Inter-Schedule Dependencies       | 2-13 |
| Schedule Links                    | 2-13 |
| Callbacks                         | 2-14 |
| Batch Jobs                        | 2-14 |
| Actions Menu and Icons            | 2-16 |
| View Menu                         | 2-16 |
| Status Details for Job            | 2-16 |
| Footer                            | 2-17 |
| Batch Job Details                 | 2-17 |
| Execution Requests                | 2-18 |
| Executions                        | 2-18 |
| Pre Dependencies                  | 2-19 |
| Post Dependencies                 | 2-19 |
| External Dependencies             | 2-19 |
| Inter-Schedule Dependencies       | 2-19 |
| Schedule Links                    | 2-20 |
| Callbacks                         | 2-20 |
| Payload Window                    | 2-20 |
| Info Window                       | 2-21 |
| Status                            | 2-21 |
| Scheduler                         | 2-22 |
| Execution Engine                  | 2-22 |
| Environment Statuses              | 2-22 |

| Download Cycle Summary                          | 2-22 |
|-------------------------------------------------|------|
| Scheduler Administration Window                 | 2-23 |
| Execution Engine Configuration                  | 2-23 |
| Health Check                                    | 2-24 |
| Job Agent Configuration Window                  | 2-24 |
| Activity Feed                                   | 2-25 |
| System Configuration                            | 2-26 |
| Configure New Schedule                          | 2-27 |
| Schedule Settings and Connections Configuration | 2-28 |
| Edit Settings                                   | 2-30 |
| Business Date Explained                         | 2-31 |
| Edit Throttling                                 | 2-32 |
| Edit Environment                                | 2-32 |
| Edit External Configuration                     | 2-33 |
| System Settings                                 | 2-34 |
| Edit System Settings                            | 2-34 |
| Global Edit                                     | 2-35 |
| Batch Administration                            | 2-35 |
| Batch Administration Header                     | 2-36 |
| Batch Tiles                                     | 2-37 |
| Batch List                                      | 2-38 |
| Actions Menu and Icons                          | 2-38 |
| View Menu                                       | 2-38 |
| Nightly                                         | 2-38 |
| Recurring                                       | 2-40 |
| Standalone                                      | 2-41 |
| Batch Job Details                               | 2-42 |
| Pre Dependencies                                | 2-42 |
| Post Dependencies                               | 2-42 |
| External Dependencies                           | 2-42 |
| Inter-Schedule Dependencies                     | 2-42 |
| Schedule Links                                  | 2-43 |
| Scheduler Administration                        | 2-43 |
| Nightly Scheduler Task Administration           | 2-43 |
| Recurring Scheduler Tasks Administration        | 2-44 |
| Standalone Scheduler Tasks Administration       | 2-45 |
| Schedule Maintenance                            | 2-46 |
| Download Files                                  | 2-47 |
| Download Previous Configuration                 | 2-47 |
| Download POM Seed File                          | 2-47 |
| Footer                                          | 2-47 |
| AMS Utilities                                   | 2-47 |
| Manual Job Run                                  | 2-48 |
| Override Job Status                             | 2-48 |
| Override Execution Request Status               | 2-49 |

# 3 User Roles

| Roles                     | 3-1 |
|---------------------------|-----|
| Functional Access by Role | 3-3 |

# **Send Us Your Comments**

Oracle Retail Process Orchestration and Monitoring User Guide, Release 21.0

Oracle welcomes customers' comments and suggestions on the quality and usefulness of this document.

Your feedback is important, and helps us to best meet your needs as a user of our products. For example:

- Are the implementation steps correct and complete?
- Did you understand the context of the procedures?
- Did you find any errors in the information?
- Does the structure of the information help you with your tasks?
- Do you need different information or graphics? If so, where, and in what format?
- Are the examples correct? Do you need more examples?

If you find any errors or have any other suggestions for improvement, then please tell us your name, the name of the company who has licensed our products, the title and part number of the documentation and the chapter, section, and page number (if available).

**Note:** Before sending us your comments, you might like to check that you have the latest version of the document and if any concerns are already addressed. To do this, access the Online Documentation available on the Oracle Technology Network Web site. It contains the most current Documentation Library plus all documents revised or released recently.

Send your comments to us using the electronic mail address: retail-doc\_us@oracle.com

Please give your name, address, electronic mail address, and telephone number (optional).

If you need assistance with Oracle software, then please contact your support representative or Oracle Support Services.

If you require training or instruction in using Oracle software, then please contact your Oracle local office and inquire about our Oracle University offerings. A list of Oracle offices is available on our Web site at http://www.oracle.com.

# Preface

The Oracle Retail Process Orchestration and Monitoring User Guide describes the tracking and managing of batch jobs.

# Audience

This guide is for system administrators and operations personnel, integrators and implementation staff personnel as well as users of the module.

# **Documentation Accessibility**

For information about Oracle's commitment to accessibility, visit the Oracle Accessibility Program website at http://www.oracle.com/pls/topic/lookup?ctx=acc&id=docacc.

#### Access to Oracle Support

Oracle customers that have purchased support have access to electronic support through My Oracle Support. For information, visit http://www.oracle.com/pls/topic/lookup?ctx=acc&id=info or visit http://www.oracle.com/pls/topic/lookup?ctx=acc&id=trs if you are hearing impaired.

# **Customer Support**

To contact Oracle Customer Support, access My Oracle Support at the following URL:

https://support.oracle.com

When contacting Customer Support, please provide the following:

- Product version and program/module name
- Functional and technical description of the problem (include business impact)
- Detailed step-by-step instructions to re-create
- Exact error message received
- Screen shots of each step you take

# **Review Patch Documentation**

When you install the application for the first time, you install either a base release (for example, 19.0) or a later patch release (for example, 19.0.1). If you are installing the base release, additional patch, and bundled hot fix releases, read the documentation

for all releases that have occurred since the base release before you begin installation. Documentation for patch and bundled hot fix releases can contain critical information related to the base release, as well as information about code changes since the base release.

# Improved Process for Oracle Retail Documentation Corrections

To more quickly address critical corrections to Oracle Retail documentation content, Oracle Retail documentation may be republished whenever a critical correction is needed. For critical corrections, the republication of an Oracle Retail document may at times not be attached to a numbered software release; instead, the Oracle Retail document will simply be replaced on the Oracle Technology Network Web site, or, in the case of Data Models, to the applicable My Oracle Support Documentation container where they reside.

This process will prevent delays in making critical corrections available to customers. For the customer, it means that before you begin installation, you must verify that you have the most recent version of the Oracle Retail documentation set. Oracle Retail documentation is available on the Oracle Technology Network at the following URL:

http://www.oracle.com/technetwork/documentation/oracle-retail-100266.html

An updated version of the applicable Oracle Retail document is indicated by Oracle part number, as well as print date (month and year). An updated version uses the same part number, with a higher-numbered suffix. For example, part number E123456-02 is an updated version of a document with part number E123456-01.

If a more recent version of a document is available, that version supersedes all previous versions.

# **Oracle Retail Documentation on the Oracle Technology Network**

Oracle Retail product documentation is available on the following Web site:

http://www.oracle.com/technetwork/documentation/oracle-retail-100266.html

(Data Model documents are not available through Oracle Technology Network. You can obtain them through My Oracle Support.)

# Conventions

The following text conventions are used in this document:

| Convention | Meaning                                                                                                    |  |
|------------|----------------------------------------------------------------------------------------------------|--|
| boldface   | Boldface type indicates graphical user interface elements associated with an action, or terms defined in text or the glossary.         |  |
| italic     | Italic type indicates book titles, emphasis, or placeholder variables for which you supply particular values.                          |  |
| monospace  | Monospace type indicates commands within a paragraph, URLs, code in examples, text that appears on the screen, or text that you enter. |  |

1

# **Common User Interface Controls**

Oracle Retail applications, such as the Oracle Retail Process Orchestration and Monitoring (POM) application, include some common interface options and controls that you can use throughout the application workflow. The following sections describe these user interface controls in more detail.

Although you may have more than one Oracle Retail application installed on your system, each application may use many of the same interface components and abide by common rules and constraints.

You can quickly access the tasks of current applications and switch to other applications from the Navigation bar. For more information on the Navigation bar, see the Navigation Area section.

The following topics are covered in this chapter:

- Logging on to the Application
- Navigation Area
- Table Menu Options
- Logging Out of the Application

# Logging on to the Application

To log on to the application:

**1.** Go to the URL for the application in a web browser.

The Welcome Screen opens.

| Login |
|-------|
|       |
|       |
|       |

- **2.** Provide the following login information:
  - **a.** Enter your user name in the **Username** field.

- **b.** Enter your password in the **Password** field.
- 3. Click Login.

# **Navigation Area**

You can quickly access the tasks of current applications and switch to other applications from the Navigation bar.

#### Figure 1–2 Navigation Bar

> ← Pin Menu
 ← Tasks
 ← Notifications
 ← Reports
 ← Settings

The following Navigation bar options are common across all the applications:

- Tasks
- Notifications
- Reports
- Settings

## Tasks

Oracle Retail applications support a variety of navigational tools and methods that allow you to move efficiently between application pages. Information on how to use and manage each of the tools and methods is included in this section.

A task is a set of links to a series of task flows organized in a specific sequence to accomplish a business process or procedure. For example, tasks can be defined for common multi-step procedures or processes so that you can quickly step through tasks. By navigating sequentially to the pages outlined in the task, you are assisted in stepping through the business process or activity.

Your Tasks list appears on the top left side of the home page. All of the tasks to which you have access are listed on the Tasks window. You can either click on the specific task name to open, or use the Task Search component to search for a Task that you want to open.

To begin working with a task, choose the application feature or process from the list.

**Note:** Your task menu may appear slightly different, depending on your retail application.

| Search for a tas | :k             |
|------------------|----------------|
|                  |                |
| Batch Monitorin  | gmpleted (9/9) |
| Standalone: Load |                |
| System Configur  |                |
| baten Auministr  | ation          |
| Scheduler Admir  | nistration     |
| Schedule Mainte  | enance - Scha  |
| AMS Utilities    |                |

Figure 1–3 Tasks Menu

# Notifications

The Notifications option brings events within the application to your attention. See the following examples:

#### Figure 1–4 Notifications

| Notifications                                                                                              |
|----------------------------------------------------------------------------------------------------|
| Search for a notification                                                                                  |
| Filters 🔹 Group By 1                                                                                       |
| System Error                                                                                               |
| System Error     Critical     RSP :: External Status Update     S/21/20 10:10:08 AM     POAM_ADMIN         |
| • System Error<br>Critical<br>MERCH :: Unable to publish<br>5/20/20 242:57 PM<br>POAM_ADMIN                |
| Batch execution error                                                                                      |
| Batch execution error     Critical     MERCH :: Job SALESUPLOA     5/20/20 3:28:14 PM     POAM_ADMIN     Y |
| See All                                                                                                    |

## **Notification Badge**

The Notification Badge displays the number of unread notifications for the user in the sidebar menu. The Notification Badge displays '99+', when there are more than 99 notifications.

The notification count is periodically refreshed at regular intervals. This interval is determined by a system-configured value.

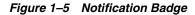

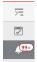

## **Notification Sidebar**

When you click the Notification icon, a Notifications Sidebar is shown that displays the most recent set of unread notifications in the notifications screen (depending on the filter set).

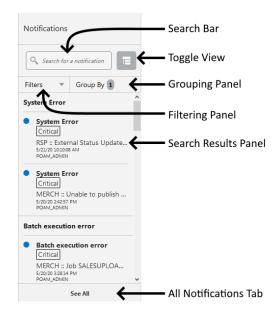

#### Figure 1–6 Notifications Sidebar

Each component of the Notifications Sidebar is discussed in detail in the following sections:

### Search Bar

A search bar at the top of the panel allows for searching through notifications. The search bar has auto-suggest enabled, so it displays notifications as the user types.

Right next to the search bar is the 'List/Group' view toggle button. This causes the Notification results to be displayed either in a flat or grouped view.

Figure 1–7 Search Bar

| 🔍 Exter                  |   |         |
|--------------------------|---|---------|
| RSP :: External Status   | ^ | (427) 🖵 |
| Update failed for a job  |   | 123/12  |
| with JOB_RUN_ID =        |   | 26)     |
| 2839408 under            |   |         |
| SCHEDULE = RSP. See      |   |         |
| log for further details. |   | late    |
| RSP :: External Status   |   |         |
| System Error             |   |         |

### Filtering Panel

The Filtering Panel allows you to filter notifications based on the creation Time Period, Type and Severity.

The values for the Time Period and Severity components are pre-seeded constants. The Type drop-down lists all the notification types available in the system.

When you click the **Apply** button, notifications that match the criteria are shown in the Results Panel.

Figure 1–8 Filtering Panel

| Filters 🔺   | Group By | <b>1</b> (427) <b>-</b> |
|-------------|----------|-------------------------|
| Time Period |          |                         |
| Any         |          | •                       |
| Туре        |          |                         |
| All         |          |                         |
| Severity    |          |                         |
| All         |          |                         |
| Reset       | Cancel   | Apply                   |

## **Grouping Panel**

This panel allows you to group notifications based on different attributes. The values of the 'Group by' and the 'Then by' components are pre-seeded.

Figure 1–9 Grouping Panel

| Filters 🔹    | Group By | 1 ^   |
|--------------|----------|-------|
| Group By     |          |       |
| Туре         |          | •     |
| Then By      |          |       |
| No Selection |          | •     |
| Reset        | Cancel   | Apply |

#### **Results Panel - List View**

When no selection is made in the Grouping panel, the Results Panel displays notifications in a list format.

The image below shows a simple search without any filtering or grouping.

Figure 1–10 Results Panel - List View

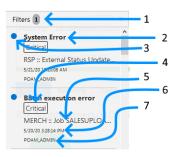

- 1. Indicates that one filter was applied.
- **2.** Notification Type A description of the Type is displayed.
- **3.** Read/Unread A blue icon is shown next to the notification if it is unread.
- 4. Notification Severity A label indicating the severity of the notification is shown.
- **5.** Description The description associated with the notification. If the notification was designed to launch into a relevant flow, then this is displayed as a link. Otherwise, the description is rendered as plain text.
- **6.** Creation Time A timestamp that shows the date and time at which the notification was created.

7. User name - Creator of the notification.

## **Results Panel - Grouped View**

Notifications are displayed in a grouped format within the Results panel, when the Group By drop-down in the Grouping Panel is selected.

Notifications are displayed in groups with three notifications shown for each group.

Figure 1–11 Results Panel - Grouped View

|   | stem Error                                         |
|---|----------------------------------------------------|
| y | stem Error                                         |
| • | System Error 102/15/20                             |
|   | Critical                                           |
|   | RSP :: External Status Update                      |
|   | 5/21/20 10:10:08 AM<br>POAM ADMIN Recurring Standa |
|   | - Child Bank Recording                             |
|   | System Error                                       |
|   | Critical htty Schedule Delli                       |
|   | MERCH :: Unable to publish                         |
|   | 5/20/20 2:42:57 PM<br>POAM ADMIN                   |
|   | POAM_ADMIN                                         |
| 2 | tch execution error                                |

- 1. Indicates the Group-By drop-down is selected on the Grouping Panel.
- **2.** The value of the Group-By attribute. In this example, the results were grouped by Notification Type. Hence the Notification Type is shown as the header of the group.

For each group, three notifications are shown followed by a 'See More' link. When you click this link, up to 25 notifications are displayed for that group.

### **Results Panel - Summarized View**

Notifications are summarized as shown in this example, when both the Group By and the Then By drop-downs in the Grouping Panel are selected.

The summary view displays various groups and within them subgroups based on the selections on the Grouping panel. For each subgroup, a count of the notifications within that subgroup, grouped by severity is displayed.

The example here depicts a grouping by department, then by class.

#### Figure 1–12 Results Panel - Summarized View

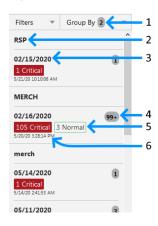

- 1. Indicates that both options on the Grouping Panel have been selected.
- 2. First level of grouping is by Schedule Name. Here the first type shown is 'RSP'.
- **3.** The subgroup within Type 'RSP'. In this example, this is the Business Date.
- 4. The number of notifications within that combination of Group and Subgroup.
- **5.** A grouping by severity of all notifications within that combination of Group and Subgroup.
- **6.** The timestamp of the most recent notification of that combination of Group and Subgroup.

#### **Notifications Tab**

The Notifications tab opens when you click the 'See All' link at the bottom of the Notifications side panel.

| Figure 1–13 | Notifications | Tab |
|-------------|---------------|-----|
|-------------|---------------|-----|

| O All N                                                                          | Notification<br>81      |                                                                                                    | cal 🔺 Imp                                                                        | ortant 💿 | Normal                                               |                                                                                          |                                                                    |                                      |
|----------------------------------------------------------------------------------|-------------------------|----------------------------------------------------------------------------------------------------|----------------------------------------------------------------------------------|----------|------------------------------------------------------|------------------------------------------------------------------------------------------|--------------------------------------------------------------------|--------------------------------------|
| Read<br>694                                                                      | Unread<br>123<br>View V | 123 120                                                                                                    | Mark as Unread                                                                   |          | 3                                                    |                                                                                          |                                                                    |                                      |
| Severity                                                                         | Status                  | Description                                                                                                    | Туре                                                                             | Alerts   | Recipients                                           | Creation Date                                                                            | Created By                                                         | Last                                 |
|                                                                                  | •                       | RSP :: External Status Update failed for a job with JOB R                                                                                                    | System Error                                                                     |          | POAM ADMIN                                           | 5/21/20 10:10:08 AM                                                                      | POAM ADMIN                                                         | 5/21/2                               |
| Critical                                                                         | •                       | KSP :: External status Opdate failed for a job with JOB_K                                                                                                    | system cirol                                                                     |          | 1 Onthe Abrille                                      | 5/21/20 10.10.08 AN                                                                      |                                                                    | 0/22/2                               |
|                                                                                  | 0                       | RSP :: Job ORASE_END_END_JOB is classified as long run                                                                                                    | teres and the second second second                                               |          | POAM_ADMIN                                           | 5/21/20 10:08:46 AM                                                                      | POAM_ADMIN                                                         | 5/21/2                               |
| Critical                                                                         | -                       | -                                                                                                    | Long running Job                                                                 |          |                                                      |                                                                                          |                                                                    |                                      |
| Critical<br>Critical                                                             | 0                       | RSP :: Job ORASE_END_END_JOB is classified as long run                                                                                                    | Long running Job<br>System Error                                                 |          | POAM_ADMIN                                           | 5/21/20 10:08:46 AM                                                                      | POAM_ADMIN<br>POAM_ADMIN                                           | 5/21/2                               |
| Dritical<br>Dritical<br>Dritical                                                 | 0                       | RSP :: Job ORASE_END_END_JOB is classified as long run<br>RSP :: External Status Update failed for a job with JOB_R                                                                                                    | Long running Job<br>System Error<br>System Error                                 |          | POAM_ADMIN<br>POAM_ADMIN                             | 5/21/20 10:08:46 AM<br>5/21/20 10:07:53 AM                                               | POAM_ADMIN<br>POAM_ADMIN                                           | 5/21/2<br>5/21/2                     |
| Critical<br>Critical<br>Critical<br>Critical                                     | 0                       | RSP :: Job ORASE_END_END_JOB is classified as long rur<br>RSP :: External Status Update failed for a job with JOB_R<br>RSP :: External Status Update failed for a job with JOB_R                                                              | Long running Job<br>System Error<br>System Error<br>System Error                 |          | POAM_ADMIN<br>POAM_ADMIN<br>POAM_ADMIN               | 5/21/20 10:08:46 AM<br>5/21/20 10:07:53 AM<br>5/21/20 10:07:52 AM                        | POAM_ADMIN<br>POAM_ADMIN<br>POAM_ADMIN<br>POAM_ADMIN               | 5/21/2<br>5/21/2<br>5/21/2           |
| Critical<br>Critical<br>Critical<br>Critical<br>Critical<br>Critical<br>Critical |                         | RSP :: Job ORASE_END_END_JOB is classified as long run<br>RSP :: External Status Update failed for a job with JOB_R<br>RSP :: External Status Update failed for a job with JOB_R<br>RSP :: External Status Update failed for a job with JOB_R | Long running Job<br>System Error<br>System Error<br>System Error<br>System Error |          | POAM_ADMIN<br>POAM_ADMIN<br>POAM_ADMIN<br>POAM_ADMIN | 5/21/20 10:08:46 AM<br>5/21/20 10:07:53 AM<br>5/21/20 10:07:52 AM<br>5/21/20 10:07:52 AM | POAM_ADMIN<br>POAM_ADMIN<br>POAM_ADMIN<br>POAM_ADMIN<br>POAM_ADMIN | 5/21/2<br>5/21/2<br>5/21/2<br>5/21/2 |

This tab lists all the notifications for the logged-in user, regardless of whether they are in Read or Unread status. Information tiles display a break-up of the total notifications by severity. Clicking these tiles refreshes the table below to display only those notifications that are relevant to that tile.

You can perform the following operations from this tab.

- Delete X The table allows for multiple selection and hence multiple notifications can be deleted at a time. Use the row header to select the row.
- Refresh <sup>1</sup> This refreshes the list of notifications in the table.
- Mark as Read Multiple Unread Notifications can be marked as Read by clicking this button.
- Mark as Unread Multiple Read Notifications can be marked as Unread by clicking this button.
- Reassign Notifications <sup>A</sup> Notifications can be reassigned to individual recipients or a group by clicking the Reassign Notifications icon. On selecting a row in the All Notifications table, and clicking the icon, the reassign notification popup is displayed. The Type is set to Reassigned by default, and the Severity and Description are pre-populated from the selected row; you can then change any of these values and assign the notification to one or more recipients.

| Severity             |   | Type                                                            |  |
|----------------------|---|-----------------------------------------------------------------|--|
| Critical             | • | Reassigned                                                      |  |
| Description          |   |                                                                 |  |
|                      |   | ng a Schedule Instance in the<br>ce, due to PL-SQL Execution fa |  |
| Search for recipient | 0 | Selected                                                        |  |
|                      |   |                                                                 |  |

## Figure 1–14 Reassign Notification

The All Notifications table displays the following columns:

- Severity A colored label indicating the Notification Severity.
- Status If the status is unread, an icon is shown. Otherwise it is blank.
- Description The description of the notification itself.
- Type- The description of the Notification Type for the notification.
- Alerts -
- Recipients In case of individual notifications, this column contains the user ID of the user to whom the notification is assigned. When the notification is assigned to multiple users, it displays the text 'Multiple' and enables a context popup which lists all the recipients. This field is empty when the notification is assigned to a group associated with a type.
- Creation Date Timestamp showing the date and time of creation.
- Created By User ID of the user who created the notification.
- Last Updated Date Timestamp showing the date and time when the last update was made.
- Last Updated By User ID of the user who last updated the notification.
- Application ID Unique identifier that identifies the application. Not visible by default.
- Department The Department associated with the notification. Not visible by default.
- Class The Class associated with the notification. Not visible by default.
- Subclass The Subclass associated with the notification. Not visible by default.
- Location The Location associated with the notification. Not visible by default.
- Supplier The Supplier associated with the notification. Not visible by default.
- Performance The Performance value associated with the notification. Not visible by default.
- Brand The Brand associated with the notification. Not visible by default.
- Rollup Count The Rollup Count associated with the notification. Not visible by default.

 Additional Information - Refers to the Additional Information attribute associated with the notification. Not visible by default.

## Reports

The functionality of Reports works similar to the Tasks menu.

## Settings

The Settings icon on the Navigation Bar displays the application's Settings menu when clicked. This menu differs per application and for POM, it contains the Application Properties menu item.

| Settings        |          |
|-----------------|----------|
| Schedules       | System   |
| Search for a s  | etting   |
| Application Pro | operties |

## **Application Properties**

Application properties are key-value pairs of parameters and configuration settings used by POM to operate efficiently and to control the application's behavior. For instance, a property may exist to turn off certain features within the application or to set limits on different event timings. This screen is restricted to administrators as application inner-working expertise is needed for understanding the impact of each property.

Application properties are grouped by Deploy Names, so one needs to be provided for the search to return results.

Each property is provided with a default value in case a property value is not set. Each is also provided with a Deployment Restart attribute, which indicates whether a server restart is needed for a new value to take effect.

| Application Prop | erties X                                      |                                        |               |                       |                       |                                                                       |                                       |
|------------------|-----------------------------------------------|----------------------------------------|---------------|-----------------------|-----------------------|-----------------------------------------------------------------------|---------------------------------------|
| ✓ Search         | Deploy Name * POM<br>Key                      | v                                      |               |                       | Key                   | Key Name                                                              | Reset Search                          |
| Actions + Vie    | ew 🔻 🖍 😳 🝸 🧬 Detach                           |                                        |               |                       |                       |                                                                       | Reper Scaron                          |
|                  | Filter                                        | Filter                                 | Filter        | Filter                | Filter 💌              | Filter                                                                |                                       |
| Deploy Name      | Key Name                                      | Key                                    | Current Value | Default Value         | Deployment<br>Restart | Key Description                                                       |                                       |
| POM              | Theme for the JET UI                          | jet.ui.theme                           |               | Alta                  | No                    | This property controls the theme used by the JET UI. Valid value      |                                       |
| POM              | Job Xml Processing chunk size                 | job.xml.process.chunk.size             |               | 150                   | No                    | This Property determines the chunk size of job xml processing of      |                                       |
| POM              | MDF Syncing strategy                          | mdf.sync.unmatched.modules.resolve     |               | DISABLE               | No                    | This property will used to determine how to sync unmatched m          | c                                     |
| POM              | MDF Version                                   | mdf.version                            |               | 1.2                   | No                    | This property is passed as an HTTP header to the MDF endpoin          |                                       |
| POM              | Multi-Language Support for Data Enabled       | mis.enabled                            |               |                       | No                    | Controls whether the multi-language support feature for data in       |                                       |
| POM              | Platform Services Security Administrator Role | platform.services.admin.roles          |               | PLATFORM_SERVICES_ADM | No                    | The security role that will be used to restrict the platform service  |                                       |
| POM              | Platform Services Security System Scope       | platform.services.system.scope         |               | rgbutpsraftsystem     | No                    | The ides app scope that will be used to restrict the platform service | i i i i i i i i i i i i i i i i i i i |
| POM              | Platform Services Security Role               | platform.services.user.roles           |               | PLATFORM_SERVICES_AD1 | No                    | The security role that will be used to restrict platform services. C  |                                       |
| POM              | POM Async Job Manager fetch size              | pom.async.job.manager.fetch.chunk.size |               | 30                    | No                    | This property will used by POM Async job Manager                      |                                       |
| POM              | POM Async Job Manager fetch size              | pom.async.job.manager.fetch.chunk.size |               | 30                    | No                    | This property will used by POM Async job Manager                      |                                       |
| POM              | POM Async Job Manager Initial Time delay      | pom.async.job.manager.init.delay       |               | 1                     | No                    | This property will used by POM Async job Manager                      |                                       |
| POM              | POM Async Job Manager Initial Time delay      | pom.async.job.manager.init.delay       |               | 1                     | No                    | This property will used by POM Async job Manager                      |                                       |
| POM              | POM Async Manager Owner Application           | pom.async.job.manager.owner.app        |               |                       | No                    | This property indicates the name of the application containing t      |                                       |
| POM              | POM Async Job Manager Polling time Interval   | pom.async.job.manager.poll.interval    |               | 30                    | No                    | This property will used by POM Async job Manager                      |                                       |
| POM              | POM Async Job Manager Polling time Interval   | pom.async.job.manager.poll.interval    |               | 30                    | No                    | This property will used by POM Async job Manager                      |                                       |
| POM              | POM Async Job Manager stop indicator          | pom.async.job.manager.shutdown.requ    |               | FALSE                 | No                    | This property tells the Async Manager to stop processing Async        |                                       |

The Application Properties page provides the following features:

- Search for application properties
- Filter application properties

- Sort application properties
- Update the value of an application property using the Edit Property dialog shown below:

| Edit Property                                                                                             |                                                                     | ×             |
|----------------------------------------------------------------------------------------------------|---------------------------------------------------------------------|---------------|
| Key jetuitheme                                                                                            | Category Description Configurable Process Services Model properties |               |
| Key Name Theme for the JET UI                                                                             | Default Value Alta                                                  |               |
| Key Description This property controls the theme used by the JET UI. Valid values are Alta and<br>Redwood | Deployment Restart No                                               |               |
| Deploy Name POM                                                                                           | Current Value                                                       |               |
| Category POM Process Services properties                                                                  | Last Updated By                                                     |               |
|                                                                                                    | Last Updated Date                                                   |               |
|                                                                                                    | Reset to Defa                                                       | ult Cancel OK |

# **Table Menu Options**

**Note:** Figure 1–15, Figure 1–16 are representations and may be different for every window/table/popup.

The Actions menu, View menu, and icons are displayed in the form of a table. For more information on these options, see the sections Action Menu and Icons and View Menu.

# **Action Menu and Icons**

The Actions menu provides the option to take different actions related to entries in the table. Depending on the nature of the table, these actions can be add, view, delete or edit table rows, create by moving to a new screen or export the table contents to the spreadsheet. Alternatively these actions can also be performed by using the icon buttons on the table toolbar. For more information on the icon/buttons, see the Screen Level Action - Icons and Buttons.

In some tables, it may also contain some table specific actions.

Figure 1–15 Actions Menu and Icons

| Actions 🔻   | View 🔻 🦯 😌 🔽 🖻 De | etach Enable All Disable All |
|-------------|-------------------|------------------------------|
| Edit        | er                | Filter                       |
| Refresh     |                   | Process Name                 |
| Enable All  |                   |                              |
| Disable All |                   |                              |

Table 1–1Actions Menu/Icons and Descriptions

| Actions Menu/Icon        | Description                                                                                    |  |
|--------------------------|------------------------------------------------------------------------------------------------|--|
| Refresh and Refresh icon | Select Actions > Refresh or the Refresh icon $^{\bigcirc}$ to update the records in the table. |  |
| Filter icon <b>Y</b>     | Select the Filter icon $oldsymbol{Y}$ to open fields that will filter the results.             |  |
|                          | Use the filter fields to only show the rows matching or containing the entered information.    |  |

| Actions Menu/Icon        | Description                                                                                                   |
|--------------------------|----------------------------------------------------------------------------------------------------|
| Detach and Detach Icon 💣 | Select <b>Actions &gt; Detach</b> or the Detach icon $\mathbf{E}^{r}$ to open the table in a separate window. |

Table 1–1 (Cont.) Actions Menu/Icons and Descriptions

# **View Menu**

The View menu provides the options for managing the table columns and sorting and filtering the table data.

In some tables you have the option to choose a saved custom view, which is an arrangement of columns different from the default view of the table.

Figure 1–16 View Menu

| Vi | ew 🔻             |
|----|------------------|
|    | Manage Columns   |
|    | Detach           |
|    | Sort             |
| 1  | Query by Example |

Table 1–2 View Menu/Icons and Descriptions

| View Menu List            | Description                                                                                                    |
|---------------------------|----------------------------------------------------------------------------------------------------|
| Manage Columns            | You can show or hide columns and change the order of the columns by selecting <b>View &gt; Manage Columns</b> .                                                                                                    |
|                           | This View menu option is only available for tables with a large number of columns.                                                                                                    |
|                           | Note that the changes performed on the Manage Columns<br>popup are persisted on the browser's cache and therefore are lost<br>when the cache is cleared or when the browser is changed.<br>Persistence of column preferences will be switched to the<br>database in a future release, thereby preserving those<br>preferences even when browser cache is cleared or when the<br>browser is changed. |
| Detach and Detach icon f  | You can view the tables in the application in a separate window                                                                                                    |
| Dementation Dement Ront — | by selecting <b>View &gt; Detach</b> or by using the Detach icon $\mathbf{E}^{\mathbf{r}}$ .                                                                                                    |
| Query by Example          | You can filter the items by one or multiple column values by selecting <b>View &gt; Query by Example</b> .                                                                                                    |

## **Screen Level Action - Icons and Buttons**

The screen level actions display the icons and buttons.

Table 1–3 Screen Level Action - Icons/Buttons and Description

| Icons/Buttons  | Description                                 |
|----------------|---------------------------------------------|
| Close window 🗙 | Click the $	imes$ icon to close the window. |

# **Application Help and About Application Links**

Use the Help list menu on the top right of the window, to open tabs for Application Help or About Application.

#### Figure 1–17 Application Help Menu

| PO | AM_MONITOR 🔻   | 0 - |
|----|----------------|-----|
|    | Application He | lp  |
|    | About Applicat | ion |

# Logging Out of the Application

Use the User list menu on the top right of the window, to log out of the application.

## Figure 1–18 Logging Out of the Application

ADMIN -

# **Process Orchestration and Monitoring**

The Process Orchestration and Monitoring (POM) application is a user interface for scheduling, tracking and managing batch jobs.

Process Orchestration and Monitoring has the following tabs:

- Batch Monitoring
- System Configuration
- Batch Administration
- Scheduler Administration
- Schedule Maintenance
- AMS Utilities

# **Batch Monitoring**

The Batch Monitoring tab provides a runtime view of the statuses and dependencies with regard to the different batch cycles for the selected business day.

Select Batch Monitoring in the Navigation Area to open the Batch Monitoring tab.

The application will by default open for a business date where at least one schedule is active. If none found, it will open for the most recent business date where at least one schedule is active.

| HUNCLE .                                                                           | Dracle Retail Process Orchestration and Monitorin                                                                                                    | g                                                   |                                                                                                    |                                         |                                                            |                                                                                                    |                                                                                                    |               | POAM_ADMIN POAM                                                                                                    | ADMIN V          |
|------------------------------------------------------------------------------------|----------------------------------------------------------------------------------------------------|-----------------------------------------------------|----------------------------------------------------------------------------------------------------|-----------------------------------------|------------------------------------------------------------|----------------------------------------------------------------------------------------------------|----------------------------------------------------------------------------------------------------|---------------|----------------------------------------------------------------------------------------------------|------------------|
| Batch Monitoring 🗙                                                                 |                                                                                                    |                                                     |                                                                                                    |                                         |                                                            |                                                                                                    |                                                                                                    |               |                                                                                                    |                  |
| Business Date                                                                      | 04/10/21                                                                                                    |                                                     |                                                                                                    |                                         |                                                            |                                                                                                    |                                                                                                    |               |                                                                                                    | 0                |
| Isightly: Loaded (0/5) trandalone: Loaded (0/1)                                    |                                                                                                    |                                                     | MERCH 19.2.666<br>es for 04/10/21                                                                                                    |                                         |                                                            |                                                                                                    |                                                                                                    |               |                                                                                                    |                  |
| Nightly Recurring                                                                  | Standalone                                                                                                    |                                                     |                                                                                                    |                                         |                                                            |                                                                                                    |                                                                                                    |               | Close Schedule R                                                                                                    | lestart Schedule |
| ( 1)                                                                               | mar (4)<br>Lunning (62)<br>paded (706)                                                                                                    |                                                     | Average Duration: 0 n<br>Run Start:                                                                                                    | in                                      |                                                            | 0/0 External Dependencies<br>0/0 Inter-Schedule Depende<br>0 Callbacks<br>0/1 Schedule Links                                                                                                    | encies                                                                                                    |               | 1/1 Execution Requests<br>0/2 Agent Job Requests<br>0/0 Scheduler Tasks                                                                                                    |                  |
|                                                                                    | uming (82)<br>ooored (704)                                                                                                    | Skip Rela                                           |                                                                                                    |                                         |                                                            | 0/0 Inter-Schedule Depende<br>0 Callbacks                                                                                                    | encies                                                                                                    |               | 0/2 Agent Job Requests                                                                                                    |                  |
| Nightly Batch Job                                                                  | uming (82)<br>ooorde (706)                                                                                                    | Skip Reis<br>Alter                                  | Run Start                                                                                                    |                                         | Filter                                                     | 0/0 Inter-Schedule Depende<br>0 Callbacks                                                                                                    | ncies                                                                                                    | Filter        | 0/2 Agent Job Requests                                                                                                    | Filter           |
| Nightly Batch Job<br>tions * View *                                                | urning (83)<br>assate (734)<br>75<br><b>0 Y</b> g <b>* Detech</b> Hold Release                                                                                                    |                                                     | Run Start:                                                                                                    | Skip Dependencies                       |                                                            | 070) Inter-Schedule Expend<br>Collador<br>0711 Schedule Links                                                                                                    |                                                                                                    | Filter<br>Log | 9/2 Agent Job Requests<br>9/9 Scheduler Tasts                                                                                                    | Filter<br>Sta    |
| Nightly Batch Job<br>ttions View V<br>ter View                                     | urning (R)<br>access (PA)<br>75<br>© T af Detech Hold Release<br>Riter                                                                                                    | Filter                                              | Run Start:                                                                                                    | Skip Dependencies<br>Filter             | Filter                                                     | 7070 Intro-Scheld Depend<br>Galaxie<br>9773 Schedule Links<br>Filter                                                                                                    | Filter<br>Process                                                                                           |               | 6922 Apent Job Repuests<br>0100 Scheduler Tasts<br>Fitter                                                                                                    |                  |
| Vightly Batch Job<br>tions View v<br>er v<br>Error                                 | Jonning (20)<br>35<br>Table And Antice Antice An | Filter<br>Application                               | Run Start:                                                                                                    | Skip Dependencies<br>Filter             | Filter<br>Job Type                                         | 7010         Intro-Scheld Depend           Caltada         Caltada           611         Schedula Enils           Filter         Posses Name                                                                                                    | Filter<br>Process<br>Status                                                                                 | Log           | Apert to Respects<br>010 Scheduler Bats<br>Filter<br>Repr.<br>Sob Decorption                                                                                                    |                  |
| Nightly Batch Job<br>tions View V<br>er V<br>Error                                 | Lurring (82)<br>acced (704)<br>35<br>5<br>5<br>6<br>7<br>7<br>7<br>7<br>7<br>7<br>7<br>7<br>7<br>7<br>7<br>7<br>7                                                                                                    | Filter<br>Application<br>RI                         | Run Start:<br>Isse Skip Run Rerun Kill<br>Ritter<br>Last Update<br>05/11/21 22:07:28 GMT+5:30                                                                                                    | Skip Dependencies<br>Filter             | Filter<br>Job Type<br>EXEC                                 | 7075 Intro-Scheld Dend     Cabad     Cabad     Cabad     Cabad     Torr      Posses Name     ADWARCE DAIL, PROCESS                                                                                                    | Filter<br>Process<br>Status<br>Status                                                                       | Log           | Apent tab Reports     OTO     Scheduler Bals     Apent     Aber     Apent All     Apent All   |                  |
| Vightly Batch Job<br>toins V View V<br>ter V<br>tus<br>Error<br>Error              | Unring (2)<br>35<br>70<br>70<br>70<br>70<br>70<br>70<br>70<br>70<br>70<br>70                                                                                                    | Filter<br>Application<br>RI<br>RI                   | Run Start           FRID           FRID           Start Update           65/11/21 (2):07/28 (0MT + 500           65/02/21 (1):07/40 (0MT + 500                                                                                                    | Skip Dependencies<br>Filter             | Filter<br>Job Type<br>EXEC<br>EXEC                         | Criter      Frage      Frage      Preses Name      Advance, part, PROCESS      Control, PLE, VILLIDATION, PROCESS                                                                                                    | Filter<br>Process<br>Status<br>Status<br>Error<br>Loaded                                                    | Log           | Filter         Abb Unit (Construction)           Abb Description         My, KTL, CURR, MCAL, G, OB           Waster Dip Files         Waster Dip Files                                                                                                    |                  |
| Nightly Batch Job<br>ttions * View *<br>Error *<br>Error<br>Error<br>Error         | Unring (2)<br>35<br>7/307<br>205<br>W,STL,CAR,MOAL,GJOB<br>207 FLE,WART JOB<br>207 FLE,WARDAGJOB                                                                                                    | Filter<br>Application<br>RI<br>RI<br>RI<br>RI       | Run Start:           Rest Step         Run         Revun         601           Rizer         Lett Update         551/021 12:07:03 0MT-5:00         550/021 12:07:04 0MT-5:00           Scil/271 12:07:04 0MT-5:00         Scil/271 12:07:04 0MT-5:00         550/021 12:07:04 0MT-5:00 | Skip Dependencies<br>Filter             | Filter<br>Job Type<br>EXEC<br>EXEC<br>EXEC<br>EXEC         | 7000     7000     7000     7000     7000     7000     7000     7000     7000     7000     7000     7000     7000     7000     7000     7000     7000     7000     7000     7000     7000     7000     7000     7000     7000     7000     7000     7000     7000     7000     7000     7000     7000     7000     7000     7000     7000     7000     7000     7000     7000     7000     7000     7000     7000     7000     7000     7000     7000     7000     7000     7000     7000     7000     7000     7000     7000     7000     7000     7000     7000     7000     7000     7000     7000     7000     7000     7000     7000     7000     7000     7000     7000     7000     7000     7000     7000     7000     7000     7000     7000     7000     7000     7000     7000     7000     7000     7000     7000     7000     7000     7000     7000     7000     7000     7000     7000     7000     7000     7000     7000     7000     7000     7000     7000     7000     7000     7000     7000     7000     7000     7000     7000     7000     7000     7000     7000     7000     7000     7000     7000     7000     7000     7000     7000     7000     7000     7000     7000     7000     7000     7000     7000     7000     7000     7000     7000     7000     7000     7000     7000     7000     7000     7000     7000     7000     7000     7000     7000     7000     7000     7000     7000     7000     7000     7000     7000     7000     7000     7000     7000     7000     7000     7000     7000     7000     7000     7000     7000     7000     7000     7000     7000     7000     7000     7000     7000     7000     7000     7000     7000     7000     7000     7000     7000     7000     7000     7000     7000     7000     7000     7000     7000     7000     7000     7000     7000     7000     7000     7000     7000     7000     7000     7000     7000     7000     7000     7000     7000     7000     7000     7000     7000     7000     7000     7000     7000     7000     7000     7000     7000     7000     7000     7000     7000     7000     7000 | Filter<br>Process<br>Status<br>Status<br>Error<br>Loaded<br>Loaded                                          | Log           | Apent Na Repuest     Scheduler Tails     film     //m     //m     //m     //m     //m     //m     //m     //m     //m     //m     //m     //m     //m     //m     //m     //m     //m     //m     //m     //m     //m     //m     //m     //m                                                                                                    | Sta              |
| Nightly Batch Job<br>Stions V View V<br>true<br>Error<br>Error<br>Error<br>Running | Unring (3)<br>35<br>56<br>27<br>28<br>28<br>28<br>28<br>28<br>28<br>28<br>28<br>28<br>28                                                                                                    | Filter<br>Application<br>RI<br>RI<br>RI<br>RI       | Run Start         Run Merun 021           Filter         Last Update           05/11/21 2:0/728 0:MT-530         05/9271 1:20:498 0:MT-530           05/9271 1:20:498 0:MT-530         05/9271 1:20:498 0:MT-530                                                                       | Skip Dependencies<br>Riter<br>Parameter | Filter<br>Job Type<br>EXEC<br>EXEC<br>EXEC<br>EXEC<br>EXEC | 7/07         Invidence Depends           Cabada         Cabada           0/11         Schedule Links                                                                                                    | Filter<br>Process<br>Status<br>S Error<br>O Loaded<br>O Loaded<br>O Loaded                                  | Log           | Apent tab Repuests     OTO     Scheduler Table      ///     Scheduler Table      ///     ///     ///     ///     ///     ///     ///     ///     ///     ///     ///     ///     ///     ///     ///     ///     //     //     //     //     //     //     //     //     //     //     //     //     //     //     //     //     //     //     //     //     //     //     //     //     //     //     //     //     //     //     //     //     //     //     //     //     //     //     //     //     //     //     //     //     //     //     //     //     //     //     //     //     //     //     //     //     //     //     //     //     //     //     //     //     //     //     //     //     //     //     //     //     //     //     //     //     //     //     //     //     //     //     //     //     //     //     //     //     //     //     //     //     //     //     //     //     //     //     //     //     //     //     //     //     //     //     //     //     //     //     //     //     //     //     //     //     //     //     //     //     //     //     //     //     //     //     //     //     //     //     //     //     //     //     //     //     //     //     //     //     //     //     //     //     //     //     //     //     //     //     //     //     //     //     //     //     //     //     //     //     //     //     //     //     //     //     //     //     //     //     //     //     //     //     //     //     //     //     //     //     //     //     //     //     //     //     //     //     //     //     //     //     //     //     //     //     //     //     //     //     //     //     //     //     //     //     //     //     //     //     //     //     //     //     //     //     //     //     //     //     //     //     //     //     //     //     //     //     //     //     //     //     //     //     //     //     //     //     //     //     //     //     //     //     //     //     //     //     //     //     //     //     ///     //     //     //     //     //     //     //     //     // | Sta              |
| Nightly Batch Job                                                                  | Unring (3)<br>35<br>70<br>70<br>70<br>70<br>70<br>70<br>70<br>70<br>70<br>70                                                                                                    | Filter<br>Application<br>RI<br>RI<br>RI<br>RI<br>RI | Run Start         Run         Run         Kill           Filter                                                                                                    | Skip Dependencies<br>Riter<br>Parameter | Filter<br>Job Type<br>EXEC<br>EXEC<br>EXEC<br>EXEC<br>EXEC | 7010     7010     7010     7010     7010     7010     7010     7010     7010     7010     7010     7010     7010     7010     7010     7010     7010     7010     7010     7010     7010     7010     7010     7010     7010     7010     7010     7010     7010     7010     7010     7010     7010     7010     7010     7010     7010     7010     7010     7010     7010     7010     7010     7010     7010     7010     7010     7010     7010     7010     7010     7010     7010     7010     7010     7010     7010     7010     7010     7010     7010     7010     7010     7010     7010     7010     7010     7010     7010     7010     7010     7010     7010     7010     7010     7010     7010     7010     7010     7010     7010     7010     7010     7010     7010     7010     7010     7010     7010     7010     7010     7010     7010     7010     7010     7010     7010     7010     7010     7010     7010     7010     7010     7010     7010     7010     7010     7010     7010     7010     7010     7010     7010     7010     7010     7010     7010     7010     7010     7010     7010     7010     7010     7010     7010     7010     7010     7010     7010     7010     7010     7010     7010     7010     7010     7010     7010     7010     7010     7010     7010     7010     7010     7010     7010     7010     7010     7010     7010     7010     7010     7010     7010     7010     7010     7010     7010     7010     7010     7010     7010     7010     7010     7010     7010     7010     7010     7010     7010     7010     7010     7010     7010     7010     7010     7010     7010     7010     7010     7010     7010     7010     7010     7010     7010     7010     7010     7010     7010     7010     7010     7010     7010     7010     7010     7010     7010     7010     7010     7010     7010     7010     7010     7010     7010     7010     7010     7010     7010     7010     7010     7010     7010     7010     7010     7010     7010     7010     7010     7010     7010     7010     7010     7010     7010     7010     7010 | Alter<br>Proces<br>Status<br>Status<br>Concerning<br>Loaded<br>Concerning<br>Loaded<br>Concerning<br>Loaded | Log           | F70w         Scheduler Tasis           F70w         Model Tasis           Abb Description         WURTL COM, NCAL, G, OB           Water V2 & Files         Water V2 & Files           Most V2 & Files         Most V2 Files                                                                                                    | Sta              |

#### Figure 2–1 Batch Monitoring

## Header

The header displays information about the batches displayed in the Batch Monitoring tab. You can also use the header selection to choose which schedule batches to display.

Figure 2–2 Batch Monitoring Header

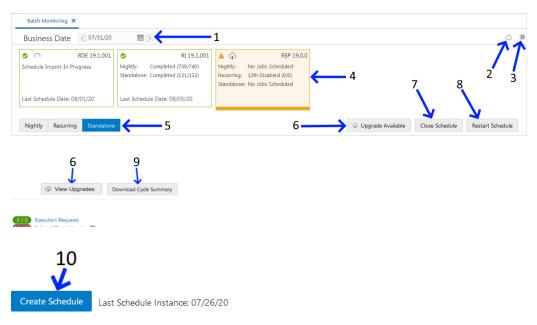

1. **Business Date** - Displays the business date for the oldest schedules displayed in Batch Monitoring.

Use this field to select the oldest schedule displayed in Batch Monitoring.

**2.** Environment Status Icon - Click this icon to display a panel at the right side of the screen showing the status of the Scheduler, Execution Engine and the environments. The user can also manage the information displayed. See "Status" for more information.

- **3.** Activity Feed Click this icon to display a panel at the right side of the screen containing activities performed by the system and by the user.
- **4. Environments** Displays information about each environment integrated with Process Orchestration and Monitoring.

Select one of these panels to display information about that environment's batch processes.

5. Monitoring Cycle - Displays the monitoring cycle of the batches displayed.

Select a monitoring cycle to see the batches scheduled for that cycle. The following monitoring cycles are available:

- Nightly
- Recurring
- Standalone
- 6. Upgrade Available Use this button to navigate to the Schedule Maintenance screen for the option to upgrade the batch schedule to a new version. This button only appears when there is a new version of the schedule available and there is no upgrade in progress or in error. When an upgrade is in progress or in error, the button caption changes to **View Upgrades** which also navigates the user to the Schedule Maintenance screen.
- **7. Close Schedule** Use this button to close the schedule. This button only appears for Active schedules.
- **8. Restart Schedule** Use this button to restart the schedule. This button only appears for Active schedules.
- **9. Download Cycle Summary** Use this button to download a summary for the currently selected business day for the selected schedule. Once clicked, the Download Cycle Summary dialog provides the user options to select the cycle and format. This button only appears for Completed schedules.
- **10. Create Schedule** Use this button to create a new Scheduler Day. This button only appears when a schedule tile is selected for which there is no open Scheduler Day. Click this button to create a new Scheduler Day for the selected schedule for the business date following the last schedule instance.

#### Schedule Tiles

Each schedule tile displays information for a batch schedule that POM is responsible for running.

Select a tile to display the list of batch processes for that schedule.

Each panel displays the following information:

#### Figure 2–3 Schedule Tile

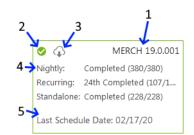

#### Note:

- A red tile with a red cloud indicates that a new schedule version upgrade has failed. Navigate to the Schedule Maintenance screen by clicking on the View Upgrades button to address the failure.
- A blue spinner in the top left of the tile (2) indicates that the schedule is in the process of being upgraded to a new version. The user can navigate to the Schedule Maintenance screen by clicking on the View Upgrades button to check the progress of the upgrade.

When a schedule is being upgraded or when the schedule upgrade has failed, the user is prevented from most activities on the Batch Monitoring and on the Batch Administration screen.

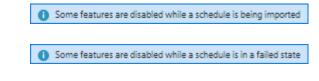

- An orange tile indicates that there is no instance of the schedule for the selected business date.
- **1. Schedule name and Version** Displays the abbreviation of the application or application group and the software version.
- 2. Run Status Displays the status of the batch processes.
  - Completed
  - Active
  - Error
- **3.** Schedule Upgrade A grey cloud indicates that a newer version of the batch schedule is available.

A red cloud indicates that schedule upgrade has failed. Navigate to the Schedule Maintenance screen to address the failure.

A blue spinner indicates that a schedule upgrade is in progress.

- **4. Monitoring Cycles and Statuses** Displays the number of completed and total processes for each monitoring cycle.
- **5.** Last Schedule Date Indicates the last date on which the batch processes were configured.

## **Batch Jobs Header**

The batch jobs header displays the following information:

| Figure 2–4 | Batch Jobs Header |
|------------|-------------------|
|------------|-------------------|

| RI Nightly Sch | Idule Details |                         |     |                             |     |                    |
|----------------|---------------|-------------------------|-----|-----------------------------|-----|--------------------|
|                |               | Total Duration: 0 min   | 0/0 | External Dependencies       | 1/1 | Execution Requests |
|                |               | Average Duration: 0 min | 0/0 | Inter-Schedule Dependencies | 0/2 | Agent Job Requests |
|                | Running (62)  |                         |     | Calbacks                    | 0/0 | Scheduler Tasks    |
|                | Loaded (706)  | Run Start:              | 0/1 | Schedule Links              |     |                    |
|                |               |                         |     |                             |     |                    |

## **Run Status Chart**

The run status chart shows a chart summary of the status of the different batches (including the number of batch jobs with that status) that are included in the selected cycle for the selected schedule. The possible statuses are:

- Loaded Jobs are in loaded state when the scheduler day is first created.
- Pending Job is waiting to run.
- Completed Job ran successfully on the system.
- Error A failure occurred due to an issue in the environment or the job's application.
- Held An administrator placed the job on hold.
- Skipped An administrator has skipped the running of the job so the remaining jobs in the cycle can proceed.
- Running Job is currently running on the system.
- Long Running The job's run time has exceeded a threshold. This threshold is calculated by multiplying the job's average run time and the Long Run Average Time Multiplier defined on the schedule Settings section of the System Configuration screen.
- Disabled Job was disabled by an administrator on the Batch Administration screen.
- System Held Job was placed on hold by the system due to a lack of resources to run it.
- Skipped on Error Job was preconfigured to be skipped on a failure.
- Waiting Job is waiting for completion of pre-dependencies (Hourly Cycle, Nightly Cycle, External Dependency and Inter-Schedule Predecessor Jobs).

#### **Completed Batch Job Statistics**

For completed batch jobs, the batch job header shows the following information:

- Run Start
- Run End
- Total Duration
- Average Duration

## **Active Batch Job Statistics**

**Note:** Active Batch Job Statistics are not yet implemented. They will be implemented in a future version of POM.

For active batch jobs, the batch job header shows the following information:

- Estimated Completion Time
- Estimated Time Remaining
- Total Duration
- Average Duration

Run Start

## **Batch Information**

The batch information area displays the following information about the batch process results:

- **Execution Requests** Displays the number of completed executions and the total number of execution requests. Click to open the Execution Requests Window.
- Agent Job Requests Displays the number of completed and total number of Agent job requests. Click to open the Agent Job Requests Window for the schedule and cycle selected.
- Scheduler Tasks Displays all tasks scheduled to run during the current scheduler day. Click to open the Scheduler Tasks window.
- External Dependencies Displays the number of successful and total number of external dependencies. Click to open the Batch Cycle Details Screen.
- Inter-Schedule Dependencies Displays the number of successful and total number of inter-schedule dependencies. Click to open the Batch Cycle Details Screen.
- Callbacks Displays the number of successful and total number of callbacks. Click to open the Batch Cycle Details Screen.
- Schedule Links Displays the number of successful and total number of schedule links. Click to open the Batch Cycle Details Screen.

## **Execution Requests Window**

The Execution Requests window displays information about execution requests for a batch.

Click **Done** or the close window icon X to close the window.

| lecation Rec                                                           | quests                                                                               |                                                                                                    |         |                                                                                            |                                                           |                                   |                    |         |          |   |
|------------------------------------------------------------------------|--------------------------------------------------------------------------------------|----------------------------------------------------------------------------------------------------|---------|--------------------------------------------------------------------------------------------|-----------------------------------------------------------|-----------------------------------|--------------------|---------|----------|---|
| Actions 🔻                                                              | View 🔻 😔 🍸                                                                           | "Betach                                                                                                    |         |                                                                                            |                                                           |                                   |                    |         |          |   |
| Filter                                                                 | Filter 👻                                                                             | Filter                                                                                                    | Filter  | Filter                                                                                     | Filter                                                    | Filter                            | Filter             | Filter  | Filter   |   |
| xecution ID                                                            | Status                                                                               | Cycle                                                                                                    | Flow    | Scheduler Day                                                                              | Total Jobs                                                | Completed                         | Pending            | Skipped | Failed   |   |
| 316                                                                    | Loaded                                                                               | Nightly                                                                                                    | Nightly | 2524                                                                                       | 400                                                       | 0                                 | 396                | 3       | 1        |   |
|                                                                        |                                                                                      |                                                                                                    |         |                                                                                            |                                                           |                                   |                    |         |          |   |
| Actions <b>v</b>                                                       | View 🔻 🕂                                                                             | ▼ B <sup>#</sup> Detach                                                                                                    |         | Filter                                                                                     |                                                           |                                   | Filter             | Filter  |          |   |
| Filter                                                                 |                                                                                      |                                                                                                    |         | Filter<br>Process Name                                                                     |                                                           |                                   | Job Executio       |         | t Update |   |
| Filter                                                                 | Filter 🔻                                                                             | Filter                                                                                                    |         |                                                                                            | TRANSFORM_                                                | LOAD_PROCE.                       | Job Executio<br>ID |         | t Update | ^ |
| Filter<br>Job Run ID<br>410082                                         | Filter -                                                                             | Filter<br>Job Name                                                                                                    |         | Process Name                                                                               |                                                           |                                   | Job Executio<br>ID |         | t Update | ^ |
| <i>Filter</i><br>Job Run ID                                            | Filter  Status Loaded                                                                | Filter Job Name ALC_SIZE_PROFILE_LOAD_JOB                                                                                                    | В       | Process Name<br>ALC_SIZE_PROFILE_                                                          | LLOC_IN_PRC                                               | CESS                              | Job Executio<br>ID |         | t Update | ^ |
| Filter<br>Job Run ID<br>410082<br>410084                               | Filter       Status       O Loaded       O Loaded                                    | Filter<br>Job Name<br>ALC_SIZE_PROFILE_LOAD_JOB<br>ALC_SNAP_SHOT_ALLOC_IN_JOB                                                                                              |         | Process Name<br>ALC_SIZE_PROFILE_<br>ALC_SNAP_SHOT_A                                       | LLOC_IN_PRC                                               | CESS                              | Job Executio<br>ID |         | t Update |   |
| Filter<br>Job Run ID<br>410082<br>410084<br>410085                     | Filter       Status       Loaded       Loaded       Loaded                           | Filter<br>Job Name<br>ALC_SIZE_PROFILE_LOAD_JOB<br>ALC_SNAP_SHOT_ALLOC_IN_JOB<br>ALC_SNAP_SHOT_ALLOC_OUT_JOI                                                               | В       | Process Name<br>ALC_SIZE_PROFILE_<br>ALC_SNAP_SHOT_A<br>ALC_SNAP_SHOT_A                    | LLOC_IN_PRC<br>LLOC_OUT_PI                                | CESS<br>ROCESS<br>ROCESS          | Job Executio<br>ID |         | t Update |   |
| Filter<br>Job Run ID<br>410082<br>410084<br>410085<br>410086           | Filter       Status       Loaded       Loaded       Loaded       Loaded       Loaded | Filter<br>Job Name<br>ALC_SIZE_PROFILE_LOAD_JOB<br>ALC_SNAP_SHOT_ALLOC_JN_JOB<br>ALC_SNAP_SHOT_ALLOC_OUT_JOI<br>ALC_SNAP_SHOT_CROSS_LINK_JOI                               | В       | Process Name<br>ALC_SIZE_PROFILE_<br>ALC_SNAP_SHOT_A<br>ALC_SNAP_SHOT_A<br>ALC_SNAP_SHOT_C | LLOC_IN_PRC<br>LLOC_OUT_PI<br>ROSS_LINK_PI                | CESS<br>ROCESS<br>ROCESS<br>DCESS | Job Executio<br>ID |         | t Update |   |
| Filter<br>Job Run ID<br>410082<br>410084<br>410085<br>410086<br>410087 | Filter Filter Status Status Coded Coded Coded Coded Coded Coded                      | Filter<br>Job Name<br>ALC_SIZE_PROFILE_LOAD_JOB<br>ALC_SNAP_SHOT_ALLOC_IN_JOB<br>ALC_SNAP_SHOT_ALLOC_OUT_JOD<br>ALC_SNAP_SHOT_CROSS_LINK_JOI<br>ALC_SNAP_SHOT_CUST_ORD_JOB | В       | Process Name<br>ALC_SIZE_PROFILE<br>ALC_SNAP_SHOT_A<br>ALC_SNAP_SHOT_C<br>ALC_SNAP_SHOT_C  | LLOC_IN_PRC<br>LLOC_OUT_PI<br>ROSS_LINK_PI<br>UST_ORD_PRO | CESS<br>ROCESS<br>ROCESS<br>DCESS | Job Executio<br>ID |         | : Update |   |

Figure 2–5 Execution Requests Window

### **Execution Requests**

This section displays the following information about each execution request in the batch process:

- Execution ID
- Status
- Cycle
- Flow
- Scheduler Day
- Total Jobs
- Completed
- Pending
- Skipped
- Failed
- System Held
- Submitted

See Table Menu Options in the "Common User Interface Controls" for information about the options available for this section.

## **Execution Details**

This section displays the following information about each job run by the execution request:

- Job Run ID
- Status
- Job Name
- Process Name
- Job Execution ID
- Last Update
- First Job
- Error Info

See Table Menu Options in the "Common User Interface Controls" for information about the options available in this section.

## Agent Job Requests Window

The Agent Job Requests window displays information about batch requests submitted to the POM Agent. The agent is the component of POM usually deployed on the application server where the batch jobs actually execute.

Click **Done** or the close window icon (X) to close the window.

Figure 2–6 Agent Job Requests Window

| d regnuy Age | ent Job Requests |        |               |                   |                   |        |                    |                               |                       |                      |                    |                            |                                       |
|--------------|------------------|--------|---------------|-------------------|-------------------|--------|--------------------|-------------------------------|-----------------------|----------------------|--------------------|----------------------------|---------------------------------------|
| ob Agent RIS |                  |        |               |                   |                   |        |                    |                               |                       |                      |                    |                            |                                       |
| I Nightly Ag | ent Job Requests |        |               |                   |                   |        |                    |                               |                       |                      |                    |                            |                                       |
|              | Vew - 0 7 21     |        |               |                   |                   |        |                    |                               |                       |                      |                    |                            |                                       |
| Actions +    | Wew 🔻 🗢 🍸 🖆      | Detach |               |                   |                   |        |                    |                               |                       |                      |                    |                            |                                       |
| Actions + '  | * Filter         | Filter | Filter        | Filter            | Filter            | Filter | Filter             | Filter                        | Filter                | Filter               | Filter             | Filter                     | Filter                                |
| Filter       |                  |        | Filter<br>Job | Filter<br>Process | Filter<br>Payload | Fitter | Filter<br>Agent Id | Filter<br>Application<br>Name | Filter<br>Create Date | Filter<br>Start Time | Filter<br>End Time | Filter<br>Last Update Time |                                       |
|              | * Filter         | Filter |               |                   |                   |        |                    | Application                   |                       |                      |                    |                            | Filter<br>Execution<br>Request<br>200 |

## Agent Job Requests

This section displays the following information about each Agent job request in the batch process:

- Status Possible values are Complete, Running, Error, Canceled and Loaded
- Request ID Agent request ID
- Type Possible values are EXEC (shell script based job) or RI/RASE/RPAS/BDI which are all values for service based jobs
- Job job name
- Process Process name
- Payload Service payload in case the type corresponds to a service based job
- Info Error Information in case the request is in Error status
- Agent Id The identifier of the Agent which Initiates the job execution request
- Application Name
- Create Date
- Start Time
- End Time
- Last Update Time
- Execution Request Id
- Job Run Id
- Submitted

See Table Menu Options in the "Common User Interface Controls" for information about the options available in this section.

## Scheduler Tasks

The Scheduler Tasks window displays information about tasks that are scheduled to run during the current scheduler day. See the Scheduler Administration section of this chapter.

When the new scheduler day is created every day (at the end of the Nightly batch run), it creates the scheduler tasks according to the way they are set up in the Scheduler Administration screen.

Figure 2–7 Nightly Scheduler Task Window

| MERCH N      | lightly Schedule | r Task                 |                 |                  |                  |                   |                                            |  |
|--------------|------------------|------------------------|-----------------|------------------|------------------|-------------------|--------------------------------------------|--|
| MERCH N      | lightly Schedule | r Task                 |                 |                  |                  |                   |                                            |  |
| Actions +    | View -           | • T d                  | Detach Run Stop |                  |                  |                   |                                            |  |
| Filter       | Filter + I       | liter 🔻                | r Filter        | Filter           | Filter           | Filter            | Filter                                     |  |
| Task ID      | Enabled S        | tatus                  | Flow Name       | Schedule<br>Date | Schedule<br>Time | Next Schedule Run | Time Zone                                  |  |
| 68327        | 🚺 Yes 🛛          | ancelled               | Nightly         | 2021-02-2        | 4 11:15          |                   | (UTC+05:30) Calcutta - India Standard Time |  |
| Actions *    | Filter           | ▼ E <sup>#</sup> Detac |                 | Filter           |                  |                   |                                            |  |
| íask ID 68   | 327 Executions   |                        |                 |                  |                  |                   |                                            |  |
| Execution ID | Status           | Start Time             |                 | Info             |                  |                   |                                            |  |
| No items to  | display.         |                        |                 |                  |                  |                   |                                            |  |
|              |                  |                        |                 |                  |                  |                   |                                            |  |
|              |                  |                        |                 |                  |                  |                   |                                            |  |
|              |                  |                        |                 |                  |                  |                   |                                            |  |
|              |                  |                        |                 |                  |                  |                   |                                            |  |
|              |                  |                        |                 |                  |                  |                   |                                            |  |
|              |                  |                        |                 |                  |                  |                   |                                            |  |
|              |                  |                        |                 |                  |                  |                   |                                            |  |
|              |                  |                        |                 |                  |                  |                   |                                            |  |

Figure 2–8 Recurring Scheduler Tasks Window

| ERCH HO   | ourly_Cycle_ | 1 Scheduler Tas | ks                             |                  |                  |                   |           |  |
|-----------|--------------|-----------------|--------------------------------|------------------|------------------|-------------------|-----------|--|
| Actions 🔻 | View *       | / 0 🝸           | ef Detach Run Stop             |                  |                  |                   |           |  |
| liter     | Filter 🔻     | Filter          | ▼ Filter                       | Filter           | Filter           | Filter            | Filter    |  |
| ask ID    | Enabled      | Status          | Flow Name                      | Schedule<br>Date | Schedule<br>Time | Next Schedule Run | Time Zone |  |
| 8328      | Yes          | Enabled         | ACTIVITY_SCHED_PURGE_CYCLE     | 2021-02-01       | 12:11            |                   | GMT       |  |
| 8330      | O No         | Disabled        | BDI_ITEMLOC_INIT_CYCLE         | 2021-02-01       | 12:11            |                   | GMT       |  |
| 8331      | Yes          | Enabled         | BDI_UDA_CODE_UOM_INIT_CYCLE    | 2021-02-01       | 12:11            |                   | GMT       |  |
| 8332      | Yes          | Enabled         | BDI_WH_INIT_CYCLE              | 2021-02-01       | 12:11            |                   | GMT       |  |
| 8333      | Yes          | Enabled         | BUYER_WKSHT_PURGE_CYCLE        | 2021-02-01       | 12:11            |                   | GMT       |  |
| 8334      | O No         | Disabled        | COMP_PRICING_PURGE_CYCLE       | 2021-02-01       | 12:11            |                   | GMT       |  |
| 8335      | O No         | Disabled        | BDI_ITEM_SUPPLIER_INIT_CYCLE   | 2021-02-01       | 12:11            |                   | GMT       |  |
| 8336      | Yes          | Enabled         | BDI_PCKITEMBRKOUT_INIT_CYCLE   | 2021-02-01       | 12:11            |                   | GMT       |  |
| 8337      | O No         | Disabled        | BDL/PRICING_CLR_TX_CYCLE       | 2021-02-01       | 12:11            |                   | GMT       |  |
| 8338      | Yes          | Enabled         | BDI_PRICING_PC_TX_CYCLE        | 2021-02-01       | 12:11            |                   | GMT       |  |
| 8339      | Yes          | Enabled         | BDI_PRICING_PROMO_OFFER_TX_CVC | LE 2021-02-01    | 12:11            |                   | GMT       |  |
| 8340      | O No         | Disabled        | BDI_REIM_INVC_MATCH_DOC_TX_CV  | LE 2021-02-01    | 12:11            |                   | GMT       |  |
| 8341      | O No         | Disabled        | BDI_STORE_INIT_CYCLE           | 2021-02-01       | 12:11            |                   | GMT       |  |

Click **Done** or the close window icon (**x**) to close the window.

The Scheduler Tasks window for the Nightly and Recurring cycles display the same task attributes listed below. The difference is that there is only one Nightly task for a scheduler day whereas there could be multiple Recurring flows running throughout the day.

#### Nightly/Recurring Scheduler Tasks

This section displays the following information about each Nightly/Recurring Scheduler task:

- Task ID
- Enabled Switch to enable or disable the execution of the task
- Status Possible values are: Enabled, Disabled, Completed, Skipped On Delay, Scheduled, Error, or Cancelled
- Flow Name Nightly or recurring flow name
- Schedule Date
- Schedule Time
- Time Zone

**Note:** When the New Scheduler Day is created, if the start time for a certain task has elapsed, the task will be scheduled for the next day. The Next Schedule Run column will show the next time the task will execute.

See "Table Menu Options" in "Common User Interface Controls" for information about the options available for this section.

#### Task Executions

This section displays the following information about each task executions:

- Status Possible values are: Completed, Error
- Start Time
- Info If the Status is Error, this field changes to a link which, when clicked, will open a dialog showing error details.

See "Table Menu Options" in "Common User Interface Controls" for information about the options available in this section.

The user can edit the Nightly or Recurring tasks to change the time they run for the day. Permanent changes need to be entered in the Scheduler Administration screen.

**Note:** If the user makes a change to the time, he or she needs to click the **Run** action to schedule the task.

Also, for the task to be editable, it must be in a state other than Scheduled. If it is in a Scheduled state, the user can click the stop action, which puts the task in a Cancelled state and it is therefore editable.

| Enabled       |            |  |
|---------------|------------|--|
| Schedule Date | 02/01/21   |  |
| Schedule Time | 12:11 PM 🕒 |  |

Figure 2–9 Standalone Scheduler Tasks Window

| MERCH Sta                            | andalone Sc            | heduler Tasks                              |                                |            |                         |                  |                      |                                 |                  |                  |                   |       |
|--------------------------------------|------------------------|--------------------------------------------|--------------------------------|------------|-------------------------|------------------|----------------------|---------------------------------|------------------|------------------|-------------------|-------|
| Actions *                            | View *                 | B / 0 🔽                                    | ≝ <sup>#</sup> Detach Run Stop |            |                         |                  |                      |                                 |                  |                  |                   |       |
| Filter                               | Filter •               | Filter •                                   | Filter                         |            | Filter                  | Filter           | Filter               | Filter •                        | Filter           | Filter           | Filter            | Filte |
| Task ID                              | Enabled                | Status                                     | Process Name                   |            | Description             | Frequency        | Limit<br>occurrences | Prevent start<br>during nightly | Schedule<br>Date | Schedule<br>Time | Next Schedule Run | Time  |
| 69626                                | Yes                    | Completed                                  | LIKESTOREBATCH_PROCESS_AE      | онос       | Run Like Store batch    | Daily            |                      | ~                               | 02/24/21         | 02:45            |                   | (UTC  |
| 69510                                | Yes                    | Completed                                  | DC_LOAD_PARTNERS_PROCESS       | 5          | Test AJ                 | Daily            |                      | ~                               | 02/23/21         | 16:41            |                   | (UTC  |
| 69627                                | Yes                    | Scheduled                                  | BDI_Vat_Fnd_PF_From_RMS_PR     | OCESS_INIT | Vat BDI                 | Daily            |                      | ~                               | 02/24/21         | 16:00            | 2021-02-24 16:00  | (UTC  |
| 69624                                | Yes                    | Scheduled                                  | DC_LOAD_OTHERS_PROCESS         |            | testmg                  | Daily            |                      | ~                               | 02/24/21         | 21:00            | 2021-02-24 21:00  | (UTC  |
| 69625                                | Yes                    | Scheduled                                  | REPL_INDCTN_PURGE_PROCES       | S_ADHOC    | Purge Replenish Records | Every 15 minutes | 1                    | ~                               | 02/24/21         | 21:00            | 2021-02-24 21:00  | (UTC  |
| 69628                                | Yes                    | Cancelled                                  | SL_PURGE_VARIANCE_TBLS_PR      | OCESS      | Test with no start time | Every 1 minutes  | 2                    | ~                               |                  |                  |                   | (UTC  |
| 4                                    | 526 Executio           |                                            | 50 0100 0100 000 000 000 000   |            |                         |                  |                      |                                 |                  |                  |                   |       |
| 4                                    |                        | ons                                        |                                |            |                         |                  |                      |                                 |                  |                  |                   |       |
| ∢<br>Task ID 696<br>Actions ♥        | 526 Executio           | ons                                        |                                | Filter     |                         |                  |                      |                                 |                  |                  |                   |       |
| Filter                               | 526 Executio<br>View * | ons<br>O 🔽 🖻 Detact                        |                                |            |                         |                  |                      |                                 |                  |                  |                   |       |
| Task ID 696<br>Actions *<br>Filter   | 526 Executio<br>View * | ens<br>T s <sup>a</sup> Detacl<br>V Filter | n                              | Filter     |                         |                  |                      |                                 |                  |                  |                   | •     |
| Actions      Filter     Execution ID | 526 Executio<br>View * | ens<br>• Filter<br>Start Time              | n                              | Filter     |                         |                  |                      |                                 |                  |                  |                   |       |
| Actions      Filter  Execution ID    | 526 Executio<br>View * | ens<br>• Filter<br>Start Time              | n                              | Filter     |                         |                  |                      |                                 |                  |                  |                   |       |
| Actions      Filter  Execution ID    | 526 Executio<br>View * |                                            | n                              | Filter     |                         |                  |                      |                                 |                  |                  |                   |       |
| Actions      Filter Execution ID     | 526 Executio<br>View * |                                            | n                              | Filter     |                         |                  |                      |                                 |                  |                  |                   |       |

Click **Done** or the close window icon (X) to close the window.

#### Standalone Scheduler Tasks

This section displays the following information about each Standalone Scheduler task:

- Task ID
- Enabled Switch to enable or disable the execution of the task.
- Status Possible values are: Enabled, Disabled, Completed, Skipped On Delay, Scheduled, Error, Cancelled.
- Process Name
- **Frequency** Daily or Every x minutes.
- Limit Occurrences -If this field has a value, the process will run every x minutes for y occurrences.
- Prevent Start During Nightly Indicates that the process should not start running when Nightly is in progress. If the process starts running before Nightly start, it will continue running even if the run extends into the Nightly run.
- Schedule Date
- Schedule Time
- Next Scheduled Run Displays the date and time the next run will occur.
- Time Zone

See "Table Menu Options" in "Common User Interface Controls" for information about the options available in this section.

The user can edit a Standalone task to change any of the fields in the window below. Edits are effective just for the day's run. Permanent changes must be entered in the Scheduler Administration screen.

| Edit Task REPL_INDCTN_PURGE_PROCESS_ADHOC       |                                                                                                    |    |  |  |  |  |
|-------------------------------------------------|----------------------------------------------------------------------------------------------------|----|--|--|--|--|
| Enabled                                         | C Purge Replenish Records                                                                                                    |    |  |  |  |  |
| Frequency<br>Limit occurrences<br>Schedule Time | Minutes         v         15         v         A           1         v         A         1         1         1         1         1         1         1         1         1         1         1         1         1         1         1         1         1         1         1         1         1         1         1         1         1         1         1         1         1         1         1         1         1         1         1         1         1         1         1         1         1         1         1         1         1         1         1         1         1         1         1         1         1         1         1         1         1         1         1         1         1         1         1         1         1         1         1         1         1         1         1         1         1         1         1         1         1         1         1         1         1         1         1         1         1         1         1         1         1         1         1         1         1         1         1         1         1         1< | •  |  |  |  |  |
| Prevent start during nightly                    | 0                                                                                                    | Dk |  |  |  |  |

**Note:** If the time is left blank for a standalone task, it will execute immediately upon clicking **Ok**.

When the New Scheduler Day is created, if the start time for a certain task has elapsed, the task will be scheduled for the next day. The Next Schedule Run column will show the next time the task will execute.

## **Task Executions**

This section displays the following information about each task execution:

Execution ID

- Status Possible values are: Completed, Error
- Start Time
- Info If the Status is Error, this field changes to a link which, when clicked, will open a dialog showing the error details.

See "Table Menu Options" in "Common User Interface Controls" for information about the options available in this section.

## **Batch Cycle Details Screen**

| Batch Cycle Deta | ails                                                                            |                                               |                                                                    |                 |       | ×            |
|------------------|---------------------------------------------------------------------------------|-----------------------------------------------|--------------------------------------------------------------------|-----------------|-------|--------------|
| RI Nightly       |                                                                                 |                                               |                                                                    |                 |       |              |
|                  | Error (2)      Skipped (1)     Completed (3)      Loaded (733)     Disabled (1) | Est. Completion Time:<br>Est. Time Remaining: | Total Duration: 0 min 🖗<br>Average Duration: 0 min 🖗<br>Run Start: |                 |       |              |
| External Deper   | ndencies                                                                        |                                               |                                                                    |                 |       |              |
| Status           | Source Job                                                                      | Target Job                                    |                                                                    |                 |       |              |
| 🙆 Pending        | ZIP_FILE_WAIT_JOB                                                               | Testing Job                                   | Disable                                                            |                 |       |              |
| Inter-Schedule   | Dependencies No Inter-Schedule Dependenci                                       | ies found                                     |                                                                    |                 |       |              |
| Schedule Links   | 5                                                                               |                                               |                                                                    |                 |       |              |
| Status           | Source Job                                                                      | Target Job                                    | Target Process                                                     | Target Schedule |       |              |
| S Failed         | GENERIC_BATCH_MILE_MARKER_JOB                                                   | ALCDETAILSSDE_JOB                             | ALCDETAILSSDE_PROCESS                                              | RDE             | Retry |              |
| Callbacks No C   | albacks found                                                                   |                                               |                                                                    |                 |       |              |
|                  |                                                                                 |                                               |                                                                    |                 |       | Refresh Done |

The Batch Cycle Details screen displays the following sections:

#### Header

The header displays the following information about the batch cycle:

Run Status Chart

**Completed Batch Job Statistics** For completed batch jobs, the batch job header shows the following information:

- Run Start
- Run End
- Total Duration
- Average Duration

**Active Batch Job Statistics** For active batch jobs, the batch job header shows the following information:

**Note:** Active Batch Job Statistics are not yet implemented. They will be implemented in a future version of POM.

- Estimated Completion Time
- Estimated Time Remaining
- Total Duration
- Average Duration
- Run Start

## **External Dependencies**

| External Depen | External Dependencies |             |         |  |  |  |  |
|----------------|-----------------------|-------------|---------|--|--|--|--|
| Status         | Source Job            | Target Job  |         |  |  |  |  |
| 🕚 Pending      | W_RTL_CURR_MCAL_G_JOB | Testing1    | Disable |  |  |  |  |
| 🛆 Pending      | ZIP_FILE_WAIT_JOB     | Testing Job | Disable |  |  |  |  |

The External Dependencies section lists all the external batch job dependencies for the entire current Schedule. These dependencies are only shown if the system level external dependencies indicator is turned on. An external dependency is usually a dependency on a customer's internal process. This dependency is released once the customer calls an endpoint into POM for a specific POM job.

The following information is displayed for each external dependency:

- Status
- Source Job Click to open the job in the Batch Job Details screen. The source job is
  a job in the current schedule which is dependent on the external (target) job.
- Target Job The job that, when complete, will release the dependency which the source job is waiting on.
- A Disable/Enable button to disable or enable the dependency.

#### Inter-Schedule Dependencies

| Inter-Schedule Dependencies |                   |                   |                       |                 |         |  |  |
|-----------------------------|-------------------|-------------------|-----------------------|-----------------|---------|--|--|
| Status                      | Source Job        | Target Job        | Target Process        | Target Schedule |         |  |  |
| O Pending                   | ZIP_FILE_WAIT_JOB | ALCDETAILSSDE_JOB | ALCDETAILSSDE_PROCESS | RDE             | Disable |  |  |

The Inter-Schedule Dependencies section lists all the inter-schedule batch job dependencies for the entire current Schedule. These dependencies are only show if the system level inter-schedule dependencies indicator is turned on. An inter-schedule dependency links the current schedule and a target schedule where a job in the target schedule is dependent on the completion of a job in the current schedule.

The following information is displayed for each inter-schedule dependency:

- Status
- Source Job Click to open the job in the Batch Job Details screen.
- Target Job Click to open the job in the Batch Job Details screen. Target job is dependent on the source job.
- Target Process Process containing the target job.
- Target Schedule Schedule containing the target process/job.
- A **Disable/Enable** button to disable or enable the dependency.

## Schedule Links

| Schedule Links |                               |                   |                       |                 |      |         |
|----------------|-------------------------------|-------------------|-----------------------|-----------------|------|---------|
| Status         | Source Job                    | Target Job        | Target Process        | Target Schedule | Info |         |
| 🙆 Pending      | GENERIC_BATCH_MILE_MARKER_JOB | ALCDETAILSSDE_JOB | ALCDETAILSSDE_PROCESS | RDE             |      | Disable |

A schedule link links the current schedule and a target schedule where the current schedule does not start until the completion of a job in the target schedule.

The following information is displayed for each schedule link:

- Status
- Source Job Click to open the job in the Batch Job Details screen. The job in the current schedule which starts the current batch when the Target Job completes.
- Target Job Click to open the job in the Batch Job Details screen. The job in the Target Schedule which when completes fulfills the dependency for the Source Job in the current schedule.
- Target Process The process which the Target job belongs to. The schedule whose job is a dependency for the job in the current schedule.
- Info Shows information regarding error if failed or skipped.
- Target Schedule
- If it was not successful, a **Retry** button to retry the schedule link.

#### Callbacks

| Callbacks |                           |                        |      |         |      |       |
|-----------|---------------------------|------------------------|------|---------|------|-------|
| Status    | Job                       | Process                | Date | Payload | Info |       |
| 😵 Failed  | W_INT_ORG_DH_RTL_TMP_JOB  | LOAD_DIM_INITIAL_ADHOC |      | Payload | Info | Retry |
| 😵 Failed  | W_RTL_ORG_RECLASS_TMP_JOB | LOAD_DIM_INITIAL_ADHOC |      | Payload | Info | Retry |

The Callbacks section lists all the external status update request and response callbacks based on the External Status Update mode set in the External System Configuration screen.

The following information is displayed for each callback:

- Status
- Job Click to open the job in the Batch Job Details screen.
- Process Process containing the job.
- Date of callback
- A **Payload** link to display the **Payload** Window for the callback.
- An Info link to display the Info Window describing the callback response.
- If the callback was not successful, a **Retry** button to retry the callback.

## **Batch Jobs**

| Filter 🔻 | r Filter                   | Filter      | Filter                | Filter    | Filter      | Filter                   | Filter            | Filter | Filter                                    | Filter     | Filter   |   |
|----------|----------------------------|-------------|-----------------------|-----------|-------------|--------------------------|-------------------|--------|-------------------------------------------|------------|----------|---|
| itatus   | Job                        | Application | Last Update           | Parameter | Job<br>Type | Process Name             | Process<br>Status | Log    | Job Description                           | Start Time | End Time |   |
| O Loaded | MFP_BATCH_AGG_D_JOB        | MEP         | 05/10/21 01:43:49 CDT | solution= | RPAS        | MFP_BATCH_AGG_PROCESS    | O Loaded          |        | MFP Batch Calculations Daily Job          |            |          | , |
| Loaded   | MFP_BATCH_AGG_END_JOB      | MFP         | 05/10/21 01:43:49 CDT | #SysOpt   | EXEC        | MFP_BATCH_AGG_PROCESS    | O Loaded          |        | MFP Batch Calculations End Job            |            |          |   |
| Loaded   | MFP_WB_BUILD_START_JOB     | MFP         | 05/10/21 01:43:49 CDT | #SysOpt   | EXEC        | MFP_WB_BUILD_PROCESS     | O Loaded          |        | MFP Workbook Build/Refresh Start Job      |            |          |   |
| Loaded   | MFP_WB_BUILD_END_JOB       | MEP         | 05/10/21 01:43:49 CDT | solution= | EXEC        | MFP_WB_BUILD_PROCESS     | O Loaded          |        | MFP Workbook Build/Refresh End Job        |            |          |   |
| Loaded   | MFP_WB_BUILD_D_JOB         | MFP         | 05/10/21 01:43:49 CDT | #SysOpt   | EXEC        | MFP_WB_BUILD_PROCESS     | O Loaded          |        | MFP Workbook Build/Refresh Daily Job      |            |          |   |
| O Loaded | MFP_PRE_EXP_START_JOB      | MEP         | 05/10/21 01:43:49 CDT | #SysOpt   | EXEC        | MFP_PRE_EXP_PROCESS      | O Loaded          |        | MFP Pre Exports Start Job                 |            |          |   |
| Loaded   | MFP_PRE_EXP_RDX_D_JOB      | MFP         | 05/10/21 01:43:49 CDT | #SysOpt   | EXEC        | MFP_PRE_EXP_PROCESS      | O Loaded          |        | MFP Pre Exports to RDX Daily Job          |            |          |   |
| Loaded   | MFP_PRE_EXP_OBS_D_JOB      | MEP         | 05/10/21 01:43:49 CDT | #SysOpt   | EXEC        | MFP_PRE_EXP_PROCESS      | O Loaded          |        | MFP Pre Exports to Files Daily Job        |            |          |   |
| Loaded   | MFP_PRE_EXP_END_JOB        | MFP         | 05/10/21 01:43:49 CDT | #SysOpt   | EXEC        | MFP_PRE_EXP_PROCESS      | O Loaded          |        | MFP Pre Exports End Job                   |            |          |   |
| Loaded   | MFP_PRE_DATA_IMP_START_JOB | MFP         | 05/10/21 01:43:49 CDT | solution= | RPAS        | MFP_PRE_DATA_IMP_PROCESS | O Loaded          |        | MFP Pre Data imports Start Job            |            |          |   |
| Loaded   | MFP_PRE_DATA_IMP_RDX_D_JOB | MEP         | 05/10/21 01:43:49 CDT | #SysOpt   | EXEC        | MFP_PRE_DATA_IMP_PROCESS | O Loaded          |        | MFP Pre Data Imports from RDX Daily Job   |            |          |   |
| Loaded   | MFP_PRE_DATA_IMP_OBS_D_JOB | MEP         | 05/10/21 01:43:49 CDT | #SysOpt   | EXEC        | MFP_PRE_DATA_IMP_PROCESS | O Loaded          |        | MFP Pre Data Imports from Files Daily Job |            |          |   |
| Loaded   | MFP_PRE_DATA_IMP_END_JOB   | MFP         | 05/10/21 01:43:49 CDT | #SysOpt   | EXEC        | MFP_PRE_DATA_IMP_PROCESS | O Loaded          |        | MFP Pre Data imports End Job              |            |          |   |
| Loaded   | MFP_POST_EXP_START_JOB     | MFP         | 05/10/21 01:43:49 CDT | #SysOpt   | EXEC        | MFP_POST_EXP_PROCESS     | O Loaded          |        | MFP Post Exports Start Job                |            |          |   |
|          |                            |             |                       |           |             |                          |                   |        |                                           |            |          |   |

The Batch Jobs section lists all the batch jobs for the selected schedule and the selected cycle. The table displays the following information:

- Status
  - Loaded Jobs are in loaded state when the scheduler day is first created.
  - Pending Job is waiting to run.
  - Completed Job ran successfully on the system.
  - Error A failure occurred due to an issue in the environment or the job's application.
  - Held An administrator placed the job on hold.
  - Skipped An administrator has skipped the running of the job so the remaining jobs in the cycle can proceed.
  - Running Job is currently running on the system.
  - Long Running The job's run time has exceeded a threshold. This threshold is calculated by multiplying the job's average run time and the Long Run Average Time Multiplier defined on the schedule Settings section of the System Configuration screen.
  - Disabled Job was disabled by an administrator on the Batch Administration screen.
  - System Held Job was placed on hold by the system due to a lack of resources to run it.
  - Skipped on Error Job was preconfigured to be skipped on a failure.
  - Waiting Job is waiting for completion of pre-dependencies (Hourly Cycle, Nightly Cycle, External Dependency and Inter-Schedule Predecessor Jobs).
- Job Click to open the job in the Batch Job Details screen.
- Application
- Last Update
- Parameter
- Job Type Depending on the value, determines if a job is service based or shell script based.
- Process Name
- Process Status
- Log When the job is in error, this field will display a down-arrow icon which when clicked will display the content of the log.
- Job Description
- Start Time
- End Time
- Duration
- Average Run Time
- Average Historical Run Time
- Number of Runs
- Error Source
- Waiting

Waiting Reasons

#### Actions Menu and Icons

See "Action Menu and Icons" for common actions that can be performed through the Action menu and the icons. You can also perform the following actions:

Table 2–1 Batch Jobs - Actions Menu/Icons and Description

| Actions Menu/Icons | Description                                                                                                    |
|--------------------|----------------------------------------------------------------------------------------------------|
| Hold               | Use the <b>Actions &gt; Hold</b> or the <b>Hold</b> button to put the process on hold.                                                                                                    |
| Skip               | Use the <b>Actions &gt; Skip</b> or the <b>Skip</b> button to skip the process.                                                                                                    |
| Run                | Use the <b>Actions &gt; Run</b> or the <b>Run</b> button to run the process immediately.                                                                                                    |
| Rerun              | Use the <b>Actions &gt; Rerun</b> or the <b>Rerun</b> button to run the job again.                                                                                                    |
| Kill               | Use the <b>Action</b> > <b>Kill</b> or the <b>Kill</b> button to stop the execution of<br>the job. For shell-script-based jobs, this will cause the job to<br>abruptly terminate on the server where it is executing. This<br>action is disabled for service-based jobs and will be enabled in a<br>future patch once the Kill feature is implemented for those job<br>types.                                                                                                    |
|                    | The job needs to be running for this action to be enabled.                                                                                                    |
|                    | When the Kill command is enacted on the screen, one of two<br>confirmation messages opens depending on whether a cleanup<br>script is associated with the job being killed.                                                                                                    |
|                    | If a cleanup script is associated with the job, the confirmation<br>message presented is: "A cleanup will be performed after this<br>job is terminated. It is advisable to wait a few minutes after<br>termination before proceeding with the remaining batch<br>schedule." This is because it may take a minute or so for the<br>cleanup to complete.                                                                                                    |
|                    | If a cleanup script is not associated with the job, the user is<br>cautioned to make sure he or she is sure about proceeding<br>without a cleanup script. That may be acceptable, as not all jobs<br>require cleanup when terminated. The confirmation message in<br>this case is: "There is no post termination cleanup script<br>associated with this job. The job will be terminated but no post<br>cleanup will be performed. This may or may not be ok for this<br>job. Check with Oracle Support if this is a concern." |
| Edit Parameters    | Use the <b>Actions &gt; Edit Parameters</b> or the <b>Edit Parameters</b> button to edit the parameters for the job. The new parameters are only effective for the current day's batch run.                                                                                                    |

#### View Menu

See "View Menu" for information about the options in the View menu.

## Status Details for Job

Certain status values on the Batch Jobs section such as 'Error' or 'Long Running' act as a link. When clicked a popup is displayed containing more details about why the job is in the given status and helpful suggestions for resolving the issue. An example is shown below for a job in error.

| Details on Err                                             | Details on Error Job W_RTL_CURR_MCAL_G_JOB ×                                                                                  |                                                                                      |  |  |  |  |  |  |
|------------------------------------------------------------|----------------------------------------------------------------------------------------------------|--------------------------------------------------------------------------------------|--|--|--|--|--|--|
| Reason<br>Possible<br>Resolution                           | This Job has failed during execution at the Agent.<br>Please reach out to the Oracle support team, for further investigation. |                                                                                      |  |  |  |  |  |  |
| Error Info                                                 | Batch Job failed in Job Agent                                                                                                 |                                                                                      |  |  |  |  |  |  |
| Job Execution ID<br>Start Time<br>End Time<br>Last Updated | 1300<br>05/03/21 04:45:45 CDT<br>05/03/21 04:46:13 CDT<br>05/03/21 04:46:13 CDT                                               | Execution Request ID 161<br>Execution Request Status ERROR<br>Download Log Cancel Ok |  |  |  |  |  |  |

## Footer

The screen can be set to auto refresh periodically by selecting the pre-defined interval from the **Auto Refresh** list. By default, this value is set to five minutes on page load.

Use the **Refresh** button to refresh the screen immediately.

Use the **Recover** button to automatically attempt fixing system failures and resume the schedule. This is useful if there is a system or communications failure that interrupts the execution of a schedule.

Last refreshed shows the time and date of the last refresh of the interface.

## **Batch Job Details**

The Batch Job Details screen provides detailed information about a batch job.

Depending upon the status of the job, one or more of the following buttons will be available at the top of the screen:

- Hold
- Run This is available only for Standalone jobs.
- Release
- Release Skip
- Rerun
- Skip

#### Figure 2–10 Batch Job Details

| Batch Job Details  |                                         |                                 |          |      |       |        |
|--------------------|-----------------------------------------|---------------------------------|----------|------|-------|--------|
| b STOP_RIB_ADAI    | PTOR_INV_JOB                            |                                 |          |      |       |        |
| 🙆 Job Status: Skip | ped                                     |                                 |          |      |       | Reb    |
| xecutions          |                                         |                                 |          |      |       |        |
| Status             | ID Job Run ID Start Time                | End Time Log                    |          |      |       |        |
| S Error            | 21641 413116                            | *                               |          |      |       |        |
| Pre Dependenc      | cies                                    |                                 |          |      |       |        |
| Status             | Job                                     | Process                         |          |      |       |        |
| 📀 Completed        | DUMMY_START_NIGHT_BATCH_JOB             | DUMMY_START_NGHT_BATCH_PROCESS  |          |      |       |        |
| ost Dependen       | ncies                                   |                                 |          |      |       |        |
| Status             | dot                                     | Process                         |          |      |       |        |
| Completed          | DISABLE_RIB_PUB_TRIGGER_JOB             | DISABLE_RIB_PUB_TRIGGER_PROCESS |          |      |       |        |
| External Depen     | dencies No External Dependencies found  |                                 |          |      |       |        |
| nter-Schedule      | Dependencies No Inter-Schedule Dependen | ncles found                     |          |      |       |        |
| chedule Links      |                                         |                                 |          |      |       |        |
| Status             | dol                                     | Process                         | Schedule |      |       |        |
| O Skipped          | REFRESHODWARIABLES_JOB                  | SETUP_PROCESS                   | RDE      |      | Retry |        |
| Callbacks          |                                         |                                 |          |      |       |        |
| Status             | dof                                     | Process                         | Payload  | Info |       |        |
| S Faled            | STOP_RIB_ADAPTOR_INV_JOB                | STOP_RIB_ADAPTOR_INV_PROCESS    | Payload  | Info | Retry |        |
| S Faled            | STOP_RIB_ADAPTOR_INV_JOB                | STOP_RIB_ADAPTOR_INV_PROCESS    | Payload  | info | Retry | Refres |

Figure 2–11 Batch Job Details with Status Information

| Batch Job Details                                     |                    |                  |                            |                       |     |
|-------------------------------------------------------|--------------------|------------------|----------------------------|-----------------------|-----|
| Job LIKESTOREBATCH_JOE                                | 3                  |                  |                            |                       |     |
| Job Status: Error                                     |                    |                  |                            |                       |     |
| Reason: This Job has fail<br>Resolution: Please reach | ed during execut   | ion at the Job A | dmin.                      |                       |     |
| Resolution. Please reach                              | out to the POM     | support team, in | or for oter investigation. |                       |     |
| Execution Requests                                    |                    |                  |                            |                       |     |
|                                                       |                    |                  |                            |                       |     |
| Status                                                | Execution ID       | Job Run ID       | Request Time               |                       |     |
| S Error                                               | 101                | 255071           | 02/23/21 15:15:10          | Error Info            |     |
| Executions                                            |                    |                  |                            |                       |     |
| Status                                                | ID                 | Job Run ID       | Start Time                 | End Time              | Log |
|                                                       |                    |                  |                            |                       |     |
| S Error                                               | 1720               | 255071           | 02/23/21 15:15:10 CST      | 02/23/21 15:15:10 CST | ±   |
| Pre Dependencies                                      | lo Pre Internal Di | ependencies fou  | ind                        |                       |     |
|                                                       |                    |                  |                            |                       |     |
| Post Dependencies                                     | No Post Internal   | Dependencies     | found                      |                       |     |
| External Dependenci                                   | es No Externi      | al Dependencies  | found                      |                       |     |
| Inter-Schedule Depe                                   | ndencies           | No Inter-Sched   | ule Dependencies found     |                       |     |
|                                                       |                    |                  |                            |                       |     |
| Schedule Links No Sci                                 | hedule Links four  | nd               |                            |                       |     |
| Callbacks No Callbacks for                            | ound               |                  |                            |                       |     |
|                                                       |                    |                  |                            |                       |     |

#### **Execution Requests**

If the job was executed, this section displays the following information about the job execution:

- Status
- Execution ID
- Request Time
- Error Info This will only show in case of an error status.

## **Executions**

If the job was executed, this section displays the following information about the job execution:

- Status
- ID
- Job Run ID

- Start Time
- End Time
- Log Provides a link to download the execution log.

### **Pre Dependencies**

This section displays the following information about job pre-dependencies:

- Status
- Job Click to open the job in the Batch Job Details screen.
- Process
- A **Disable/Enable** button is available for jobs that have not yet completed.

#### **Post Dependencies**

This section displays the following information about job post-dependencies:

- Status
- Job Click to open the job in the Batch Job Details screen.
- Process
- A **Disable/Enable** button is available for jobs that have not yet completed.

## **External Dependencies**

External Dependencies

| Status    | Job         |         |
|-----------|-------------|---------|
| 💧 Pending | Testing Job | Disable |

An external dependency is usually a dependency on a customer's internal process. This dependency is released once the customer calls an endpoint into POM for a specific POM job. This section displays the following information about job external dependencies:

- Status
- Job Click to open the job in the Batch Job Details screen. The job that, when complete, will release the dependency which the currently displayed job is waiting on.
- A **Disable/Enable** button is available for jobs that have not yet completed.

#### **Inter-Schedule Dependencies**

Inter-Schedule Dependencies

| Status    | dol               | Process               | Schedule |         |
|-----------|-------------------|-----------------------|----------|---------|
| 🙆 Pending | ALCDETAILSSDE_JOB | ALCDETAILSSDE_PROCESS | RDE      | Disable |

An inter-schedule dependency links the current schedule and a target schedule where a job in the target schedule is dependent on the completion of the currently displayed job in the current schedule. This section displays the following information about job inter-schedule dependencies:

Status

- Job Click to open the job in the Batch Job Details screen. Job which is dependent on the source job.
- Process Process containing the job.
- Schedule Schedule containing the process/job.
- A **Disable/Enable** button is available for jobs that have not yet completed.

#### **Schedule Links**

| Schedule Links |                   |                       |          |      |         |
|----------------|-------------------|-----------------------|----------|------|---------|
| Status         | Job               | Process               | Schedule | Info |         |
| 🙆 Pending      | ALCDETAILSSDE_JOB | ALCDETAILSSDE_PROCESS | RDE      |      | Disable |

This section displays the following information about schedule links for a job:

- Status
- Job Click to open the job in the Batch Job Details screen. The job in the Target Schedule that., when completed, will fulfill the dependency for the currently displayed schedule.
- Process The process the job belongs to.
- Schedule The schedule whose job is a dependency for the job in the current schedule.
- Info Shows information regarding error if failed or skipped.
- A **Disable/Enable** button is available for jobs that have not yet completed.
- A **Retry** button is available for schedule links with a Skipped or Failed status.

#### Callbacks

| Callbacks |                          |                        |      |         |      |       |
|-----------|--------------------------|------------------------|------|---------|------|-------|
| Status    | Job                      | Process                | Date | Payload | Info |       |
| 🔀 Failed  | W_INT_ORG_DH_RTL_TMP_JOB | LOAD_DIM_INITIAL_ADHOC |      | Payload | Info | Retry |

This section displays the external status update request and response callbacks based on the External Status Update mode set in the External System Configuration screen. This section displays the following information about job callbacks:

- Status
- Job Click to open the job in the Batch Job Details screen.
- Process
- A Payload link to display the Payload Window for the callback.
- An Info link to display the Info Window describing the callback response.
- A **Retry** button is available for callbacks with a Skipped or Failed status.

#### Payload Window

The callback payload window shows the field name and value for each field in the payload.

Select Done to close the window.

Figure 2–12 Callback Payload Window

| externalURL                                 | http://nsh008888dwk.us.oracle.com:8018/ExternalCallbackTestAp. |
|---------------------------------------------|----------------------------------------------------------------|
| processName                                 | MERCH_DUMMY_START_NIGHT_BATCH_PROCESS                          |
| processExecutionId                          | MERCH_DUMMY_START_NIGHT_BATCH_PROCESS~316                      |
| activityName                                | STOP_RIB_ADAPTOR_INV_JOB                                       |
| activityExecutionId                         | 413116                                                         |
| callBackServiceDataDetail.rootProcess       | MERCH_DUMMY_START_NIGHT_BATCH_PROCESS                          |
| callBackServiceDataDetail.rootProcessExecId | MERCH_DUMMY_START_NIGHT_BATCH_PROCESS~316                      |
| status                                      | ERROR                                                          |
| activityStatus                              | ACTIVITY FAILED                                                |

## Info Window

The callback info window shows information about a request and response.

Select **Done** to close the window.

Figure 2–13 Callback Info Window

| STOP_RIB_ADAPTOR_INV_JOB Info                                                                                                    | ×    |
|----------------------------------------------------------------------------------------------------|------|
| Received ReST Exception : javax.ws.rs.ProcessingException: java.net.UnknownHostException: nsh008888dwk.us.orade.com<br>Exception : External Callback system cant be validated |      |
|                                                                                                    | Done |
|                                                                                                    |      |

## Status

The Status sidebar displays information about the Scheduler, Execution Engine, and the environments that Process Orchestration and Monitoring communicates with to execute batches.

Figure 2–14 Status Sidebar

| Environment Status $\times$                     |
|-------------------------------------------------|
| Last Updated: 5/17/21 at 12:34PM                |
| Scheduler     Admin                             |
| Execution Engine Config                         |
| <sup>⊗</sup> RI<br>Health Check Job Agent &     |
| SRSP<br>Health Check Job Agent &<br>€ Active    |
| SRDE<br>Health Check Job Agent &                |
| ⊗ MERCH<br>Health Check Job Agent &<br>● Active |

### Scheduler

Displays the status of the Scheduler, and an **Admin** link to enable or disable the scheduler for a particular batch schedule in the Scheduler Administration window.

### **Execution Engine**

Displays the status of the execution engine, and a **Config** show configuration of the execution engine in Execution Engine Configuration.

### **Environment Statuses**

Displays the following for each environment:

#### Figure 2–15 Environment Status

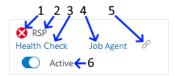

- **1. Status** Icon indicating the current status of the integration with the environment. This will be either success  $\diamondsuit$  or error  $\bigotimes$ .
- 2. Environment Abbreviation of the environment name.
- 3. Health Check Opens the Health Check for the environment.
- 4. Job Agent Opens the Job Agent Configuration Window for the environment.
- **5.** Link An icon which indicates if Inter-Schedule Dependencies are enabled or disabled.
- **6.** Active/Inactive Switch Turning the switch deactivates the job agent for the environment.

## **Download Cycle Summary**

Use the Download Cycle Summary window to download information about a completed batch cycle:

1. Click Download Cycle Summary in the Batch Jobs Header.

The Batch Cycle Summary window opens.

#### Figure 2–16 Download Cycle Summary Window

| Downloa | d MERCH Cycle Sur | nmary <mark>f</mark> or 08, | /18/20 ×    |
|---------|-------------------|-----------------------------|-------------|
| Cycle   | Standalone        |                             | •           |
| Туре    | ● CSV 🔵 JSON      |                             |             |
|         | Cancel            | Download                    | Open Report |

- 2. Use the Cycle menu to select the cycle for which to download the summary.
- 3. Select the Type of data to download: CSV (comma-separated values) or JSON.

**4.** Click **Download** to download the summary file, or click **Cancel** to close the window without downloading.

## Scheduler Administration Window

The Scheduler Administration window allows you to enable or disable batch schedules.

When the Scheduler is disabled for a particular schedule, tasks will still be scheduled and will still trigger at the specified time but will immediately move to the Canceled state.

Select the **Done** button to close the window.

| Scheduler     | Administration | ×   |
|---------------|----------------|-----|
| Administratio | n              |     |
| RI            | Active         |     |
| RSP           | Active         |     |
| 2 RDE         | Active         |     |
| MERCH         | Active         |     |
|               | Do             | ine |

Figure 2–17 Scheduler Administration Window

## **Execution Engine Configuration**

The Execution Engine Configuration window displays configuration of communication between the user interface and the execution engine.

Select the **Done** button to close the window.

This window displays the following configurations:

Figure 2–18 Execution Engine Configuration Window

| Execution Engine Configuration      |     |        |   |         | ×    |
|-------------------------------------|-----|--------|---|---------|------|
| Configuration                       |     |        |   |         |      |
| Executor Service Polling Interval   | 5   | ~      | ^ | Seconds |      |
| Monitoring Service Polling Interval | 15  | ~      | ^ | Seconds |      |
| Thread Pool Size                    | 100 | $\sim$ | ^ |         |      |
|                                     |     |        |   |         | Done |

- Executor Service Polling Interval Determines the number of seconds between each polling interval for the batch execution process on Process Orchestration and Monitoring.
- Monitoring Service Polling Interval Determines the number of seconds between each polling interval for the monitoring process on Process Orchestration and Monitoring.
- Thread Pool Size Maximum number of concurrent threads permitted for use by the Execution Engine.

## Health Check

The Health Check window displays the status of the processes communicating with the environment.

Figure 2–19 Health Check Window

| Severity | Source                                                                                                    | 1 |
|----------|----------------------------------------------------------------------------------------------------|---|
| S ERROR  | POM - PSRAF<br>PSRAF is not configured<br>[BASIC_AUTH]                                                                                                    |   |
| S ERROR  | External Caliback<br>Received ReST Exception : javax.ws.rs.ProcessingException: java.net.ConnectException: Tried all: '1' addresses, but could not<br>connect over HTTP to server: 'nsh00dwk.us.orade.com', port: '5' failed reasons: [0]<br>address:'nsh00dwk.us.orade.com/10.911_206/00rrtf: '1; van.et.ConnectException: Connection refused<br>http://nsh00dwk.us.orade.com:%ExternalCalibackTestApp/batch/test [BASIC_AUTH_MODE] |   |
| S ERROR  | Job Admin Agent [RSP]<br>Unauthorzed : Recheck Map [ProcessServices.oracle.retail.apps.process.services.app], Key[processservicesadmin]<br>http://nsh00eai.us.oracle.com:8010/Rms1obAdminAgent [BASIC_AUTH_MODE]                                                                                                    |   |
| SUCCESS  | Execution Engine<br>Available<br>http://nsh00jul.us.orade.com:8020/ExecutionEngine [BASIC_AUTH_MODE]                                                                                                    |   |
| SUCCESS  | Execution Engine - Job Admin [RSP]<br>Available<br>http://nsh00eai.us.oracle.com:8010/jos-rms-batch-job-admin [BASIC_AUTH_MODE]                                                                                                    |   |
| SUCCESS  | POM - Job Admin RSP<br>Available<br>http://nsh00eal.us.orade.com:8010/jos-rms-batch-job-admin [BASIC_AUTH_MODE]                                                                                                    |   |
|          |                                                                                                    | ~ |

This window displays the following for each communication process:

- Severity The severity of any errors in communication:
  - SUCCESS The process communicates successfully.
  - **& ERROR** The process is not communicating with the environment.
- Source The name of the process and the response received by the process.

## **Job Agent Configuration Window**

The Job Agent Configuration window displays configuration Information about the selected Agent.

An Agent is the component usually deployed together with the application for which batch is to be run. It receives request from the POM application usually deployed on a common server. These requests direct the agent to request the actual job execution on the target application.

Select the **Done** button to close the window.

| onfiguration S                | Settings                                                                   | Throttle Grou            | ips            |
|-------------------------------|----------------------------------------------------------------------------|--------------------------|----------------|
| Name                          | Value                                                                      | Group Name               | Throttle Limit |
| supportedApps                 | RI                                                                         | RI                       | 12             |
| scheduleName                  | RI                                                                         | RI_RI                    | 12             |
| MERCHSVCURL                   | testMigrationMerchSvc.com                                                  |                          |                |
| Туре                          | Url                                                                        |                          |                |
| MERCHSVCURL                   | testMigrationMerchSvc.com                                                  |                          |                |
| BDIPFURL                      | testMigrationBdi.com                                                       |                          |                |
| RASEWSURL                     | https://oraseWebServiceHost/jobEndpoint                                    |                          |                |
| POM                           | http://144.25.18.47:8090/rgbu-common-pomqa-stg79-pom                       |                          |                |
| RIWSURL                       | https://rap.retail.us-phoenix-1.ocs.oc-test.com:8085/rgbu-rap-rirsp-stg500 | 02-qariwws/RIBatchWebSen | ice            |
| RIWSURL for orca              | ETETE                                                                      |                          |                |
|                               | https://oraseWebServiceHost/jobEndpoint_3                                  |                          |                |
| RASEWSURL                     |                                                                            |                          |                |
| RASEWSURL<br>RIWSURL for ORCA | testing                                                                    |                          |                |

Figure 2–20 Job Agent Configuration Window

This window displays information about the Agent's Configuration Settings and Throttle Groups.

It also displays a Configuration URLs section which lists service URLs POM needs to operate. These include service URLs needed for calling endpoints to execute batch in the case where the jobs being executed are service based (versus shell script based).

The Throttle Groups section displays throttle limits (maximum number of job that can execute concurrently).

This window features a **Publish** button that, when clicked, will publish (to the Job Agent) throttle changes and service URL changes made on the System Configuration screen. These changes would be published automatically to the Job Agent upon creation of a new scheduler day. However, if the user prefers to have the changes effective immediately for the current scheduler day, he or she can use the **Publish** button to push the changes out immediately.

## **Activity Feed**

The Batch Monitoring screen includes an Activity Feed icon at the top right corner.

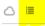

When the icon is clicked, the Activity Feed panel opens on the right side of the screen. The panel displays up to seven days' worth of activities performed both by the system and by users through the user interface.

Click the close window icon  $(\mathbf{X})$  to close the window.

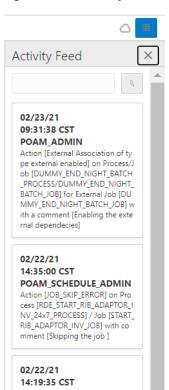

Figure 2–21 Activity Feed

# System Configuration

The System Configuration screen allows an administrator to modify parameters and connection properties for the environments integrated with Process Orchestration and Monitoring. It also allows an administrator to maintain POM application level configurations.

Select **System Configuration** in the Navigation Area to open the System Configuration screen and select the Schedules tab. This tab displays the schedule level configurations for each schedule setup for this environment.

Schedules System Global Edit Configure New Schedule RPASCE 21.1 RDE 19.1.003 RSP 19.1.002 RI 19.1.003 MERCH 19.2.660 ate: 04/10/21 Data Ret Data I Long Run Aw External Depe Enviro Envir RPASCE 21.0.000 External Configuration External Configuration External Configuration External Configuration External Configuration External URL ernal URL External URL External Status Update Mod mal Status Update M FAILED External Status Update Mode NONE External Status Update Mod NONE NONE NONE No

Figure 2–22 System Configuration

## **Configure New Schedule**

When POM is first installed for a specific customer, it does not include any application batch schedules out of the box such as Merchandising, Retail Intelligence, and so on. An Oracle administrator or a system integrator needs to first configure those schedules before they can be loaded (from a batch schedule spreadsheet). Configuring a new schedule entails setting up schedule properties such as the schedule name and description, customer environment information for callbacks. It also entails setting up the location of different components and services with which different POM components need to interact to function properly.

To configure a new schedule, click the **Configure New Schedule** button at the top right of the Schedules tab of the System Configuration screen. The Configure New Schedule window is displayed.

| Schedule Configuration       | Job Agent                                                 |       |
|------------------------------|-----------------------------------------------------------|-------|
| * Schedule Name              | Name URL                                                  |       |
| Description                  |                                                           |       |
| xternal System Configuration | + Add Another<br>Schedule Variables<br>Type Variable Name | /alue |
| Username                     |                                                           |       |
| Password                     | + Add Another                                             | ×     |
| Platform Services            | Services Type Application                                 | JRL   |
|                              | BDI Process Flow<br>URL                                   | >     |
|                              | RMS Web Services<br>URL                                   | ×     |
|                              | IDCS URL                                                  | ×     |
|                              | POM Access URL                                            | ×     |
|                              | + Add Another                                             |       |

The following new schedule information can be set on this window:

- Schedule Configuration This is for identifying and describing the schedule. Attributes for this section are:
  - Schedule Name A short identifier of the new schedule. This usually matches the main application name such as Merchandising, RI, and so on.
  - **Description** A short description of the schedule.
- External System Configuration This identifies an external system, typically a customer's environment. This is needed for optionally notifying the customer's system of a job failure or success. This feature is also referred to as Callback. Attributes for this section are:
  - URL
  - Username
  - Password
- Platform Services Internal Oracle services for retrieving information stored there by other applications or systems. Attribute for this section is:
  - URL
- Job Agent The Job Agent is a component of POM responsible for submitting the request to execute a batch job. This is usually deployed in the same location as the application where the jobs actually run. If the schedule being configured contains

multiple applications, it is optional to add an agent for each application. This isn't a common practice however as an agent can handle running multiple applications. Attribute for this section is:

- URL
- Schedule Variables These variables hold System (POM) level configurations such as IDCS URL or Job level configurations such as batch directory, DB\_ALIAS, and so on. The job level configurations can also be defined on the batch schedule spreadsheet. Attributes for this section are:
  - Type Job or System
  - Variable Name
  - Value
- Services This section allows for entry of services POM integrates with. These
  include the BDI Process Services, IDCS and all services corresponding to the
  different applications with service-type batch jobs. Attributes for this section are:
  - Type This is a drop down for all the possible service types, e.g. the RI Web Services URL which POM would use to invoke RI service-based batch jobs.
  - Application Application Name to which this service corresponds such as RI.
  - URL

## Schedule Settings and Connections Configuration

Select the **Schedules** tab on the System Configuration screen to configure the settings and connections for an environment.

The following information is shown for each environment:

MERCH 19.1.002

- Schedule name abbreviation.
- Schedule version number.

Business Date: 08/19/20 Last Schedule Update:

- Business Date Date for which the specific schedule's batches will run next.
- Last Schedule Update Last date on which the schedule was updated.
- System Options link

Each Schedule is associated with a number of system options specific to its environment and settings. Those can be edited by clicking the **System Options** link located next to the Business Date.

#### Figure 2–23 Edit System Options

| stem Options for MBICH Job Admin |                                          |      |         |          |
|----------------------------------|------------------------------------------|------|---------|----------|
| ptions                           |                                          |      |         |          |
| oy.                              | What                                     |      |         |          |
| NDUAGEUSH'                       | BAYCH HUAD                               | 5.er | Renna 1 | <b>^</b> |
| >                                | /will (/ wash/mmy/orach/pircs/pirc       | 6.81 | Renove  |          |
| Tayload Turge                    | 880,94                                   | 5.00 | Renew   |          |
| bangbesetiwh                     | /viii Unweichmedentechongeing            | 52   | Renove  | 6        |
| TMAppOrt                         | SMC+-KUAL                                | 5.00 | Renove  |          |
| MSAppliner                       | 640(m-44)46                              | 68.  | Renove  |          |
| PMAppUm                          | BACH-KUAI                                | 500  | Renove  |          |
| aninaution (kr                   | Ault Massifram/Raminol.ction/Sir         | 5.8  | Renove  |          |
| lam Pulación                     | Aut V Had American dr. And gaining       | 64.  | Renove. |          |
| 601                              | Juli V esk/msies/Coeu/Nor                | 5.8  | Rencue  |          |
| he Dr                            | /vill 1/ +test/wheedaftee-bashch/satist- | bok: | Renove  | ι.,      |

The system options are a set of key-value pair of attributes and values specific to the given schedule.

The user can edit the values, add or remove options.

Settings - See Edit Settings for details.

| Settings                         | /       |
|----------------------------------|---------|
| Data Retention Days              | 30      |
| Long Run Average Time Multiplier | 2       |
| External Dependencies            | Enabled |
| InterSchedule Dependencies       | Enabled |

- Data Retention Days
- Long Run Average Time Multiplier
- External Dependencies
- InterSchedule Dependencies
- Throttling See Edit Throttling for details.

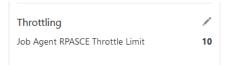

- Job Agent Throttle Limit
- Environment See Edit Environment for details.

| Environment | /        |
|-------------|----------|
| RPASCE      | 21.0.000 |
|             |          |

- Job Agent version
- External Configuration See Edit External Configuration for details.

| External Configuration      | /           |
|-----------------------------|-------------|
| External URL<br>http://nci  | xternalCall |
| External Status Update Mode | NONE        |
| Credentials                 | No          |
|                             |             |

- External URL
- External Status Update Mode
- Credentials

## Edit Settings

To edit the settings for an environment, click the edit icon  $\checkmark$  in the Settings section to open the Settings window.

Figure 2–24 Edit Settings Window

| Settings for RPASCE 21.1           |                |        |         |          | ×  |
|------------------------------------|----------------|--------|---------|----------|----|
| * Data Retention Days              | 30             | ~      | ^       |          |    |
| * Long Run Average Time Multiplier | 2              | $\sim$ | ^       |          |    |
| * Default Average Run Time         | 0              | $\sim$ | ^       |          |    |
| * Business Date:                   | 04/08/21       |        |         |          |    |
|                                    | Current Busine |        | ate is  | 04/10/21 |    |
| Background Jobs                    | O Disabled     |        |         |          |    |
| External Dependencies              | C Enabled      |        |         |          |    |
| InterSchedule Dependencies         | C Enabled      |        |         |          |    |
| Repave Strategy                    | • Fixed        | ) v    | ariable | 2        |    |
| * Window Duration                  | 60             | $\sim$ | ^       | Seconds  |    |
|                                    |                |        |         | Cancel   | ОК |

The following settings are available in this window:

- Data Retention Days Number of days for which data is to be retained
- Long Run Average Time Multiplier Used to calculate when a job is considered long running.

A job is long running when its current run time is longer than this number times than the average run time of that job. For example, if a job's average run time is 3 minutes, and the Long Run Average Time Multiplier is 3, then the job is considered long running if it has been running for at least 9 minutes. A notification is sent when a job is deemed long running.

- Default Average Time Multiplier This multiplier is used in lieu of the Long Run Average Time Multiplier when the latter has no value.
- Business Date The earliest business date for which to run batch schedules. See "Business Date Explained" for an explanation of how POM uses this setting.
- **Background Jobs** Enable or disable background jobs.
- External Dependencies A switch for enabling or disabling external dependencies.
- InterSchedule Dependencies A switch for enabling or disabling InterSchedule dependencies.

- Repave Strategy This strategy together with the next field's value is used to
  determine if a job should be allowed to run on a particular server node. When a
  node is scheduled to be repaved (updated with the latest software patch), no batch
  job should be running on it when the repave starts. To prevent such a situation, a
  best guess is needed as to when a node should stop accepting jobs to be run. There
  are two strategy for determining when that time is:
  - Fixed: Uses the next field's value (Window Duration in seconds) to determine the time at which the node will start rejecting requests for running jobs. For example, if this value is 3600 seconds, the node will stop accepting requests one hour before the repave starts.
  - Variable: Multiplies the next field's value (multiplier) with the job's average run time to determine if the node likely has enough time to run the job to completion. For example, if the multiplier is three and the job about to be submitted for running on this node has an average run time of five minutes and the repave is due to start at a time longer than the 15 minutes (the product of the two numbers), the job will be allowed to run. Otherwise it won't be.
- Window Duration / Multiplier This field is dynamically altered depending on the previous field's value and is used in conjunction with the previous field. See the previous field's explanation for details.

Select **OK** to save the changes, or select **Cancel** to exit the window without saving changes.

#### **Business Date Explained**

When the business date is initially set, it's supposed to be set as the First Run Business Date. It's meant for the POM application to compare to the Current Business Date (shown below the Business Date on the screen). If the (First Run) Business Date is earlier than the Current Business Date, POM will run the next batch schedule for the day after the Current Business Date. If the (First Run) Business Date is later than the Current Business Date, POM will run the next batch schedule for that date rather than the day after the Current Business Date.

**Note:** the Current Business Date advances automatically every time batch completes for the day

The reason the (First Run) Business Date is updatable on this screen, is to give the ability to start the next schedule run at that date, skipping some run days. Here are a couple example scenarios:

#### Scenario 1: Common Scenario

System Configuration screen's Business Date: 11/28/2019

System Configuration screen's Current Business Date: 08/12/2019

The next batch schedule run will be for business date 08/13/2019.

When that batch run starts, the Current Business Date advances to 08/13/2019 and the screen is updated accordingly.

#### Scenario 2: Skip a Few Days

System Configuration screen's Business Date: 11/28/2019

System Configuration screen's Current Business Date: 08/12/2019

User changes the Business Date on the System Configuration screen to 08/18/2019

The next schedule run will be for business date 08/18/2019.

When that batch run starts, the Current Business Date moves to 08/18/2019 (since the (First Run) Business Date is greater than Current Business Date) and the screen will be updated accordingly. The (First Run) Business date will remain at 08/18/2019 until changed by an administrator on this screen.

## Edit Throttling

The throttling settings can be changed by selecting the edit icon  $\checkmark$  in the Throttling section to open the Throttling window.

 Throttling for MERCH 19.2.666
 ×

 Job Agent RMS
 Application

 Application
 Throttling Value

 ALLOC
 11
 ^

 REIM
 10
 ^

 RESA
 10
 ^

 RMS
 10
 ^

 RPM
 10
 ^

 Cancel
 OK

Figure 2–25 Edit Throttling Window

This window allows for update of the throttling value for each application hosted on this Job Agent.

Select **OK** to save the changes, or select **Cancel** to exit the window without saving changes.

## **Edit Environment**

The environment settings can be changed by selecting the edit icon  $\checkmark$  in the Environment section to open the Environment window.

**Note:** One schedule can be supported by one or multiple Job Agents. Usually, the mapping is one Job Agent to an application.

Also, the Job Agent is a component of POM responsible for submitting the request to execute a batch job.

Figure 2–26 Edit Environment Window

|                       |                                                    | ×                       |
|-----------------------|----------------------------------------------------|-------------------------|
| 44.25.18.47:8090/rgbu | -common-pomqa-stg79-pom/RetailAppsPlatformServices |                         |
|                       |                                                    |                         |
|                       |                                                    |                         |
| Name URL              |                                                    | Version                 |
| RIS http:             | //pomagentservice:8080/POMAgent                    | <sup>21.0.003.0</sup> × |
|                       |                                                    |                         |
|                       |                                                    | Cancel OK               |
| 1                     | ame URL                                            |                         |

| Environment for RI 19         | .1.004.4.3              |                                                                                       | ×        |
|-------------------------------|-------------------------|---------------------------------------------------------------------------------------|----------|
| Platform Services URL http:// | /144.25.18.47:8090/rgbu | -common-pomqa-stg79-pom/RetailAppsPlatformServices                                    |          |
| Job Agents Services           |                         |                                                                                       |          |
| Services                      |                         |                                                                                       |          |
| Туре                          | Application             | URL                                                                                   |          |
| RI Web Services URL 🛛 🔻       | v                       | https://rap.retail.us-phoenix-1.ocs.oc-test.com:8085/rgbu-rap-rirsp-stg5002-qariwws/R | $\times$ |
| + Add Another                 |                         |                                                                                       |          |
|                               |                         | Cancel                                                                                | ОК       |

At the top of the Environment window, the user can set the Platform Services URL.

The window then provides two tabs: the **Job Agents** tab and the **Services** tab.

On the Job Agents tab, the user can add or change the following Agent related information:

- Application application name
- Name Agent's name
- Job Agent Version Release version of the Agent
- Job Agent URL

On the Service tab, the user can add or change services related information. These are services that POM integrates with, such as BDI Process Services, IDCS, and all services corresponding to the different applications with service-type batch jobs.

Select **OK** to save the changes, or select **Cancel** to exit the window without saving changes.

## Edit External Configuration

The external configuration settings can be changed by selecting the edit icon  $\checkmark$  in the External Configuration section to open the External Configuration window.

Figure 2–27 Edit External Configuration Window

| External Configuration for RSP 19.0.0 |                    |           |  |  |  |  |  |
|---------------------------------------|--------------------|-----------|--|--|--|--|--|
| External Status URL                   | http://            | /Extern   |  |  |  |  |  |
| External Status Update Mode           | ALL                | •         |  |  |  |  |  |
| Credentials                           | Update Credentials |           |  |  |  |  |  |
|                                       |                    | Cancel OK |  |  |  |  |  |
|                                       |                    |           |  |  |  |  |  |

The following settings are available in this window:

- External Status URL Customer system's URL that is called when POM is to notify the customer's system. Note that this calling feature is also referred to as Callback.
- External Status Update Mode Job status for which POM is to call the customer's URL. This menu has the following options:
  - ALL POM will make a call for each job's execution regardless of success or failure.
  - FAILED POM will make a call only for failed jobs.
  - NONE POM will never make a call.

 Update Credentials - When clicked, User Name and Password fields are shown. Setting these values will update the credentials POM uses to call the customer's URL.

Select **OK** to save the changes, or select **Cancel** to exit the window without saving changes.

## **System Settings**

Select the System tab in the System Configuration screen to view the system configuration for Process Orchestration and Monitoring.

Figure 2–28 System Information Screen

| Schedules System                                                                                          |
|----------------------------------------------------------------------------------------------------|
| POM 19.1.004                                                                                              |
| Environment Name<br>rgbuenterprisesit4                                                                    |
| Customer Name<br>POM                                                                                      |
| Process Services URL<br>https://rglu.iou.ibert_1_1_1itarreformation_143/ProcessServices/services/private/ |
| Platform Services URL<br>https://gnu.eu.org.com/com/com/in/RetailAppsPlatformServices                     |

## **Edit System Settings**

Select the edit icon 🖉 (not shown) located at the rightmost of the System Information window to enable the editing of information on this window.

Figure 2–29 Edit System Settings Window

| System Settings       |                 | ×                |
|-----------------------|-----------------|------------------|
| System                |                 |                  |
| Environment Name      | snphxprshared1  |                  |
| Customer Name         | POMCustomerName |                  |
|                       |                 |                  |
| Environment           |                 |                  |
| Process Services URL  | https://i       | ProcessServices/ |
| Platform Services URL | https://r-'     | PlatformServices |
| Deployed on CFS       | $\bigcirc$      |                  |
|                       |                 | Cancel OK        |

The following settings are available in this window:

- Environment Name This is the physical environments name such as '<customer name> stage 1'.
- Customer Name
- Process Services URL This URL is set at install time and cannot be changed on this window. It shows the value of POM's services URL.
- **Platform Services URL** This URL is set at install time and cannot be changed on this window. It shows the value of the Platform Services URL.

 Deployed on CFS - A flag indicating whether this environment is on the Oracle's CFS platform.

Select **OK** to save the changes, or select **Cancel** to exit the window without saving changes.

## **Global Edit**

Select the Global Edit button to open the Global Edit screen. This screen sets configurations for all the schedules. Refer to the sections above for explanation of the different configurations.

| Global Edit     |                                         |                    |
|-----------------|-----------------------------------------|--------------------|
| Select fields   | ; to apply as updates to all schedules. |                    |
| Settings        |                                         |                    |
| Apply           | Label                                   | Value              |
|                 | Data Retention Days                     | × *                |
|                 | Long Run Average Time Multiplier        | × ^                |
|                 | Business Date:                          |                    |
|                 | Background Jobs                         | 0                  |
|                 | External Dependencies                   | 0                  |
|                 | InterSchedule Dependencies              |                    |
|                 | Repave Strategy                         | ○ Fixed ○ Variable |
| External Config | uration                                 |                    |
| Apply           | Label                                   | Value              |
|                 | External URL                            |                    |
|                 | External Status Update Mode             | ALL 👻              |
|                 | Credentials                             | Username           |
|                 |                                         | Password           |

Figure 2–30 Global Edit Screen

Use the **Apply** check boxes to activate the fields for the settings to be applied to all schedules. The following settings can be applied to all schedules:

- Data Retention Days
- Long Run Average Time Multiplier
- Business Date
- Background Jobs
- External Dependencies
- InterSchedule Dependencies
- External URL
- External Status Update Mode
- Repave Strategy
- Credentials:
  - Username
  - Password

# **Batch Administration**

The batch administration screen provides the ability to maintain information specific to the batch schedule.

Select **Batch Administration** in the Navigation Area to open the Batch Administration tab.

Figure 2–31 Batch Administration

| 0                               | ME    | RCH 19.2 O RSP 19.1.004 C            | RRASCE 21.0.1 O RI 1                                                               | 9.1.004     |        |                                        |                     |             |                              |                  |                                |       |                          |                   |                            |
|---------------------------------|-------|--------------------------------------|------------------------------------------------------------------------------------|-------------|--------|----------------------------------------|---------------------|-------------|------------------------------|------------------|--------------------------------|-------|--------------------------|-------------------|----------------------------|
| ightly:<br>ecurring<br>tandalor | 3     | 744 Recurring: 1488 Ri               | ightly: 52 Nightly: 832<br>courring: 0 Recurring: 0<br>andalone: 1 Standalone: 267 |             |        |                                        |                     |             |                              |                  |                                |       |                          |                   |                            |
| Nightly (-                      | 400)  | Recurring (3744) Standalone (268)    |                                                                                    |             |        |                                        |                     |             |                              |                  |                                |       |                          | Sync with MDF     | Export Config Import Confi |
| ERCH                            | Adho  | DC .                                 |                                                                                    |             |        |                                        |                     |             |                              |                  |                                |       |                          |                   |                            |
| Actions                         | Ŧ     | View * 🛛 🖉 🐨 Detad                   | Enable All Disable All                                                             |             |        |                                        |                     |             |                              |                  |                                |       |                          |                   |                            |
| nter                            | ÷ .   | Filter                               | Filter                                                                             | Diter       | Diter  | Filter                                 | Ditter              | Filter      | Filter                       | ritter +         | ritter                         | rater | filter                   | Fater             | Filter                     |
| inabled                         |       | Job                                  | Process Name                                                                       | Application | Module | Parameters                             | Active<br>Parameter | Job<br>Type | External<br>Status<br>Update | Skip On<br>Error | Threshold<br>Run Time<br>(Sec) | Notes | Job Name                 | Job Wrapper Name  | Days of the Week           |
| 0                               | Res   | ADMIN_API_PURGE_IOB                  | ADMIN_API_PURGE_PROCESS                                                            | RMS         |        | admin_api_purge.ksh#SysOpt.dbwallet    |                     | EXEC        | None                         |                  | 0                              |       | admin_api_purge.ksh      | rmswrap_shelLksh  | Sunday, Monday, Tuesday,   |
| 0                               | es a  | ALC_DASHBOARD_REFRESH_XOB            | ALC_DASHBOARD_REFRESH_PROCESS                                                      | ALLOC       |        | #SysOpt.AllocAppUser                   |                     | EXEC        | None                         |                  | 0                              |       | AlcDashboardRefresh.ksh  |                   | Sunday, Monday, Tuesday,   |
| 0                               | es i  | ALC_PLAN_JOB                         | ALC_PLAN_PROCESS_ADHOC                                                             | ALLOC       |        | #SysOpt.dbwallet                       |                     | EXEC        | None                         | ~                | 0                              |       | alct_plan.ksh            |                   | Sunday, Monday, Tuesday,   |
| 0                               | es i  | ALC_RECEIPT_PLAN_JOB                 | ALC_RECEIPT_PLAN_PROCESS_ADHOC                                                     | ALLOC       |        | #SysOpt.dbwallet                       |                     | DEC         | None                         | ~                | 0                              |       | alct_receipt_plan.ksh    |                   | Sunday, Monday, Tuesday,   |
| 0                               | es i  | ALC_SIZE_PROFILE_JOB                 | ALC_SIZE_PROFILE_PROCESS_ADHOC                                                     | ALLOC       |        | #SysOpt.dbwallet                       |                     | DEC         | None                         | ~                | 0                              |       | alct_size_profile.ksh    |                   | Sunday, Monday, Tuesday,   |
| 0                               | fes a | ALLOCET_JOB                          | ALLOCBT_PROCESS_ADHOC                                                              | RMS         |        | allocht.ksh #SysOpt.dbwallet           |                     | DEC         | None                         |                  | 0                              |       | allocht.ksh              | rmswrap_shell.ksh | Sunday, Monday, Tuesday,   |
| 0                               | Res   | ASYNC_JOB_STATUS_RETRY_CLEANUP_JOB   | ASYNC_JOB_STATUS_RETRY_CLEANUP_P                                                   | RMS         |        | async_job_status_retry_cleanup.ksh #Sy |                     | EXEC        | None                         |                  | 0                              |       | async_job_status_retry_d | rmswrap_shelLksh  | Sunday, Monday, Tuesday,   |
| 0                               | es I  | BATCH_RFMCURRCONV_JOB                | BATCH_RFMCURRCONV_PROCESS_ADH                                                      | RMS         |        | batch_rfmvcurrcorw.ksh #SysOpt.dbwaL   |                     | EXEC        | None                         |                  | 0                              |       | batch_rfmvcurrcomv.ksh   | rmswrap_shell.ksh | Sunday, Monday, Tuesday,   |
| 0                               | es I  | BDI_DeliverySlot_End_PF_From_RMS_JOB | BDI_DeliverySlot_Fnd_PF_From_RMS_PR                                                | RMS         |        | DeliverySlot_Find_ProcessFlow_From_R   |                     | EDI         | None                         |                  | 0                              |       | none                     |                   | Sunday, Monday, Tuesday,   |
| 0                               | es I  | BDI_DiffGrp_Fnd_PF_From_RMS_IOB      | BDI_DiffGrp_Fnd_PF_From_RMS_PROCE                                                  | RMS         |        | DiffGrp_Fnd_ProcessFlow_From_RMS DL.   |                     | BD1         | None                         |                  | 0                              |       | none                     |                   | Sunday, Monday, Tuesday,   |
| 0                               | Rs I  | BDI_Diff_Find_PF_From_RMS_108        | BDI_Diff_Fnd_PF_From_RMS_PROCESS_L-                                                | RMS         |        | Diff_Prod_ProcessFlow_From_RMS Diff_F  |                     | 801         | None                         |                  | 0                              |       | none                     |                   | Sunday, Monday, Tuesday,   |
| 0                               | fes 1 | BDL_InvAvailStore_Tx_PF_From_RMS_JOB | BDL/mwkzailStore_Tx_PF_From_RMS_PR                                                 | RMS         |        | InsAvailStore_Tx_ProcessFlow_From_RM   |                     | BDI         | None                         |                  | 0                              |       | none                     |                   | Sunday, Monday, Tuesday,   |
| 0                               | les I | BDL InvAvailWh_Tx_PF_From_RMS_JOB    | BDLInvAvaiWh_Tx_PF_From_RMS_PROC                                                   | RMAS        |        | InsAvai/Wh_Tx_ProcessFlow_From_RMS     |                     | BDI .       | None                         |                  | 0                              |       | none                     |                   | Sunday, Monday, Tuesday,   |
|                                 | es I  | BDI_ItemHdrTI_End_PF_From_RMS_JOB    | BDI_ItemHdrTI_End_PF_From_RMS_PRO                                                  | 89.45       |        | ItenHdrTI_Fnd_ProcessFlow_From_RMS     |                     | EDI         | None                         |                  | 0                              |       | none                     |                   | Sunday, Monday, Tuesday,   |

## **Batch Administration Header**

The Batch Administration header includes the following options:

- 1. Batch Tiles There is a batch tile for each software environment Process Orchestration and Management connects to. Select a tile to show the batch processes for that environment. See "Batch Tiles" for more information about these tiles.
- 2. Cycle Tabs Displays the cycles for which batch information is to be maintained.

Select a cycle tab to see the batch details for that cycle. The following cycles are available:

- Nightly
- Recurring
- Standalone
- **3. Export Config** Use this button to export configurations for the selected schedule and cycle. These configurations include Scheduler tasks, throttle values, data retention values and (most importantly) which jobs are enabled or disabled.

When clicked, the user is presented with a dialog for selecting the type of file to export (JSON or Excel)

| Expor | t                |         |        | ×  |
|-------|------------------|---------|--------|----|
|       | Export As 💽 .xls | 🔵 .json |        |    |
|       |                  |         | Cancel | Ok |

Depending on the user's browser setting, the file is either saved in the default local file system directory or a file save/open dialog is presented first.

| 🛐 RI_config.        | son                     |   |
|---------------------|-------------------------|---|
|                     | ON file (375 KB)        |   |
| from: data          |                         |   |
| hat should Fi       | efox do with this file? |   |
| Open with           | Notepad                 | ~ |
|                     |                         |   |
| ○ <u>S</u> ave File |                         |   |
| Open with           | Notepad                 |   |

If the export is done for the purpose of applying the same configurations on another environment (Lift & Shift), the user is recommended to export to a JSON file. This file is then used in the Import Config function (explained below) to import the configurations into another environment.

The user has the option to manipulate the exported file before importing back into the same environment or a different one. In that case an export to an Excel file is more suitable for ease of manipulation. Caution needs to be taken when manipulating the content of the exported file, especially for maintaining proper data format.

Refer to the *Process Orchestration and Monitoring Implementation Guide* for details on applying changes to the exported spreadsheet before importing it back in.

**4. Import Config** - Use this button to import new batch configurations for the selected schedule and cycle. When clicked, the user is presented with a dialog to select the desired type of import.

| Import Configuration for MERCH                                                                       |  |  |  |  |  |  |  |  |
|----------------------------------------------------------------------------------------------------|--|--|--|--|--|--|--|--|
| O Warning<br>Importing schedule configuration will rep<br>configuration. This is to ensure there are |  |  |  |  |  |  |  |  |
| Import Scheduler Configuration                                                                       |  |  |  |  |  |  |  |  |
|                                                                                                    |  |  |  |  |  |  |  |  |
| <ul> <li>Import Jobs Configuration</li> </ul>                                                        |  |  |  |  |  |  |  |  |

The user can select to import Scheduler tasks configuration or Jobs configuration or both. The jobs configuration includes such settings as throttle values, data retention values, enabled/disabled setting.

Once the import type is selected and the Import Config button is clicked, the user is presented with a file selector dialog (not shown). User can then choose to import a JSON or an Excel file.

**5.** When a schedule is being upgraded using the Schedule Maintenance screen or when the schedule upgrade has failed, the user is prevented from most activities on the Batch Monitoring and on the Batch Administration screen.

Some features are disabled while a schedule is being imported

Some features are disabled while a schedule is in a failed state

## **Batch Tiles**

Each tile displays the following information:

#### Figure 2–32 Batch Tile

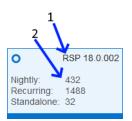

- **1. Schedule Name and Version** Displays the abbreviation of the application or application group and the software version.
- 2. Cycles and Statuses Displays the number of batch processes for each cycle.

## **Batch List**

The information in the batch list depends upon the cycle chosen:

- Nightly
- Recurring
- Standalone

## **Actions Menu and Icons**

See "Action Menu and Icons" for common actions that can be performed through the Action menu and the icons. You can also perform the following actions:

| Actions Menu/Icons   | Description                                                                                        |
|----------------------|----------------------------------------------------------------------------------------------------|
| Edit and Edit icon 🖊 | Select an item in the table, then select <b>Actions &gt; Edit</b> or the edit                      |
|                      | icon 🖍 to edit the item.                                                                           |
| Enable All           | Use the <b>Actions &gt; Enable All</b> or the <b>Enable All</b> button to put the process on hold. |
| Disable All          | Use the <b>Actions &gt; Disable All</b> or the <b>Disable All</b> button to skip the process.      |

Table 2–2 Batch Jobs - Actions Menu/Icons and Description

#### View Menu

See "View Menu" for information about the options in the View menu.

#### Nightly

The nightly cycle displays the following information for each batch:

|                          |     | Cracle Retail Process Orchestration | and Monitoring                         |             |             |                                                     |                     |          |                    |                           | ₿ POA            | MADMN *                |
|--------------------------|-----|-------------------------------------|----------------------------------------|-------------|-------------|-----------------------------------------------------|---------------------|----------|--------------------|---------------------------|------------------|------------------------|
|                          |     |                                     |                                        |             |             |                                                     |                     |          |                    |                           |                  |                        |
| 0                        | MER | CH 21.0.003                         |                                        |             |             |                                                     |                     |          |                    |                           |                  |                        |
| Nightly                  |     | 403                                 |                                        |             |             |                                                     |                     |          |                    |                           |                  |                        |
| Recurring:<br>Standalone |     | 4584<br>205                         |                                        |             |             |                                                     |                     |          |                    |                           |                  |                        |
|                          |     |                                     |                                        |             |             |                                                     |                     |          |                    |                           |                  |                        |
| Nightly (4               | 03) | Recurring (4584) Standalone (205)   |                                        |             |             |                                                     |                     |          |                    | Sync with MDF             | Export Corrig    | a Impo                 |
| MERCH I                  |     |                                     |                                        |             |             |                                                     |                     |          |                    |                           |                  |                        |
|                          |     | ·                                   |                                        |             |             |                                                     |                     |          |                    |                           |                  |                        |
| Actions 1                |     | Ven 🔻 📝 🖓 🔽 🖉 Detsch                | Enable All Disable All                 |             |             |                                                     |                     |          |                    |                           |                  |                        |
| /liter                   | ÷   | Filter                              | Filter                                 | Fiter       | Fiter       | Fiter                                               | Filter              | Fiter    | Filter             | Fiter                     | Filter 💌         | Filter                 |
| Enabled                  |     | Job                                 | Process Name                           | Application | Module      | Parameters                                          | Active<br>Parameter | Job Type | KII Cleanup Script | External Status<br>Update | Skip On<br>Error | Threshold<br>Time (Sec |
|                          | No  | ALC_DAILY_CLEANUP_JOB               | ALC_DAILY_CLEANUP_PROCESS              | ALLOC       | ALLOC_BATCH | #SysOptAlocAppUser                                  |                     | EXEC     |                    | None                      |                  | 0                      |
|                          | No  | ALC_DASHBOARD_REFRESH_JOB           | ALC_DASHBOARD_REFRESH_PROCESS          | ALLOC       | ALLOC_BATCH | #SysOptAllocAppUser                                 |                     | EXEC     |                    | None                      |                  | 0                      |
|                          | No  | ALC_PURGE_ALLOC_JOB                 | ALC_PURGE_ALLOC_PROCESS                | ALLOC       | ALLOC_BATCH | #SysOptAllocAppUser PURGE_ALLOC                     |                     | EXEC     |                    | None                      |                  | 0                      |
|                          | No  | ALC_PURGE_WRK_JOB                   | ALC_PURGE_WRK_PROCESS                  | ALLOC       | ALLOC_BATCH | #SysOptAlocAppUser PURGE_WORKSHEET                  |                     | EXEC     |                    | None                      |                  | 0                      |
|                          | No  | ALC_SCHEDULER_JOB                   | ALC_SCHEDULER_PROCESS                  | ALLOC       | ALLOC_BATCH | #SysOptAllocAppUser                                 |                     | EXEC     |                    | None                      |                  | 0                      |
|                          | No  | ALC_SHRINK_SESSION_JOB              | ALC_SHRINK_SESSION_PROCESS             | ALLOC       | ALLOC_BATCH | #SysOptAllocAppUser                                 |                     | EXEC     |                    | None                      |                  | 0                      |
|                          | No  | ALC_SNAP_SHOT_ALLOC_IN_JOB          | ALC_SNAP_SHOT_ALLOC_IN_PROCESS         | ALLOC       | ALLOC_BATCH | #SysOpt.AllocAppUser                                |                     | EXEC     |                    | None                      |                  | 0                      |
|                          | No  | ALC_SNAP_SHOT_ALLOC_OUT_JOB         | ALC_SNAP_SHOT_ALLOC_OUT_PROCESS        | ALLOC       | ALLOC_BATCH | #SysOptAlocAppUser                                  |                     | EXEC     |                    | None                      |                  | 0                      |
|                          | No  | ALC_SNAP_SHOT_CROSS_UNK_JOB         | ALC_SNAP_SHOT_CROSS_UNK_PROCESS        | ALLOC       | ALLOC_BATCH | #SysOptAllocAppUser                                 |                     | EXEC     |                    | None                      |                  | 0                      |
| 0                        | No  | ALC_SNAP_SHOT_CUST_ORD_JOB          | ALC_SNAP_SHOT_CUST_ORD_PROCESS         | ALLOC       | ALLOC_BATCH | #SysOptAllocAppUser                                 |                     | EXEC     |                    | None                      |                  | 0                      |
|                          | No  | ALC_SNAP_SHOT_ON_ORD_JOB            | ALC_SNAP_SHOT_ON_ORD_PROCESS           | ALLOC       | ALLOC_BATCH | #SysOpt.AllocAppUser                                |                     | EXEC     |                    | None                      |                  | 0                      |
|                          | No  | ALC_SNAP_SHOT_SOH_JOB               | ALC_SNAP_SHOT_SOH_PROCESS              | ALLOC       | ALLOC_BATCH | #SysOptAlocAppUser                                  |                     | EXEC     |                    | None                      |                  | 0                      |
|                          | No  | ALLOCET_JOB                         | ALLOCET_PROCESS                        | RMS         | RMS_FOUND   | allochtiksh #SysOpt.dowallet                        |                     | EXEC     |                    | None                      |                  | 0                      |
|                          | No  | ASYNC_JOB_STATUS_RETRY_CLEANUP_JOB  | ASYNC_JOB_STATUS_RETRY_CLEANUP_PROCESS | RMS         | RMS_ADMINL. | async_job_status_retry_cleanup.ksh #SysOpt.dowaliet |                     | EXEC     |                    | None                      |                  | 0                      |
|                          | No  | BATCH_ALLOCTSFUPD_JOB               | BATCH_ALLOCTSFUPD_PROCESS              | RMS         | RMS_FOUND   | batch_alloctsfupd.ksh #SysOpt.dbmallet              |                     | EXEC     |                    | None                      |                  | 0                      |
|                          | No  | BATCH_ARCHIVE_PURGE_HIST_JOB        | BATCH_ARCHIVE_PURGE_HIST_PROCESS       | RMS         | RMS_ADMINL. | #SysOpt.dbwallet 180                                |                     | EXEC     |                    | None                      |                  | 0                      |
|                          |     | BATCH_COMPETFUPD_JOB                | BATCH_COMPETFUPD_PROCESS               | RMS         |             | batch_competfupd.ksh #SysOpt.dbwallet               |                     | EXEC     |                    | None                      |                  | 0                      |

Figure 2–33 Nightly Batch List

- Enabled
- Job Click the Job to open the batch in the Batch Job Details screen.
- Process Name
- Application A schedule may be made up of multiple applications. There needs to be at least one application.
- Module An application may be made up of multiple modules. Modules within an application are optional.
- Parameters A job may be run with a list of input parameters. This column always shows the original list of parameters.
- Active Parameter This column shows the customized list of parameters.
- Job Type Job Type of 'EXEC' Indicates that the job executable is shell script based. All other job types, such as 'BDI', 'RI', and so on, indicate that the job is service-based. Service-based job types require different configurations than shell script-based.
- Kill Cleanup Script Name of a script that will be executed after the kill is performed. This is an optional field as not all jobs require cleanup after termination.
- External Status Update Job status for which POM is to call a customer's URL. The URL is defined in the External Configuration section of the System Configuration screen. This column has the following possible values:
  - ALL POM will make a call for this job's execution regardless of success or failure.
  - FAILED POM will make a call only for if this job fails.
  - NONE POM will not make a call.
- Skip On Error Skip this job if it fails.
- Threshold Run Time (Seconds) Amount of time greater than which the job is deemed long running.
- Notes
- Job Name
- Job Wrapper Name

Days of the Week - Days of the week for which the job is to be run.

#### Recurring

The Recurring cycle includes an **Hourly Cycle** menu. Select an hour in this menu to choose the hour of the day during which the displayed jobs will run.

The recurring cycle includes the following information for each batch:

Figure 2–34 Recurring Batch List

| DRACLE <sup>®</sup> Oracle Retail Process Orchestration and Monitoring                                     |     |         |                                                    |                     |                                  |             |              |                                              |                     |          |                    | É POAM A      | ADVIN Y  |
|----------------------------------------------------------------------------------------------------|-----|---------|----------------------------------------------------|---------------------|----------------------------------|-------------|--------------|----------------------------------------------|---------------------|----------|--------------------|---------------|----------|
| Batch Administration X                                                                                     |     |         |                                                    |                     |                                  |             |              |                                              |                     |          |                    |               |          |
| MERCH 21.0.003           Variety:         403           Maximum         4054           Maximum         205 |     |         |                                                    |                     |                                  |             |              |                                              |                     |          |                    |               |          |
| Nightly (405) Recurring (4554) Standalone (205) Hourly, Cycle, 1                                           | ¥   |         |                                                    |                     |                                  |             |              |                                              |                     |          | Sync with MDP      | Export Config | Import C |
| Rows<br>Row by Row Name                                                                                    |     |         | curring - Hourly_Cycle_1<br>SCHED_PURGE_CYCLE Jobs |                     |                                  |             |              |                                              |                     |          |                    |               |          |
|                                                                                                    | ~ A | tions T | Vex * 1/ 0 🔽 d                                     | " Detach Enable All |                                  |             |              |                                              |                     |          |                    |               |          |
| ACTIVITY_SCHED_PURGE_CYCLE                                                                                 |     |         | • fiber                                            | filter              |                                  | /iber       | filter       | /ber                                         | Alter               | Abr      | filter             |               |          |
| BDI_COFUTUREAVAIL_CYCLE                                                                                    | En. | bied    | 100                                                | Process N           |                                  | Application | Module       | Parameters                                   | Active<br>Parameter | Job Type | Kill Cleanup Scrip |               |          |
| C Enabled                                                                                                  |     | )) N    | <ul> <li>ACTIVITY_SCHEDUPURGEUOB</li> </ul>        | ACTIVITY,           | SCHED, PURGE, CYCLE, PROCESS, 01 | RVIS        | RMS_BACKISR. | b8dwrap.ksh 45ysOpt.dbvallat.ACTWTY_SCHED_P. |                     | EXEC     |                    |               |          |
| BDI_ITEMLOC_INIT_CYCLE                                                                                     | 4   |         |                                                    |                     |                                  |             |              |                                              |                     |          |                    |               | •        |
| BDI_ITEM_SUPPLIER_INIT_CYCLE                                                                               |     |         |                                                    |                     |                                  |             |              |                                              |                     |          |                    |               |          |
| BDLPCKITEMBRKOUT_INIT_CYCLE                                                                                |     |         |                                                    |                     |                                  |             |              |                                              |                     |          |                    |               |          |
| BDI_PRICING_CLR_TX_CYCLE                                                                                   |     |         |                                                    |                     |                                  |             |              |                                              |                     |          |                    |               |          |
| BDI_PRICING_PC_TX_CYCLE                                                                                    |     |         |                                                    |                     |                                  |             |              |                                              |                     |          |                    |               |          |
| BDI_PRICING_PROMO_OFFER_TX_CYCLE                                                                           |     |         |                                                    |                     |                                  |             |              |                                              |                     |          |                    |               |          |

- Flows Select a flow in the Flows list to view all jobs for that flow. The following
  information is shown for each flow:
  - Flow Name
  - Enabled or Disabled
- Jobs The Jobs list shows the following information for each job. Refer to the Nightly cycle above for an explanation of each field:
  - Enabled
  - Job Click the Job to open the batch in the Batch Job Details screen.
  - Process Name
  - Application
  - Module
  - Parameters
  - Active Parameter
  - Job Type Job Type of 'EXEC' Indicates that the job executable is shell script based. All other job types, such as 'BDI', 'RI', and so on, indicate that the job is service-based. Service-based job types require different configurations than shell-script based.
  - Kill Cleanup Script Name of a script that will be executed after the kill is performed. This is an optional field as not all jobs require cleanup after termination.
  - External Status Update
  - Skip On Error
  - Threshold Run Time (Seconds)

- Notes
- Job Name
- Job Wrapper Name
- Days of the Week

#### Standalone

The standalone monitoring cycle includes the following information for each batch. Refer to the Nightly cycle above for an explanation of each field:

#### Figure 2–35 Standalone Batch List

| Batch Admin               | victuation X                            |                                                 |             |              |                                                       |                     |          |                     |                           |                  |                             |         |                |       |
|---------------------------|-----------------------------------------|-------------------------------------------------|-------------|--------------|-------------------------------------------------------|---------------------|----------|---------------------|---------------------------|------------------|-----------------------------|---------|----------------|-------|
|                           |                                         |                                                 |             |              |                                                       |                     |          |                     |                           |                  |                             |         |                |       |
| <ul> <li>ME</li> </ul>    | ERCH 21.0.003                           |                                                 |             |              |                                                       |                     |          |                     |                           |                  |                             |         |                |       |
| Nghty:                    | 403                                     |                                                 |             |              |                                                       |                     |          |                     |                           |                  |                             |         |                |       |
| Recurring:<br>Standalone: | 4584 205                                |                                                 |             |              |                                                       |                     |          |                     |                           |                  |                             |         |                |       |
|                           |                                         |                                                 |             |              |                                                       |                     |          |                     |                           |                  |                             |         |                |       |
| Nightly (400)             | Recurring (4554) Standalone (205)       |                                                 |             |              |                                                       |                     |          |                     |                           |                  | Sync                        | NDF MOF | Export Config  | mpo   |
| MERCH Adr                 | har                                     |                                                 |             |              |                                                       |                     |          |                     |                           |                  |                             |         |                |       |
|                           | _                                       |                                                 |             |              |                                                       |                     |          |                     |                           |                  |                             |         |                |       |
| Actions *                 | Vev 👻 📝 O 🔽 🕈 Deach                     | Enable All Disable All                          |             |              |                                                       |                     |          |                     |                           |                  |                             |         |                |       |
| Filter - *                | Filter                                  | Filter                                          | Filter      | Filter       | 5ter                                                  | Fiter               | Filter   | Fiter               | Filter                    | Filer 1          | Filter                      | Filter  | Filter         |       |
| Enabled                   | Job                                     | Process Name                                    | Application | Module       | Parameters                                            | Active<br>Parameter | Job Type | Kill Cleanup Script | External Status<br>Update | Skip On<br>Error | Threshold Run<br>Time (Sec) | Notes   | Job Name       |       |
| O No                      | ADMIN, APUPURDEJOB                      | ADMIN, API, PURDE, PROCESS                      | RV5         | MIS, ADMINI. | admin, api, purge Joh #5ysOpt dowallet                |                     | EXEC     |                     | None                      |                  | 0                           |         | adminusplup    | rps.k |
| () No                     | ALC_DASHBDARD_REFRESH_JOB               | ALC_DASHBOARD_REFRESH_PROCESS_ADHOC             | ALLOC       | ALLOC, BATCH | #SysOptAllocAppUser                                   |                     | DBC      |                     | None                      |                  | 0                           |         | AlcOashboan    | Refe  |
| () No                     | ALC, PLAN, JOB                          | ALC, PLAN, PROCESS, ADHOC                       | ALLOC       | ALLOC, SATCH | #SysOpt.dbvallet                                      |                     | EXEC     |                     | None                      | ~                | 0                           |         | alct, plan.kph |       |
| No                        | ALC_RECEIPT_PLAN_JOB                    | ALC,RECEPT_PLAN_PROCESS_ADHOC                   | ALLOC       | ALLOC, BATCH | #SysOpt.dbvallet                                      |                     | EV8C     |                     | None                      | ~                | 0                           |         | alct_receipt.p | lank  |
| ()) No                    | ALC_SIZE_PROFILE_X08                    | ALC_SIZE_PROFILE_PROCESS_ADHOC                  | ALLOC       | ALLOC, BATCH | #SysOpt.dbvallet                                      |                     | EXEC     |                     | None                      | ~                | •                           |         | alct_size_prof | le.kz |
| No                        | ALLOCST_JO5                             | ALLOCBT, PROCESS, ADHOC                         | RNS         | RMS_FOUND    | allocbt.ksh #5ysOpt.dbwallet                          |                     | 5/80     |                     | None                      |                  | 0                           |         | allochtiksh    |       |
| O No                      | ARCHIVE, FLES, ADHOC, JOB               | ARCHIVE, FLES, ADHOC, PROCESS                   | RMS         | RMS_FOUND    | 6 105                                                 |                     | DBC      |                     | None                      | ~                | 0                           |         | none           |       |
| No                        | ASYNC, JOB, STATUS, RETRY, CLEANUP, JOB | ASYNC,JOB_STATUS_RETRY_CLEANUP_PROCESS_A        | RV/5        | MIS, ADMINI. | async_job_status_retry_cleanup.ksh #5ysOpt.dbvallet   |                     | EXEC     |                     | None                      |                  | •                           |         | async_job_sta  | tus,n |
| No                        | BATCHURPMOURRCONVLIOB                   | BATCH_RFWCURRCONV_PROCESS_ADHOC                 | RMS         | RM5_FOUND    | batchurfmvourrcom/ksh #SysOpt.dbwallet                |                     | EXEC     |                     | None                      |                  | 0                           |         | batchurfmvox   | ncon  |
| ()) No                    | SDLCompanyClosed_Fnd_PF_From_RMS_JOB    | 8DL,CompanyOcead,Jnd,PF,From,RMS,PROCESS        | RVS         | RM5_80U/NT   | CompanyClosed_Fnd_ProcessTlow_From_RMS Com            |                     | 801      |                     | None                      |                  | •                           |         | none           |       |
| No                        | SDLDeliverySlot_Fnd_PF_From_RVS_JOB     | 80LDeliverySlot_Prid_PF_From_RVIS_PROCESS_INIT  | RMS         | RMS_BDUINT   | DeliverySlot_Prod_ProcessPloy_Prom_RVIS DeliveryS     |                     | 801      |                     | None                      |                  | 0                           |         | none           |       |
| O No                      | BDI_DHSrp_Fnd_PF_From_RMS_JOB           | BOLOHSrp, Prd, PF, From, RMS, PROCESS, INT      | RMS         | RMS_BOUNT    | DiffGrp_Fnd_ProcessRow_From_RMS DiffGrp_Fnd_E         |                     | 801      |                     | None                      |                  | 0                           |         | none           |       |
| No                        | SDLDH, Ind, Pf, Irom, IWS, JOS          | SOLDH, Ind, PF, Iron, RVS, PROCESS, NIT         | RV/5        | MS_80UNT     | Diff, Ind, ProcessRev, From, RVS Diff, Ind, Extractor |                     | 801      |                     | None                      |                  | •                           |         | none           |       |
| No                        | 8DUm/wallStore_%/PF_From_RMS_J08        | BDUm/kaliStone_TuPF_From_RMS_PROCESS_ADH        | RMS         | RM5_BDL_INT  | InvAvaiStore_TuProcessRov_From_RMS InvAvaiSt          |                     | 801      |                     | None                      |                  | 0                           |         | none           |       |
| No                        | EDUm/kalWh_%;Pf_from_KMS_J08            | EDU/m/kvalWh_7k_PF_from_RMS_PROCESS_ADHOC       | RNS         | RMS_80U_NT   | InskvalWh,Tc,ProcessTov,From,RMS InskvalWh            |                     | 801      |                     | None                      |                  | 0                           |         | none           |       |
| No                        | SDUtemHdrTLFndJPF_from_RMSU08           | 80UtemHdrTUFndLPF_From_RMS_PROCESSUNIT          | RMS         | RM5_BDUINT   | ItemHdrTLFnd,ProcessRevLFrom_RMS ItemHdrTL            |                     | 801      |                     | None                      |                  | 0                           |         | none           |       |
|                           | EDUternimage_Ind_PF_From_RMS_208        | EDUterninage, Ind., Pf, Iron, MIS, PROCESS, INT |             |              | Itemimage_End_ProcessFlow_From_RMS Itemimag           |                     | 801      |                     | None                      |                  | 0                           |         | none           |       |

- Enabled
- Job Click the Job to open the batch in the Batch Job Details screen.
- Process Name
- Application
- Module
- Parameters
- Active Parameter
- Job Type Job Type of 'EXEC' Indicates that the job executable is shell script based. All other job types, such as 'BDI', 'RI', and so on, indicate that the job is service-based. Service-based job types require different configurations than shell-script based.
- Kill Cleanup Script Name of a script that will be executed after the kill is performed. This is an optional field as not all jobs require cleanup after termination.
- External Status Update
- Skip On Error
- Threshold Run Time (Seconds)
- Notes
- Job Name
- Job Wrapper Name
- Days of the Week

## **Batch Job Details**

The Batch Job Details screen allows maintenance of various types of dependencies associated with a batch job.

Figure 2–36 Batch Job Details

|                                  | SSDE_JOB              |                                        |                |        |
|----------------------------------|-----------------------|----------------------------------------|----------------|--------|
|                                  |                       |                                        |                |        |
| Pre Depende                      | lencies               |                                        |                |        |
| Enabled J                        | lob                   | Process                                |                |        |
| 💽 Yes                            | DSCTIPSDE_IOB         | DSCTVPSDE_PROCESS                      |                |        |
| Post Depend                      | dencies               |                                        |                |        |
| Enabled J                        | lab                   | Process                                |                |        |
| 💽 Yes                            | DOMIANMEMLKUPSDE_IOB  | DOMIANMEMLKUPSDE_PROCESS               |                |        |
| External Dep                     | pendencies            |                                        |                |        |
| + Add                            |                       |                                        |                |        |
| Enabled J                        | lob                   |                                        |                |        |
| 🜔 Yes                            | Externallob           | Remove                                 |                |        |
| Inter-Sched                      | ule Dependencies      |                                        |                |        |
| + Add                            |                       |                                        |                |        |
|                                  | lob                   | Process                                | Schedule       |        |
|                                  | W_RTL_CURR_MCAL_G_X08 | ADVANCE_DATE_PROCESS                   | RI             | Remove |
| C Yes                            |                       |                                        |                |        |
| _                                |                       |                                        |                |        |
| _                                |                       |                                        |                |        |
| Schedule Lir<br>+ Add            |                       | Process                                | Schedule       |        |
| Schedule Lin<br>+ Add<br>tnabled | nks                   | Process<br>BATCH_INITIAL_START_PROCESS | Schedule<br>Ri | Remove |

#### **Pre Dependencies**

This section displays the following information about a job's pre-dependencies:

Open FAQ Done

- Enabled Switch to enable or disable the pre-dependency.
- Job
- Process

#### Post Dependencies

This section displays the following information about a job's post-dependencies:

- Enabled Switch to enable or disable the post-dependency.
- Job
- Process

#### **External Dependencies**

This section allows for the maintenance of the following information about a job's external dependencies. An external dependency is normally a process internal to a customer's system.

- Enabled Switch to enable or disable the external dependency.
- Job
- A Remove button is available to delete the external dependency.

#### Inter-Schedule Dependencies

This section allows for the maintenance of the following information about a job's inter-schedule dependencies. An inter-schedule dependency is a dependency for the current job on a job belonging to another batch schedule. The job for which this Jobs Detail screen is shown will wait for the job entered here.

- Enabled Switch to enable or disable the inter-schedule dependency.
- Job Name of job belonging to the other schedule.

- Process Name of process containing Job.
- Schedule Name of other schedule containing the dependency.
- A Remove button is available to delete the inter-schedule dependency.

#### Schedule Links

This section allows for the maintenance of the following information about schedule links for a job. Schedule links are a way to link schedules together where the completion of the job in the current schedule causes the start of execution of the dependent schedule.

- Enabled Switch to enable or disable the schedule link.
- Job Name of job belonging to the dependent schedule.
- Process Name of process containing Job.
- Schedule Name of the dependent schedule.
- A **Remove** button is available to delete the schedule link.

# **Scheduler Administration**

The Scheduler Administration screen displays information about the different cycles' Scheduler tasks and allows for their administration.

When an application's batch schedule is first created within POM, Scheduler tasks are created for each of the different cycles as follows:

- One task for Nightly
- One task for each of the recurring flows
- One task for each of the standalone processes

The tasks are all originally created in a disabled state.

An administrator would then access the Scheduler Administration screen to configure all available tasks according to the specific customer's needs.

## Nightly Scheduler Task Administration

On the Scheduler Administration screen, the user selects a schedule tile at the top of the screen and the Nightly tab right below the tile. The Nightly cycle's Scheduler task is shown in the tasks table below.

**Note:** There is only one Nightly Scheduler task, as there is only one Nightly batch run.

| 0                                   | RPASCE 21.1 O RDE                                                                                               | DE 19.1.003 | O TE                                  | STURLS 0.0.0 | O SCH                                 | EDULE1 0.0.0.0 | 0                                     | RSP 19.1.002 | 0                                     | RI 19.1.003 | 0                                    | IERCH 19.2.666 | 0                                     | TEST 0.0.0.0 |  |
|-------------------------------------|----------------------------------------------------------------------------------------------------|-------------|---------------------------------------|--------------|---------------------------------------|----------------|---------------------------------------|--------------|---------------------------------------|-------------|--------------------------------------|----------------|---------------------------------------|--------------|--|
| lightly:<br>ecurring:<br>tandalone: | 1         Nightly:         1           0         Recurring:         0           1         Standalone:         0 | 0           | Nightly:<br>Recurring:<br>Standalone: |              | Nightly:<br>Recurring:<br>Standalone: |                | Nightly:<br>Recurring:<br>Standalone: |              | Nightly:<br>Recurring:<br>Standalone: | 1<br>0<br>0 | Nightly:<br>Recurring:<br>Standalone |                | Nightly:<br>Recurring:<br>Standalone: | 0<br>0<br>0  |  |
| Nightly (1)                         | Recurring (2088) Standalone                                                                                     | e (1)       |                                       |              |                                       |                |                                       |              |                                       |             |                                      |                |                                       |              |  |
| ERCH Ni                             | ghtly Scheduler Task                                                                                            |             |                                       |              |                                       |                |                                       |              |                                       |             |                                      |                |                                       |              |  |
| ctions v                            | View 👻 🖌 😔 🍸                                                                                                    | of Detect   | h                                     |              |                                       |                |                                       |              |                                       |             |                                      |                |                                       |              |  |
| iter 🔻                              | Filter                                                                                                    |             | Filter                                | Filter       |                                       |                |                                       |              |                                       |             |                                      |                |                                       |              |  |
| nabled                              | Flow Name                                                                                                    |             | Schedule<br>Time                      | Time         | one                                   |                |                                       |              |                                       |             |                                      |                |                                       |              |  |
|                                     |                                                                                                    |             |                                       |              |                                       |                |                                       |              |                                       |             |                                      |                |                                       |              |  |
| Yes                                 | Nightly                                                                                                    |             |                                       | G GMT        |                                       |                |                                       |              |                                       |             |                                      |                |                                       |              |  |
| Yes                                 | Nightly                                                                                                    |             |                                       | <b>О</b> GMT |                                       |                |                                       |              |                                       |             |                                      |                |                                       |              |  |
| Yes                                 | Nightly                                                                                                    |             |                                       | G GMT        |                                       |                |                                       |              |                                       |             |                                      |                |                                       |              |  |
| Ves                                 | Nighty                                                                                                    |             |                                       | GMT          |                                       |                |                                       |              |                                       |             |                                      |                |                                       |              |  |
| Yes                                 | Nightly                                                                                                    |             |                                       | G GMT        |                                       |                |                                       |              |                                       |             |                                      |                |                                       |              |  |

Figure 2–37 Nightly Scheduler Task Administration

The user can either edit the schedule time in-line or select the row, click the edit icon then edit the schedule run time in the Edit Task Nightly popup.

| Edit Task Nightly        |       |                                    |        | ×  |
|--------------------------|-------|------------------------------------|--------|----|
| Enabled<br>Schedule Time | <br>6 | (UTC-06:00) Chicago - Central Time |        | Ŧ  |
|                          |       |                                    | Cancel | Ok |

## **Recurring Scheduler Tasks Administration**

On the Scheduler Administration screen, the user selects a schedule tile at the top of the screen then the Recurring tab right below the tile then the hourly flow from the drop down to the right of the Recurring tab. The Recurring flow's Scheduler tasks are shown in the tasks table.

Figure 2–38 Recurring Scheduler Tasks Administration

| O<br>Nightly:<br>Recurrini<br>Standalo | r.          | RPASCE 21.1 | RDE 19.1.003 Nightly: 1 Recurring: 0 Standalone: 0 | O<br>Nightly:<br>Recurring:<br>Standalon |         | Ni<br>Re | SCHE<br>ghtly:<br>curring:<br>andalone: | DULE1 0.0.0.0<br>0<br>0 | O<br>Nightly:<br>Recurring:<br>Standalone: | RSP 19.1.002 | O<br>Nightly:<br>Recurring:<br>Standalone: | RI 19.1.003<br>1<br>0<br>0 | O<br>Nightly:<br>Recurring<br>Standalor |   | O<br>Nightly:<br>Recurring:<br>Standalone: | TEST 0.0.0.0<br>0<br>0 |  |
|----------------------------------------|-------------|-------------|----------------------------------------------------|------------------------------------------|---------|----------|-----------------------------------------|-------------------------|--------------------------------------------|--------------|--------------------------------------------|----------------------------|-----------------------------------------|---|--------------------------------------------|------------------------|--|
| Nightly<br>1ERCH                       | (1)<br>I Ho |             |                                                    | urly_Cycle_1                             |         |          |                                         |                         | Jun Handerte.                              | a.           |                                            |                            |                                         | 1 | Junior Contraction                         |                        |  |
|                                        |             | Filter      | V O G B Deta                                       | Filter                                   | F       | liter    |                                         |                         |                                            |              |                                            |                            |                                         |   |                                            |                        |  |
| Enabled                                |             | Flow Name   |                                                    | Schedi                                   | ule T   | ime Zone |                                         |                         |                                            |              |                                            |                            |                                         |   |                                            |                        |  |
| 0                                      | No          | TAX_EVENT_I | PURGE_CYCLE                                        |                                          | O G     | MT       |                                         |                         |                                            |              |                                            |                            |                                         |   |                                            |                        |  |
| 0                                      | Yes         | STORE_ORDE  | ERS_PURGE_CYCLE                                    | 12:00                                    | OPM 🕑 G | MT       |                                         |                         |                                            |              |                                            |                            |                                         |   |                                            |                        |  |
|                                        | No          | STOCK_LEDG  | SER_PURGE_CYCLE                                    |                                          | G       | MT       |                                         |                         |                                            |              |                                            |                            |                                         |   |                                            |                        |  |
| 0                                      | Yes         | STOCK_COU   | INT_PURGE_CYCLE                                    | 01:00                                    | OPM 🕑 g | MT       |                                         |                         |                                            |              |                                            |                            |                                         |   |                                            |                        |  |
|                                        | No          | WF_RETURN:  | S_PURGE_CYCLE                                      | I ca                                     | ncel    |          | c                                       | ĸ                       |                                            |              |                                            |                            |                                         |   |                                            |                        |  |
|                                        | No          | WF_RETURN:  | S_CLOSE_CYCLE                                      | 1                                        |         |          |                                         |                         |                                            |              |                                            |                            |                                         |   |                                            |                        |  |
|                                        | No          | WF_ORDERS   | PURGE_CYCLE                                        | 1                                        | 11      |          |                                         |                         |                                            |              |                                            |                            |                                         |   |                                            |                        |  |
|                                        | No          | WF_ORDERS   | _CLOSE_CYCLE                                       |                                          | 12      |          | AM                                      |                         |                                            |              |                                            |                            |                                         |   |                                            |                        |  |
| O                                      | Yes         | WF_COST_TE  | EMPLATE_PURGE_CYCLE                                |                                          | 01 (    |          |                                         |                         |                                            |              |                                            |                            |                                         |   |                                            |                        |  |
|                                        | No          | TRANSFER_P  | URGE_CYCLE                                         |                                          | 01 (    | JU       | ۲IV                                     |                         |                                            |              |                                            |                            |                                         |   |                                            |                        |  |
|                                        | No          | TRANSFER_C  | LOSE_CYCLE                                         | 1                                        | 02      |          |                                         |                         |                                            |              |                                            |                            |                                         |   |                                            |                        |  |
|                                        | No          | RPM_PRICE_  | CHANGE_INDUCTION_CYCLE                             | 1                                        | 03      |          |                                         |                         |                                            |              |                                            |                            |                                         |   |                                            |                        |  |
|                                        | No          | RPM_NEW_F   | TEM_LOGATION_CYCLE                                 | 1                                        | 05      |          |                                         |                         |                                            |              |                                            |                            |                                         |   |                                            |                        |  |
|                                        |             | 0004 000044 | O INDUCTION CYCLE                                  | 11                                       |         |          |                                         |                         |                                            |              |                                            |                            |                                         |   |                                            |                        |  |

The user can either edit the schedule time for each task in-line or select a task, click on the edit icon then edit the schedule run time in the Edit Task popup.

| Edit Task RPM_PRIC       | E_CHANGE_II | NDUCTION_CYCLE | ×         |
|--------------------------|-------------|----------------|-----------|
| Enabled<br>Schedule Time | ©<br>©      |                | Ŧ         |
|                          |             |                | Cancel Ok |

## Standalone Scheduler Tasks Administration

In the Scheduler Administration screen, the user selects a schedule tile at the top of the screen and the Standalone tab right below the tile. The Standalone cycle's Scheduler tasks are shown in the tasks table.

Figure 2–39 Standalone Scheduler Tasks Administration

| ERCH AC   | hoc Scheduler Tasks                  |                           |                  |                      |                                 |                  |                                            |  |
|-----------|--------------------------------------|---------------------------|------------------|----------------------|---------------------------------|------------------|--------------------------------------------|--|
| Actions 🔻 | View - 🛛 🖌 🗙 🗠 🔽                     | ≘ <sup>#</sup> Detach     |                  |                      |                                 |                  |                                            |  |
| ilter 🔹 🔻 | Filter                               | Filter                    | Filter           | Filter               | Filter 💌                        | Filter           | Filter                                     |  |
| nabled    | Process Name                         | Description               | Frequency        | Limit<br>occurrences | Prevent start<br>during nightly | Schedule<br>Time | Time Zone                                  |  |
| 🚺 Yes     | REPL_INDCTN_PURGE_PROCESS_ADHOC      | Purge Replenish Records   | Every 15 minutes | 1                    | ~                               | 00:00            | (UTC+05:30) Calcutta - India Standard Time |  |
| 🚺 Yes     | LIKESTOREBATCH_PROCESS_ADHOC         | Run Like Store batch      | Every 15 minutes |                      | ~                               | 11:00            | (UTC+05:30) Calcutta - India Standard Time |  |
| 🚺 Yes     | BDI_Vat_Fnd_PF_From_RMS_PROCESS_INIT | Vat BDI                   | Daily            |                      | ~                               | 16:00            | (UTC+05:30) Calcutta - India Standard Time |  |
| Ves       | REPL_INDCTN_PURGE_PROCESS_ADHOC      | Purge Replenish Records 2 | Every 15 minutes |                      | ~                               |                  | GMT                                        |  |
| Yes       | REPL_INDCTN_PURGE_PROCESS_ADHOC      | Purge Replenish Records 2 | Every 15 minutes |                      | ~                               |                  | GMT                                        |  |

The user can either edit the schedule time for each task in-line, or select a task then click the edit icon to change any of the fields shown in the Edit popup below.

The user can also create and delete Standalone tasks.

**Note:** The user has the option to enter a blank time as long as a frequency in minutes is entered. This will cause the first occurrence to execute immediately.

| Edit Task REPL_INDCTN_P                         | URGE_PR             | oc     | ESS_AD        | но | C          |                            | ×  |
|-------------------------------------------------|---------------------|--------|---------------|----|------------|----------------------------|----|
| Enabled                                         | C<br>Purge Repler   | hish   | Records       |    |            |                            |    |
| Frequency<br>Limit occurrences<br>Schedule Time | Minutes 1  12:00 AM | ▼<br>^ | 15<br>(UTC+05 | ×  | ~<br>Calci | itta - India Standard Time | •  |
| Prevent start during nightly                    |                     |        | (010102       |    | carce      | Cancel                     | Ok |

**Note:** The **Prevent start during nightly** switch prevents the task from running while the Nightly batch is running. However, it won't stop a run that is in progress when the Nightly process starts.

# **Schedule Maintenance**

The Schedule Maintenance screen displays information about the batch schedule upgrade results. You can upgrade a batch schedule to a new version through this screen.

Figure 2–40 Schedule Maintenance Tab

| Schedule Maintenance ×                  |                |                   |                      |                |
|-----------------------------------------|----------------|-------------------|----------------------|----------------|
| MERCH 19.0.002 S                        | RDE 18.0.002.3 | RI 18.0.002.6.1   | RSP 18.0.002         |                |
| ersions<br>mport Latest Schedule        | _2             | j.                | 3                    |                |
| Upgrade Status                          | Version        | Date Upgraded 🛛 🖌 | Description          |                |
| <ul> <li>Upgrade Available</li> </ul>   | 19.1           | NA                | Merch Batch Schedule | 4              |
| Error on Stage 5                        | 19.0.002       | 05/18/20          | NA                   | 5              |
| Ourrent Version                         | 19.0.001       | 05/18/20          | Merch Batch Schedule | 7              |
| O Past Version                          | 16.1           | 04/24/20          | NA                   |                |
| <ul> <li>Upgrading (Stage 4)</li> </ul> | 19.0.005.2     | 10/05/21          | NA                   | 6 Cancel       |
| Error                                   | 19.0.005.1     | 10/05/21          | NA                   | 5 Retry Cancel |

- 1. **Batch Tiles** There is a batch tile for each schedule available in Process Orchestration and Management. Select a tile to show the history of the selected schedule's upgrades or available upgrades.
- **2. Import Latest Schedule** Use this button to upgrade the selected schedule from a spreadsheet. When clicked, a file selector dialog is displayed (not shown).

The import file is a spreadsheet.

- **3. Update History Status List** Displays information about each past or available upgrade of the batch schedule. This menu displays the following information for each batch upgrade:
  - Upgrade Status
  - Version
  - Date Upgraded
  - Description
- **4. Upgrade** Use this button to upgrade the schedule. This button only appears for schedules for which an upgrade available.
- **5. Retry** Use this button to retry a failed update. This button only appears for schedules that have not completed successfully. The retry will resume the upgrade from the failed step.
- **6. Cancel** Use this button to cancel the upgrade for an ongoing upgrade as long as it's in stage 4 or less, or to cancel an upgrade in an error state.

When an ongoing upgrade is canceled, it is marked as Error. The user can then either click the **Cancel** button again to remove the attempted upgrade so it can be started over, or click the **Retry** button to resume the upgrade from the failed step.

**7.** Download files menu - Use this menu to download schedule files. See "Download Files" for more information.

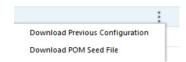

## **Download Files**

Click on the ellipses then select from the download files menu to download files for an upgrade version. This menu has the following options:

- Download Previous Configuration
- Download POM Seed File

## **Download Previous Configuration**

Use the **Download Previous Configuration** option to download a file containing the specific schedule version configurations. This file is in JSON format.

## **Download POM Seed File**

Use the **Download POM Seed File** to download an SQL file with POM seed data for the specific schedule version.

## Footer

The screen can be set to auto refresh periodically by selecting the pre-defined interval from the **Auto Refresh** list. By default, this value is set to 30 minutes on page load which means the Auto Refresh is turned off.

Use the **Refresh** button to refresh the screen immediately.

Last refreshed shows the time and date of the last refresh of the interface.

# **AMS Utilities**

The AMS Utilities are functions performed only by the Oracle administrators.

Select AMS Utilities from the Tasks menu to display the submenu.

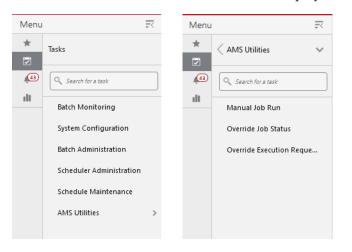

The AMS Utilities submenu contains the following tasks:

- Manual Job Run
- Override Job Status
- Override Execution Request Status

## Manual Job Run

An Oracle administrator uses the Manual Job Run utility to run a job for a particular schedule from either the Nightly or Hourly cycle. Once the selections are made, the user clicks on Run to submit the job for execution. The user then uses the Batch Monitoring screen to monitor the execution of the job.

**Note:** A job that is manually run on this UI is run standalone without regard to dependencies.

Figure 2–41 Manual Job Run

| Schedule | * |
|----------|---|
| Cycle    |   |
| Job      | • |

## **Override Job Status**

The next AMS Utility is Override Job Status.

Occasionally, a job in POM gets stuck with a status where manual intervention is needed. This is to reset the status and get the job running for instance. This screen is used for this purpose.

Figure 2–42 Override Job Status

| ind Job                          |                           |              |            |          |             |
|----------------------------------|---------------------------|--------------|------------|----------|-------------|
|                                  | ule RPASCE                |              | *          |          |             |
| Cycle Nghty Recurring Standalone |                           |              |            |          |             |
| PASCE Jobs                       | - Standalone              |              |            |          |             |
| Actions 🔻 Vie                    | w 🔻 🕂 🖌 🚽 🖉 Detach Change | Status       |            |          |             |
|                                  | • Filter                  | Filter       | Filter     | Filter   | Filter      |
| Filter                           |                           |              |            |          |             |
| Filter Status                    | dol                       | Process Name | Start Time | End Time | Last Update |

Select the schedule and the cycle to display all jobs for those selections in the Jobs table.

In the table, select the row for the job you intend to override the status for and click the **Change Status** button or select **Change Status** from the table's Actions menu. The Change Status popup is displayed.

| Change Sta    | itus of Job MFP_ADH                                      | IOC_JOB ×                                                  |
|---------------|----------------------------------------------------------|------------------------------------------------------------|
|               | extreme caution when overridi<br>luding data corruption. | ing a job status as it may lead to unexpected              |
| Business Date | 04/10/21                                                 |                                                            |
| New Status    |                                                          | v                                                          |
| Comments      | Loaded                                                   | <ul> <li>least fifteen non-repeating characters</li> </ul> |
|               | Completed                                                |                                                            |
|               | Held                                                     |                                                            |
|               | Skipped                                                  | Cancel OK                                                  |

You are required to enter a comment justifying overriding the job's current status.

Notice the warning message. An administrator needs to understand the impact of overriding the current status as it may lead to data corruption if an unintended action takes place.

## **Override Execution Request Status**

The next AMS Utility is Override Execution Request Status.

Occasionally, a job in the POM's Execution Engine gets stuck with a status where manual intervention is needed. This is to reset the status and get the job running for instance. This screen is used for this purpose.

| ind Job       |                                             |                                     |         |               |                  |             |
|---------------|---------------------------------------------|-------------------------------------|---------|---------------|------------------|-------------|
|               | Schedule RPASCE                             |                                     | . w.    |               |                  |             |
|               | Cycle Nightly Rec                           | urring Standalone                   |         |               |                  |             |
| Actions 👻     | vecution Request                            | e <sup>#</sup> Detach               |         |               |                  |             |
| Filter        | Filter                                      | Filter                              | Filter  | Filter        |                  |             |
| xecution<br>D | Status                                      | Cycle                               | Flow    | Total<br>Jobs |                  |             |
| 181           | O Loaded                                    | Adhoc                               | Adhoc   | 1             |                  |             |
| Executio      | n ID 181 Details<br><sub>View</sub> + 🛛 🔿 🔽 | B <sup>#</sup> Detach Change Status |         |               |                  |             |
| Filter        | Filter                                      | Filter                              | Filter  |               | Filter           | Filter      |
| Job Run<br>ID | Status                                      | Job Name                            | Process |               | Job Execution ID | Last Update |
|               |                                             |                                     |         |               |                  |             |

Figure 2–43 Override Job Execution Status

Select the schedule and the cycle to display all jobs for those selections in the Jobs table.

Select the row in the Details table for which you intend to override the status and click the **Change Status** button or select **Change Status** from the table's Actions menu. The Change Status popup is displayed.

| Change Statu  | is of Job VARIABLE_                                         | REFRESH_JOB                                                 | × |
|---------------|-------------------------------------------------------------|-------------------------------------------------------------|---|
|               | treme caution when overridi<br>results including data corru | ing an execution request status as it may lead to<br>ption. |   |
| Business Date | 05/06/21                                                    |                                                             |   |
| New Status    |                                                             | <b>•</b>                                                    |   |
| Comments      | Loaded                                                      | fifteen non-repeating characters for audit                  | t |
|               | Completed                                                   |                                                             |   |
|               |                                                             |                                                             |   |
|               | Held                                                        | Cancel OF                                                   |   |
|               | Skipped                                                     | Cancer                                                      |   |
|               | Running                                                     | AR_LOAD_ADHOC                                               |   |

You are required to enter a comment justifying overriding the job's current status.

Notice the warning message. An administrator needs to understand the impact of overriding the current status as it may lead to data corruption if an unintended action takes place.

# **User Roles**

Roles are used to classify users based on job responsibilities and actions to be performed in the Oracle Retail Process Orchestration and Monitoring application (POM). Using roles, a user's access can be restricted to specific areas or functions within the application. In POM, users must be associated with at least one job role in order to access the application.

The following topics are covered in this chapter:

- Roles
- Functional Access by Role

# Roles

POM comes available with a set of pre-defined roles described in the table below. In addition to the roles, the table contains an alias for each role which is used in the next section for easier reading.

**Note:** The first two roles have thus far been associated with POM's classic user interface and are being deprecated along with the classic user interface itself. Customers need to migrate to the other four roles before those classic roles are removed.

These roles have been given similar access in the new user interface as the access they had in the classic user interface.

| Role                 | Alias         | Description                                                                                                    |
|----------------------|---------------|----------------------------------------------------------------------------------------------------|
| BATCH_MONITORING_JOB | Monitor       | One of the classic user interface roles.<br>Users within this role are typically<br>retailer administrators responsible for<br>monitoring and executing batch. They<br>can perform select activities on the<br>Batch Monitor screen to move the<br>schedule along. |
| BATCH_BUSINESS_JOB   | Business User | Another one of the classic user<br>interface roles. Users within this role<br>are typically retailer business users<br>responsible for just monitoring batch<br>and configuring POM to enable<br>callbacks into the Company's systems.                             |

#### Table 3–1 Roles

| Role                                             | Alias                  | Description                                                                                                    |
|--------------------------------------------------|------------------------|----------------------------------------------------------------------------------------------------|
| BATCH_ADMINISTRATOR_JOB                          | Administrator          | Users within this role are retailer<br>administrators with full access to all<br>POM actions. They monitor, maintain<br>and configure the batch schedules.<br>They may also maintain POM<br>application configurations for efficient<br>operations. They troubleshoot batch<br>issues and work with Oracle support<br>personnel to address those issues.<br>Finally, they may apply batch schedule<br>patches and upgrades.                                               |
|                                                  |                        | Additionally, users assigned this role<br>are given access to the Oracle AMS<br>Utilities screen.                                                                                                    |
| BATCH_VIEWER_JOB                                 | Viewer                 | Users within this role are retailer<br>business users responsible for just<br>monitoring batch. They have view<br>access to all POM screens except AMS<br>Utilities.                                                                                                    |
| BATCH_SCHEDULE_<br>CONFIGURATION_MANAGER_<br>JOB | Schedule Config<br>Mgr | Users within this role are typically<br>retailer administrators responsible for<br>just monitoring batch and configuring<br>external dependencies and callbacks<br>into the Company's systems. They<br>have view access to all POM screens<br>except AMS Utilities.                                                                                                    |
| BATCH_SCHEDULE_<br>ADMINISTRATOR_JOB             | Schedule<br>Admin      | Users within this role are typically<br>retailer administrators responsible for<br>maintaining monitoring and executing<br>batch. They have view access to all<br>POM screens except AMS Utilities.<br>They can perform select activities on<br>the Batch Monitor screen to move the<br>schedule along. They also have update<br>access to the Batch Administration<br>screen. They can also configure some<br>application properties and can<br>configure a new schedule |
| BATCH_ORACLE_AMS_<br>ADMINISTRATOR_JOB           | AMS Admin              | Users within this role are typically<br>Oracle AMS administrators who<br>monitor, maintain and configure the<br>batch schedules. They also maintain<br>POM application configurations for<br>efficient operations. They troubleshoot<br>batch issues and work with other<br>Oracle development and support<br>personnel to address those issues.<br>Finally they apply POM and batch<br>schedule patches and upgrades.                                                    |

Table 3–1 (Cont.) Roles

# **Functional Access by Role**

This section lists all roles that have update access for each functional aspect of every screen. It is organized by screen, except for the first two tables.

Table 3–2 External Integration

| Feature                                     | Roles (aliases) with access |
|---------------------------------------------|-----------------------------|
| Invoking batch execution                    | Monitor                     |
| from an external system                     | Schedule Admin              |
| Requesting the status of a batch execution  | Administrator               |
| Releasing dependency on an external process | AMS Admin                   |

| Feature                            | Roles (aliases) with access |
|------------------------------------|-----------------------------|
| Show Batch Monitoring task         | Monitor                     |
|                                    | Business User               |
|                                    | Administrator               |
|                                    | Viewer                      |
|                                    | Schedule Config Mgr         |
|                                    | Schedule Admin              |
|                                    | AMS Admin                   |
| Show System Configuration task     | Business User               |
|                                    | Administrator               |
|                                    | Viewer                      |
|                                    | Schedule Config Mgr         |
|                                    | Schedule Admin              |
|                                    | AMS Admin                   |
| Show Batch Administration task     | Administrator               |
|                                    | Viewer                      |
|                                    | Schedule Config Mgr         |
|                                    | Schedule Admin              |
|                                    | AMS Admin                   |
| Show Scheduler Administration task | Administrator               |
|                                    | Monitor                     |
|                                    | Schedule Admin              |
|                                    | AMS Admin                   |
| Show Schedule Maintenance task     | Administrator               |
|                                    | Viewer                      |
|                                    | Schedule Config Mgr         |
|                                    | Schedule Admin              |
|                                    | AMS Admin                   |
| Show AMS Utilities task            | AMS Admin                   |
|                                    |                             |

Table 3–3 POM Task Menu

| Feature                                                             | Roles (aliases) with update access |
|---------------------------------------------------------------------|------------------------------------|
| Buttons for Create Schedule, Close<br>Schedule and Restart Schedule | Monitor                            |
|                                                                     | Schedule Admin                     |
|                                                                     | Administrator                      |
|                                                                     | AMS Admin                          |
| Jobs table on Batch Monitoring screen -                             | Monitor                            |
| Buttons for Run, Rerun, Hold, Release,                              | Schedule Admin                     |
| Skip, Release Skip, and action for Add<br>Comments                  | Administrator                      |
|                                                                     | AMS Admin                          |
| Jobs table Actions menu on Batch                                    | Monitor                            |
| Monitoring screen - Edit Parameters (for                            | Schedule Admin                     |
| selected job)                                                       | Administrator                      |
|                                                                     | AMS Admin                          |
| Job Details screen - Enable/Disable                                 | Monitor                            |
| External Dependencies                                               | Administrator                      |
|                                                                     | Schedule Config Mgr                |
|                                                                     | Schedule Admin                     |
|                                                                     | AMS Admin                          |
| Job Details screen - Retry Schedule Link                            | Monitor                            |
| button                                                              | Administrator                      |
|                                                                     | AMS Admin                          |
| Job Details screen - Retry Callback                                 | Monitor                            |
| button                                                              | Administrator                      |
|                                                                     | AMS Admin                          |
| Execution Engine display Configuration                              | Administrator                      |
|                                                                     | AMS Admin                          |
| Download Job Log                                                    | All authenticated users            |
| Download Cycle Summary                                              | All authenticated users            |
| Scheduler Tasks Monitoring and actions                              | Monitor                            |
|                                                                     | Administrator                      |
|                                                                     | Schedule Admin                     |
|                                                                     | AMS Admin                          |

Table 3–4 Screen: Batch Monitoring

## Table 3–5 Screen: System Configuration

| Feature                                                          | Roles (aliases) with update access |
|------------------------------------------------------------------|------------------------------------|
| System tab - Update actions                                      | Administrator                      |
|                                                                  | AMS Admin                          |
| Schedule tab - Update actions for general & environment settings | Administrator                      |
|                                                                  | AMS Admin                          |
| Schedule tab - Job agent system options                          | Administrator                      |
| dialog                                                           | AMS Admin                          |

| Feature                                                              | Roles (aliases) with update access |
|----------------------------------------------------------------------|------------------------------------|
| Schedule tab - Update actions for MDF configuration                  | Administrator                      |
|                                                                      | AMS Admin                          |
| Schedule tab - Update actions for job agent throttling configuration | Administrator                      |
|                                                                      | AMS Admin                          |
| System tab - Update actions for external                             | Business User                      |
| configurations                                                       | Administrator                      |
|                                                                      | Schedule Config Mgr                |
|                                                                      | Schedule Admin                     |
|                                                                      | AMS Admin                          |
| Global Edit - Settings updates                                       | Administrator                      |
|                                                                      | AMS Admin                          |
| Global Edit - External Configuration                                 | Business User                      |
| updates                                                              | Administrator                      |
|                                                                      | Schedule Config Mgr                |
|                                                                      | Schedule Admin                     |
|                                                                      | AMS Admin                          |
| Configure New Schedule                                               | Administrator                      |
|                                                                      | Schedule Admin                     |
|                                                                      | AMS Admin                          |

 Table 3–5 (Cont.) Screen: System Configuration

| Feature                                                                              | Roles (aliases) with update access |
|--------------------------------------------------------------------------------------|------------------------------------|
| Export Config and Import Config<br>buttons                                           | Administrator                      |
|                                                                                      | Schedule Admin                     |
|                                                                                      | AMS Admin                          |
| Enable/disable switch on each of the<br>Recurring Flows and Jobs within each<br>Flow | Administrator                      |
|                                                                                      | Schedule Admin                     |
|                                                                                      | AMS Admin                          |
| Jobs table on main UI - Edit and                                                     | Administrator                      |
| Enable/Disable actions                                                               | Schedule Admin                     |
|                                                                                      | AMS Admin                          |
| Batch Job Details - Enable/Disable                                                   | Administrator                      |
| Dependencies                                                                         | AMS Admin                          |
| Batch Job Details -<br>Create/Enable/Disable/Delete<br>Inter-Schedule Dependencies   | Administrator                      |
|                                                                                      | AMS Admin                          |
| Batch Job Details -                                                                  | Administrator                      |
| Create/Enable/Disable/Delete<br>Schedule links                                       | AMS Admin                          |

| Feature                                                                      | Roles (aliases) with update access |
|------------------------------------------------------------------------------|------------------------------------|
| Batch Job Details -<br>Create/Enable/Disable/Delete External<br>Dependencies | Administrator                      |
|                                                                              | Schedule Config Mgr                |
|                                                                              | Schedule Admin                     |
|                                                                              | AMS Admin                          |

 Table 3–6 (Cont.) Screen: Batch Administration

#### Table 3–7 Screen: Scheduler Administration

| Feature                                                 | Roles (aliases) with update access |
|---------------------------------------------------------|------------------------------------|
| All Functions on the Scheduler<br>Administration screen | Monitor                            |
|                                                         | Administrator                      |
|                                                         | Schedule Admin                     |
|                                                         | AMS Admin                          |

 Table 3–8
 Screen: Schedule Maintenance

| Feature                                           | Roles (aliases) with update access |
|---------------------------------------------------|------------------------------------|
| All actions: Import Latest Schedule               | Administrator                      |
| button,                                           | AMS Admin                          |
| Upgrade, Retry buttons in table row               |                                    |
| Download Configuration and download POM seed data |                                    |

Table 3–9 Screen: AMS Utilities

| Feature                           | Roles (aliases) with update access |
|-----------------------------------|------------------------------------|
| Manual Job Run                    | Administrator                      |
| Override Job Status               | AMS Admin                          |
| Override Execution Request Status |                                    |

Table 3–10 Screen: Application Properties

| Feature                | Roles (aliases) with update access |
|------------------------|------------------------------------|
| Application Properties | Schedule Admin                     |
|                        | Administrator                      |
|                        | AMS Admin                          |